Sterling B2B Integrator

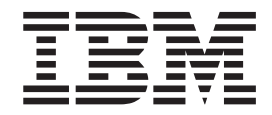

# Gestión de socios comerciales

*Versión 5.2*

Sterling B2B Integrator

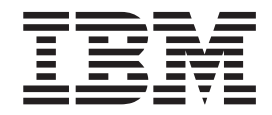

# Gestión de socios comerciales

*Versión 5.2*

#### **Nota**

Antes de utilizar esta información y el producto al que da soporte, lea la información del apartado ["Avisos" en la página](#page-194-0) [187.](#page-194-0)

#### **Copyright**

Este manual es la traducción del original en inglés *IBM Sterling B2B Integrator Trading Partner Management*. Esta edición se aplica a la Versión 5 Release 2 Modificación 4 de Sterling B2B Integrator y a todos los releases y modificaciones posteriores hasta que no se indique lo contrario en nuevas ediciones.

## **Contenido**

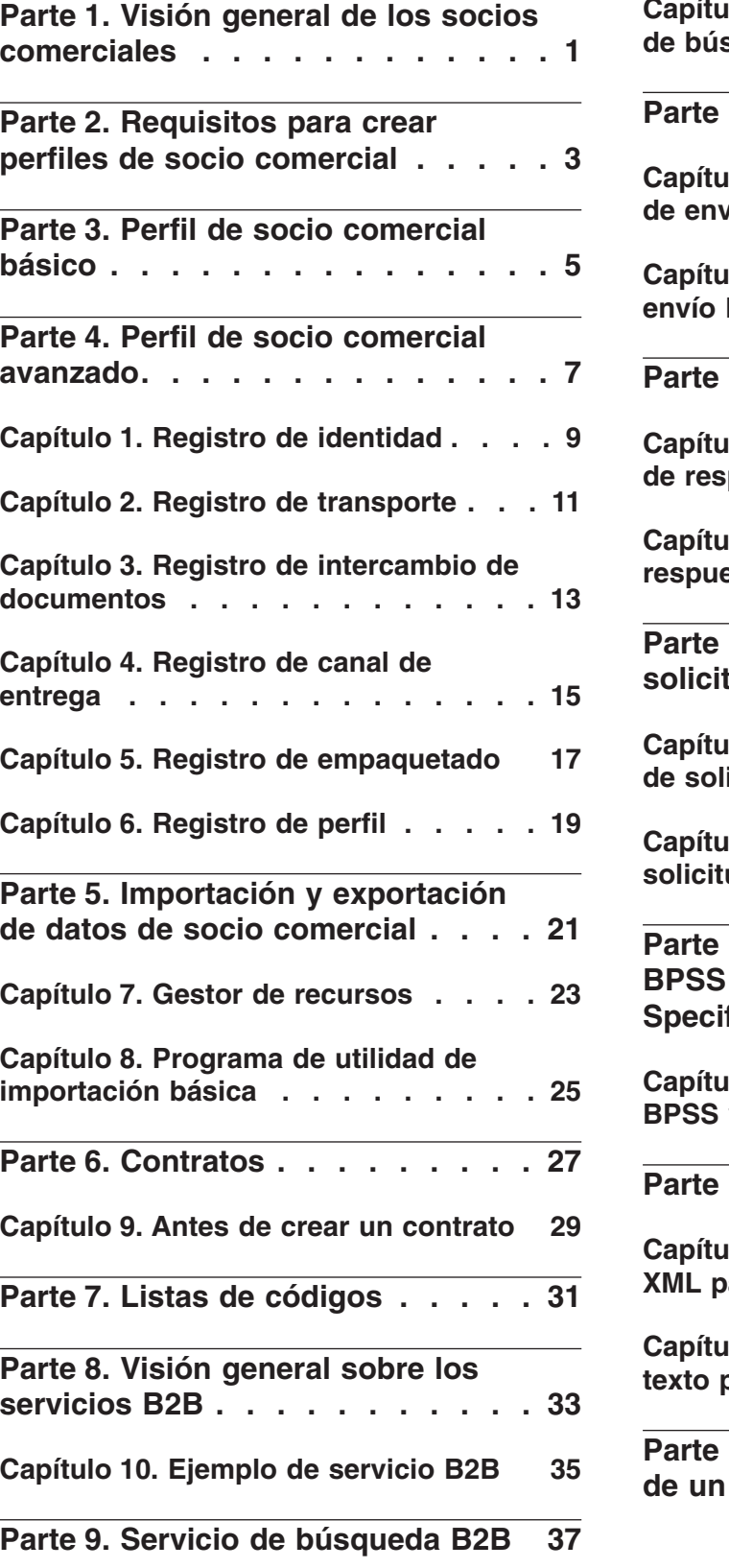

**Ilo 11. Cómo funciona el servicio de búsqueda B2B [. . . . . . . . . . 39](#page-46-0) [Parte 10. Servicio de envío B2B . . 41](#page-48-0) [Capítulo 12. Cómo funciona el servicio](#page-50-0) de envío B2B [. . . . . . . . . . . . 43](#page-50-0) [Capítulo 13. Utilización del servicio de](#page-52-0) envío B2B [. . . . . . . . . . . . . 45](#page-52-0) [Parte 11. Servicio de respuesta B2B 47](#page-54-0) Io 14. Cómo funciona el servicio de respuesta B2B [. . . . . . . . . . 49](#page-56-0) [Capítulo 15. Utilización del servicio de](#page-58-0) respuesta B2B [. . . . . . . . . . . 51](#page-58-0) [Parte 12. Servicio de](#page-60-0) [solicitud-respuesta B2B](#page-60-0) . . . . . . [53](#page-60-0) Io 16. Cómo funciona el servicio [de solicitud-respuesta B2B](#page-62-0) . . . . . . [55](#page-62-0) [Capítulo 17. Utilización del servicio de](#page-64-0) [solicitud-respuesta B2B](#page-64-0) . . . . . . . [57](#page-64-0) [Parte 13. Implementación de un](#page-66-0) (Business Process) [Specification Schema\)](#page-66-0) . . . . . . . [59](#page-66-0) [Capítulo 18. Implementación de un](#page-68-0) [BPSS y un CPA . . . . . . . . . . . 61](#page-68-0) [Parte 14. Registro de un BPSS . . . 63](#page-70-0) [Capítulo 19. Utilización de una versión](#page-72-0) XML para BPSS [. . . . . . . . . . . 65](#page-72-0) [Capítulo 20. Utilización del editor de](#page-74-0) texto para BPSS [. . . . . . . . . . 67](#page-74-0) [Parte 15. Importación y exportación](#page-76-0) de un BPSS [. . . . . . . . . . . . 69](#page-76-0)**

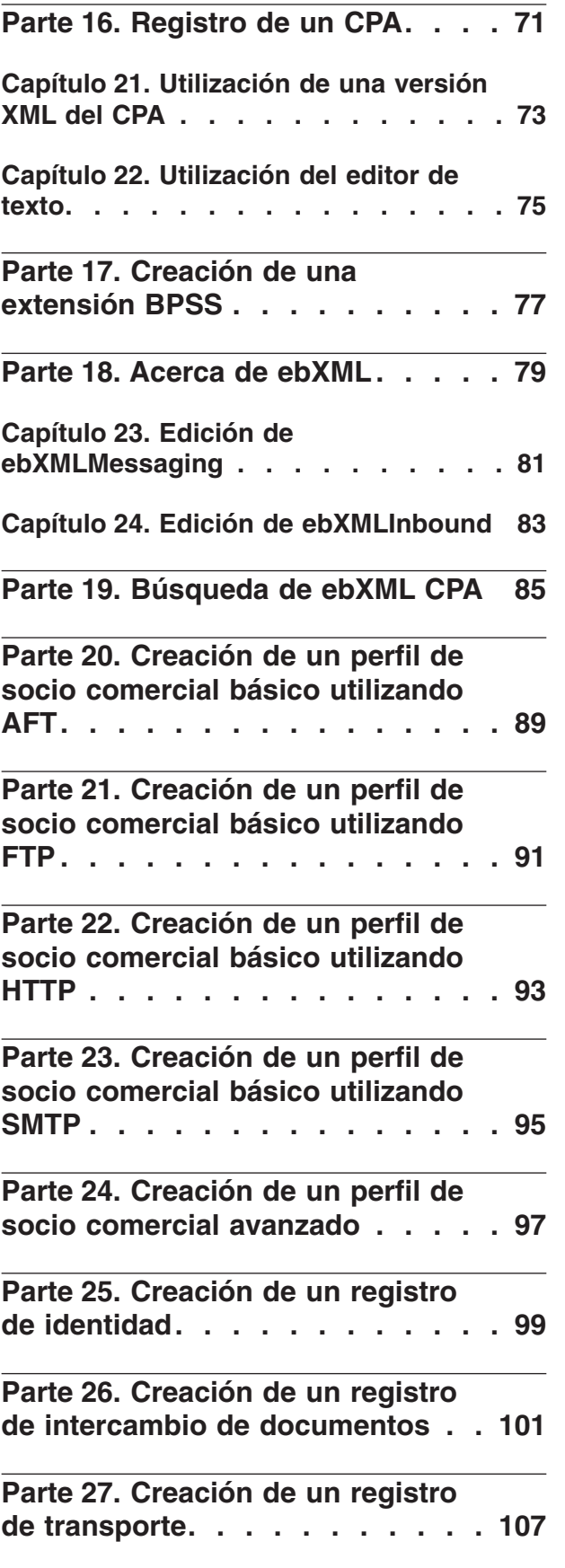

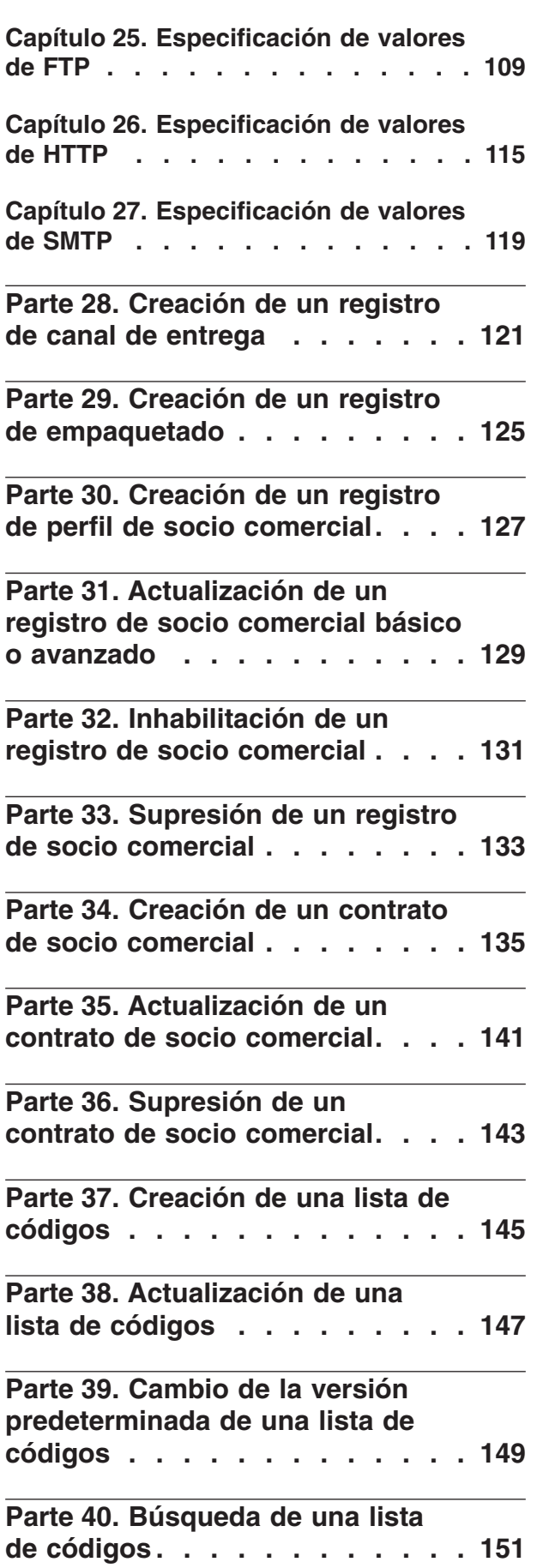

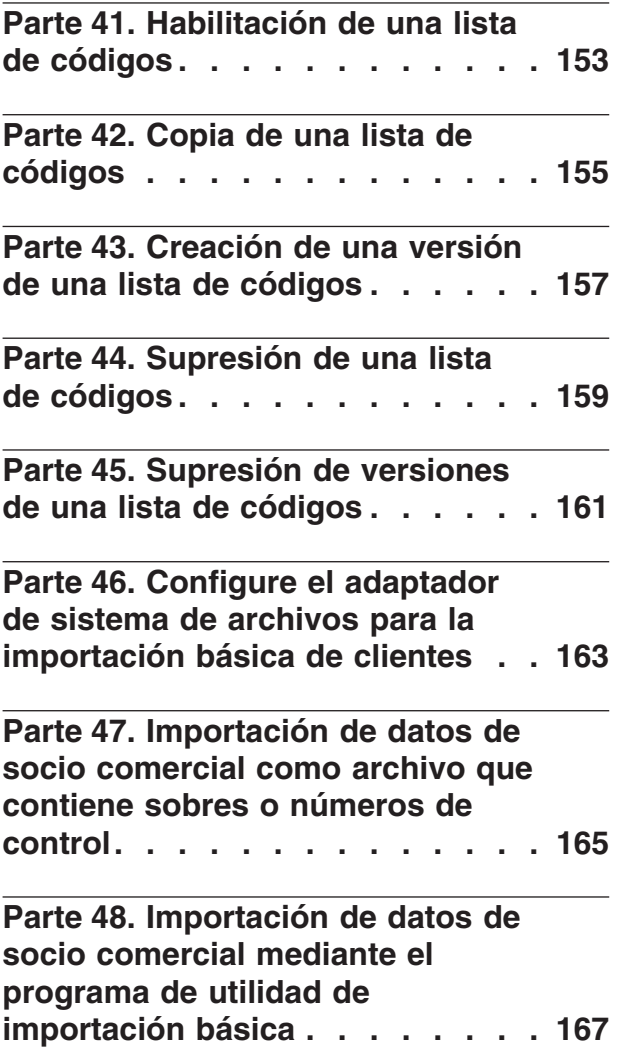

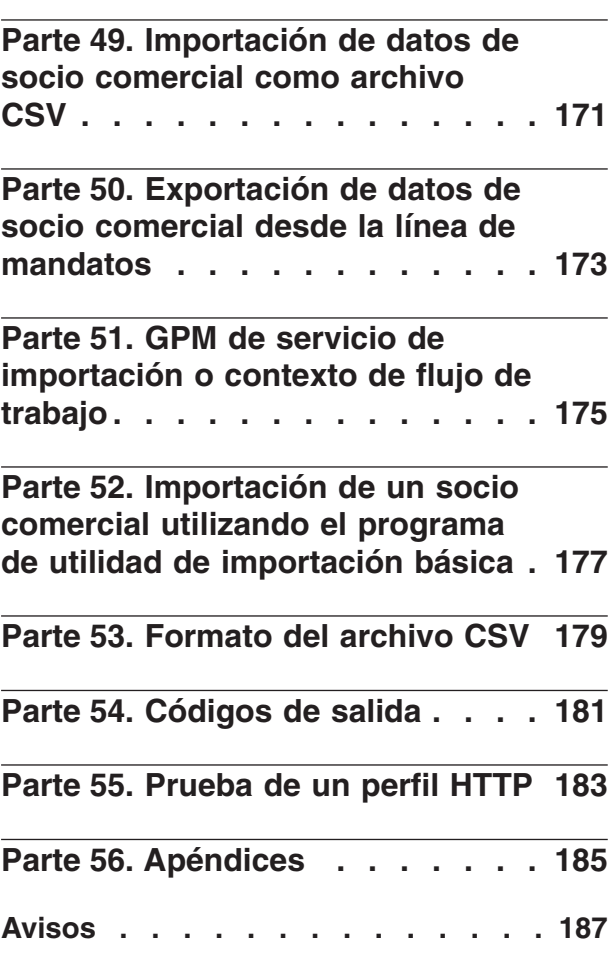

### <span id="page-8-0"></span>**Parte 1. Visión general de los socios comerciales**

Un *socio comercial* es una organización que realiza operaciones de comercio electrónico con otras organizaciones. IBM® Sterling B2B Integrator necesita determinada información sobre los socios comerciales para automatizar el intercambio seguro de documentos comerciales con ellos. IBM Sterling B2B Integrator almacena esta información en un perfil de socio comercial, denominado *perfil comercial*.

Un perfil comercial:

- v Enlaza un socio comercial con los procesos de negocio creados para intercambiar documentos comerciales y transacciones.
- v Describe el rol de un socio comercial en esos procesos de negocio: emisor de mensajes, consumidor de mensajes, o ambos.
- v Determina qué documentos pueden entrar y salir de IBM Sterling B2B Integrator.

IBM Sterling B2B Integrator ofrece varias maneras de crear perfiles de socio comercial:

- v Básico Proporciona un método de entrada de datos más corto que necesita menos información para empezar
- v Avanzado Proporciona registros separados de perfil, identidad, intercambio de documentos, método de transporte, método de entrega y empaquetado
- v AS2 Proporciona registros específicos de socios comerciales AS2
- v AS3 Proporciona registros específicos de socios comerciales AS3

#### **Utilización de socios comerciales**

Para realizar satisfactoriamente operaciones de comercio electrónico utilizando IBM Sterling B2B Integrator, debe seguir estos pasos:

- v Escriba la información sobre socios comerciales de sus organizaciones.
- v Configure o importe perfiles de socio comercial.
- v Determine qué métodos de seguridad (por ejemplo, certificados digitales) utilizarán usted y sus socios comerciales.
- Defina contratos para sus socios comerciales.

### <span id="page-10-0"></span>**Parte 2. Requisitos para crear perfiles de socio comercial**

Obtenga esta información necesaria y siga estas acciones antes de crear los perfiles de socio comercial.

**Nota:** Si intercambia documentos EDI utilizando una red de valor añadido (VAN), no es necesario que defina perfiles comerciales. Cuando se utiliza una VAN, puede que sólo tenga que crear sobres de documento, que ya satisfacen las necesidades de información de IBM Sterling B2B Integrator para intercambiar documentos EDI.

- v Determine si usted y su socio comercial utilizarán certificados digitales para un transporte seguro de los datos. Si es así, cree y registre esos certificados.
- v Decida si va a especificar el socio comercial mediante un perfil básico o un perfil avanzado.
- v Obtenga esta información sobre usted y su socio comercial:
	- Nombre
	- Identificador Serie de caracteres exclusiva para identificar el socio comercial
	- Dirección Dirección convencional de calle, ciudad y código postal
	- Protocolos de envío y recepción y sus valores FTP, SMTP, HTTP o File Transfer
	- Direcciones IP y números de puerto
	- Propiedades de ensobrado
	- Contraseñas
- v Asegúrese de que estén instalados y configurados los servidores y adaptadores necesarios.

## <span id="page-12-0"></span>**Parte 3. Perfil de socio comercial básico**

Algunas empresas necesitan un método simplificado para entrar datos socio comercial rápidamente.

La opción de perfil de socio comercial básico le permite:

- v Proporcionar información de contacto sobre el socio comercial
- v Definir propiedades de comunicación para intercambiar documentos con sus socios comerciales

Cuando se crea un perfil básico, estos registros se crean automáticamente y se les asigna nombres de registro predeterminados:

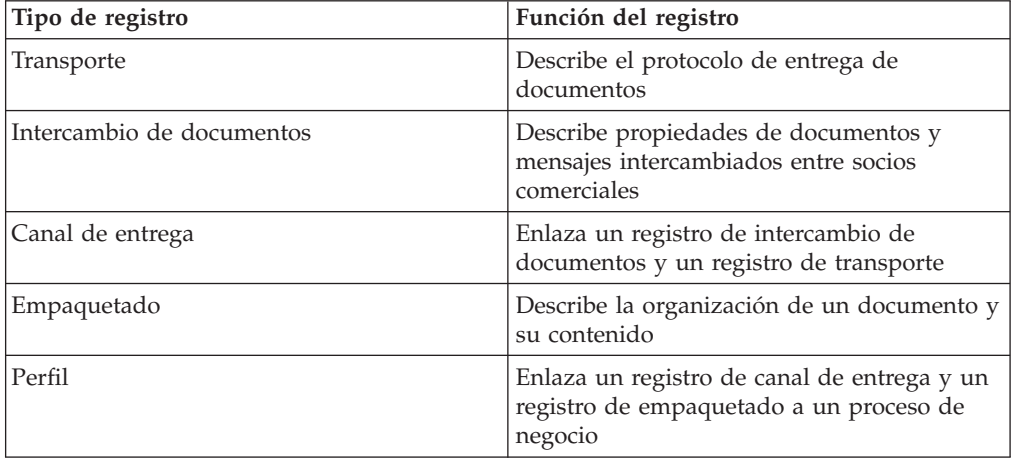

# <span id="page-14-0"></span>**Parte 4. Perfil de socio comercial avanzado**

IBM Sterling B2B Integrator proporciona una opción de configuración avanzada de perfil comercial, que incluye registros separados para cada uno de estos elementos:

- Identidad
- Transporte
- v Intercambio de documentos
- Canal de entrega
- Empaquetado
- v Perfil

## <span id="page-16-0"></span>**Capítulo 1. Registro de identidad**

Cada socio comercial está representado como mínimo por un registro, denominado identidad. Un *registro de identidad* describe el socio comercial y contiene información que se consulta cuando se ejecuta un proceso de negocio en el que interviene el socio comercial. Un socio comercial puede tener más de una identidad para representar las distintas maneras en que realiza operaciones comerciales. Por ejemplo, la organización de abastecimiento de oficinas de una empresa puede ser totalmente diferente de su organización de abastecimiento de suministros de fabricación. En tales casos, necesita un registro de identidad separado para cada organización.

Una *identidad base* es una identidad regular que puede utilizar como punto de partida para crear una identidad nueva. La identidad base mantiene un enlace con la identidad que heredó sus propiedades. Si modifica la identidad base, también cambian todas las entidades relacionadas (es decir, las que heredaron las propiedades de la identidad base). Cuando crea un registro de identidad utilizando una identidad base, todos los elementos de la identidad nueva son los mismos que los de la identidad base, excepto el nombre de identidad, la descripción y otros parámetros exclusivos, tales como números de identificación exclusivos.

**Nota:** Si piensa crear muchas identidades utilizando la identidad base, no utilice la identidad base en la producción. Debe registrar las identidades que están relacionadas con la identidad base.

Debe crear una identidad para poder crear un registro de transporte, de intercambio de documentos, de canal de entrega, de empaquetado, de perfil, y (cuando sea necesario) un registro de contrato. Cada uno de estos componentes hace referencia a un identidad.

# <span id="page-18-0"></span>**Capítulo 2. Registro de transporte**

El *registro de transporte* describe el protocolo de entrega de documentos. Identifica el protocolo, tal como HTTP, FTP o SMTP. Además, el registro de transporte proporciona detalles sobre el uso del protocolo, tal como HTTP configurado con SSL para un intercambio de datos seguro. Cada identidad puede tener más de un registro de transporte. Cuando una identidad tiene más de un registro de transporte, debe crear los registros de perfil correspondientes.

# <span id="page-20-0"></span>**Capítulo 3. Registro de intercambio de documentos**

Un *registro de intercambio de documentos* describe las propiedades de los documentos y mensajes intercambiados entre socios comerciales. Estas propiedades incluyen los servicios de mensajería y sobres de mensaje seleccionados por un socio comercial. Por ejemplo, las propiedades de sobre digital incluyen la firma digital del socio comercial y el cifrado necesario cuando se utiliza el protocolo SMIME. Para describir las propiedades de los documentos y mensajes intercambiados entre socios comerciales, debe crear un registro de intercambio de documentos.

# <span id="page-22-0"></span>**Capítulo 4. Registro de canal de entrega**

Un *registro de canal de entrega* enlaza un registro de intercambio de documentos y un registro de transporte. La combinación de estos dos registros proporciona una descripción completa de cómo un socio comercial espera recibir los documentos. Un registro de canal de entrega elimina la necesidad de tener que volver a entrar información de intercambio de documentos para cada protocolo de transporte.

# <span id="page-24-0"></span>**Capítulo 5. Registro de empaquetado**

Un *registro de empaquetado* describe la organización de un documento y su contenido, e incluye un mensaje:

- v Cabecera o sobre que contiene metadatos de identificación
- v Cuerpo o carga útil que contiene el contenido empresarial

Un registro de empaquetado puede ser utilizado por varios socios comerciales. Además, un registro de empaquetado proporciona detalles sobre información de seguridad específica del protocolo, así como campos de sobre tales como un tipo de contenido MIME o un espacio de nombres XML.

# <span id="page-26-0"></span>**Capítulo 6. Registro de perfil**

Un *registro de perfil* es un tipo de registro de intercambio de documentos que enlaza un registro de canal de entrega y un registro de empaquetado con un proceso de negocio. Un perfil enlaza un canal de entrega y registros de empaquetado de un socio comercial con un proceso de negocio.

### <span id="page-28-0"></span>**Parte 5. Importación y exportación de datos de socio comercial**

IBM Sterling B2B Integrator proporciona varios programas de utilidad para ayudarle a:

- v Convertir e importar datos de socio comercial.
- v Importar un archivo que contiene sobres de documento o números de control (o ambos) desde la línea de mandatos.
- v Importar sobres de documento sin números de control para que pueda mantener sincronizados sus sistemas de prueba y producción. Los sobres de documento se importan, pero se utilizan los números de control secuenciales del sistema de producción (el sistema al que se importa el sobre).
- v Exportar datos de socio comercial

IBM Sterling B2B Integrator utiliza dos tipos de números de control: *locales*, en los que el número de control está contenido en el sobre del socio, y *globales*, que referencian un número de control situado fuera del sobre (un número de control que puede ser referenciado por muchos sobres).

Puede importar datos de socio comercial a IBM Sterling B2B Integrator utilizando cualquiera de los elementos siguientes:

- v Gestor de recursos (Menú Administración > Despliegue > Gestor de recursos)
- v Programa de utilidad de importación básica (línea de mandatos)

Puede exportar datos de socio comercial utilizando un script de línea de mandatos. Este es el método preferido al exportar grandes cantidades de datos, pues exporta los datos directamente al archivo del sistema, en lugar de guardar el archivo de salida en la memoria.

#### <span id="page-30-0"></span>**Capítulo 7. Gestor de recursos**

La función de Importar/Exportar puede utilizar muchos tipos de recursos diferentes, incluidos los datos de socio comercial. Cuando utiliza el Gestor de recursos para exportar un sobre que utiliza un **número de control global**, el archivo de exportación utiliza el número de control global, y es necesario que tenga un número de control global configurado en el sistema de importación.

Cuando importa un archivo que contiene sobres o números de control (o ambos), la opción Importar convierte un archivo XML o paquete instalable al formato de los recursos de IBM Sterling B2B Integrator.

Dependiendo del tipo de exportación utilizado (estándar o avanzada, predeterminada o todas las versiones), la opción Importar realiza las funciones siguientes:

- v Crea y registra nuevos sobres con versión (asigna hora/fecha de la importación)
- v Actualiza o conserva sobres existentes sin versión
- v Conserva o añade sobres registrados existentes

**Nota:** Para evitar la pérdida o corrupción de registros existentes, descargue y conserve el archivo de copia de seguridad de todas las importaciones que realice.

La importación estándar:

- v Añade a recursos con versión existentes
- v Establece el valor predeterminado de acuerdo con registros importados

Información general importante sobre la importación de recursos:

- v Debe actualizar manualmente los recursos importados que contienen información codificada especifica del sistema. Por ejemplo, las vías de acceso del sistema contenidas en scripts se deben cambiar manualmente para utilizar la nueva vía de acceso después de importar recursos a su nueva ubicación.
- v Durante la importación, IBM Sterling B2B Integrator crea un archivo de copia de seguridad que contiene registros tal como existían antes de la importación. Después de importar los recursos, puede descargar y conservar el archivo de copia de seguridad, cuyo nombre predeterminado es backup.xml. Puede cambiar el nombre del archivo para no sobrescribir un archivo de copia de seguridad existente.

El proceso de importación crea un nuevo registro donde no exista ninguno. Si está importando sobres a un entorno que ya contiene los mismos sobres, tiene la opción de actualizar el sobre existente o conservarlo.

#### <span id="page-32-0"></span>**Capítulo 8. Programa de utilidad de importación básica**

Puede utilizar el programa de utilidad de importación básica para crear de forma rápida y sencilla nuevas identidades de socio comercial, mediante la importación de los datos del socio comercial a IBM Sterling B2B Integrator.

Esta herramienta le permite importar, desde la línea de mandatos, un archivo CSV que contiene información de identidad del socio comercial. El programa de utilidad convierte el archivo CSV a XML e importa el archivo; a continuación proporciona el estado cuando se completa la tarea o cuando se produce un tiempo de espera excedido (lo que suceda primero).

Debe configurar BasicCustomerImport\_FSA (adaptador del sistema de archivos de importación básica de cliente) para crear la configuración de adaptador apropiada a fin de utilizarla con el programa de utilidad de importación básica. Debe especificar valores de campo en IBM Sterling B2B Integrator para definir con qué frecuencia y cuándo el adaptador comprueba si la carpeta de archivos contiene archivos CSV para convertirlos a XML e importarlos a IBM Sterling B2B Integrator. Antes de importar el archivo CSV, debe debe comparar los nombres de socio comercial entre el archivo CSV y IBM Sterling B2B Integrator para estar seguro de que no sobrescribe información necesaria.

**Nota:** Mediante un editor de texto, puede ver el archivo BasicImport.rpt, un informe de la conversión de CSV a XML y el estado de la importación del archivo CSV a IBM Sterling B2B Integrator situado en el directorio *dir\_instalación*/ tp\_import.

Como parte de esta funcionalidad, IBM Sterling B2B Integrator también le proporciona lo siguiente:

- v El programa de utilidad basicimport.sh (utilizado para UNIX), situado en el directorio *dir\_instalación*/tp\_import
- v El programa de utilidad basicimport.cmd (utilizado para Windows), situado en el directorio *dir\_instalación*/tp\_import
- v Una correlación (BasicCustomerImport.map)

**Nota:** Puede cambiar la correlación BasicCustomerImport.map, pero es importante que no cambie el lado derecho de la correlación, es decir, la salida generada por el esquema. Si cambia un elemento obligatorio a condicional y luego no tuviera los datos al intentar importarlos, la importación fallaría.

- v Un objeto de conversión (BasicCustomerImport.txo) que se registra automáticamente en IBM Sterling B2B Integrator
- v Una instancia del adaptador del sistema de archivos (BasicCustomerImport\_FSA)
- v Un proceso de negocio predefinido (BasicCustomerImport.bp). Este proceso de negocio es utilizado por IBM Sterling B2B Integrator para implementar el programa de utilidad de importación básica: BasicCustomerImport.bp. Este proceso de negocio predefinido es iniciado por el adaptador del sistema de archivos de importación básica de cliente durante el proceso del programa de importación básica y no es necesario que lo modifique.
- v Un informe de la conversión de CSV a XML y el estado de importar el archivo CSV a IBM Sterling B2B Integrator (BasicImportReport.rpt, en formato XML),

que se encuentra en el directorio *dir\_instalación*/tp\_import después de ejecutar el programa de utilidad de importación básica

- v El archivo XML que contiene el archivo CSV convertido (basicimport.XML), situado en el directorio *dir\_instalación*/tp\_import después de ejecutar el programa de utilidad de importación básica
- v Una carpeta (*dir\_instalación*/tp\_import), donde se encuentran los archivos necesarios para utilizar el programa de utilidad de importación básica
- v Una subcarpeta (*dir\_instalación*/tp\_import/basic\_customer\_import\_collect), donde puede dejar archivos CSV que serán recogidos automáticamente por el adaptador del sistema de archivos de importación básica de cliente

Esta tabla describe cómo IBM Sterling B2B Integrator implementa el programa de utilidad de importación básica:

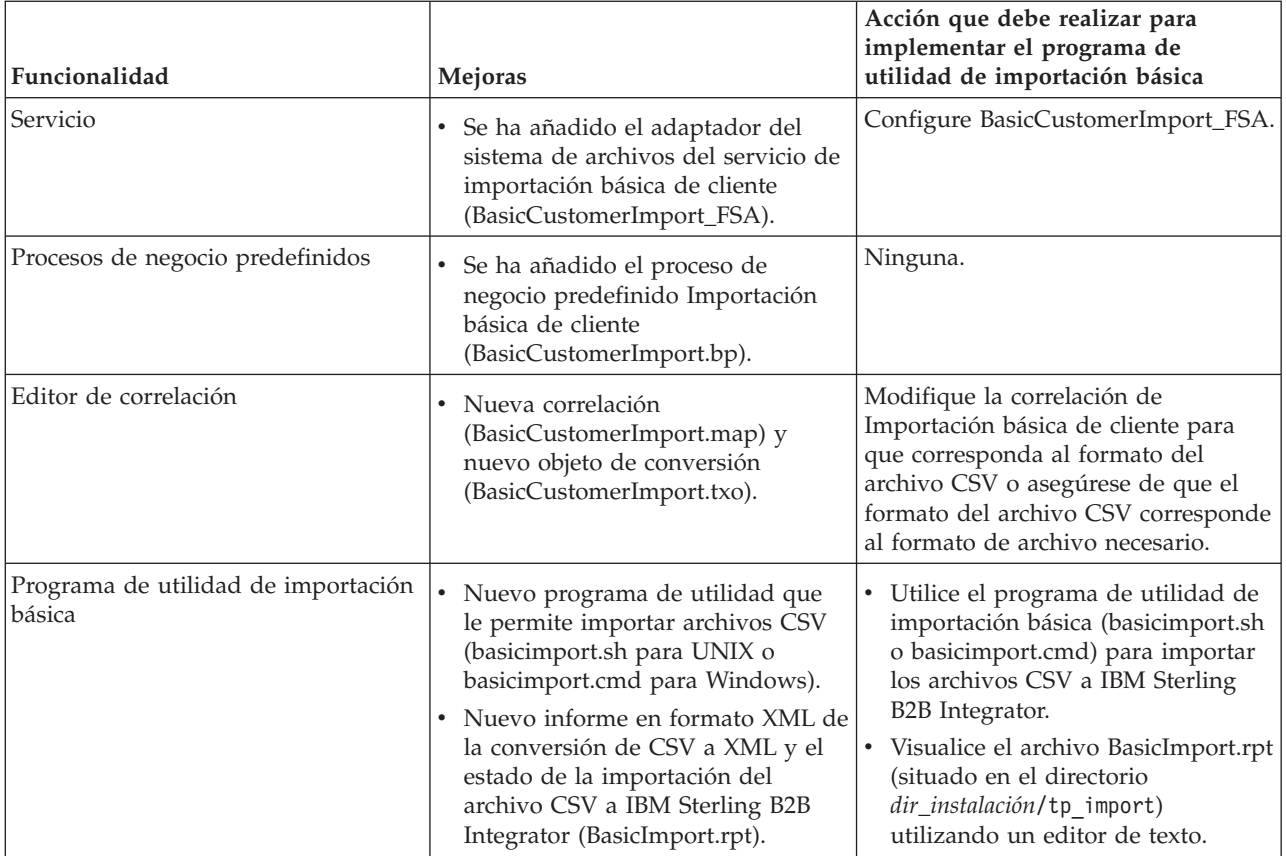

### <span id="page-34-0"></span>**Parte 6. Contratos**

Un contrato es un acuerdo entre socios comerciales. Describe cómo los socios comerciales realizarán transacciones empresariales. Los contratos son útiles cuando desea un proceso personalizado para un cliente determinado que no es aplicable a ninguno de los demás clientes. O quizás tiene un acuerdo específico con un cliente que no es el mismo que el acuerdo que tiene con un segundo cliente. Un socio comercial puede estar asociado a más de un contrato.

La figura siguiente muestra un proceso de negociación de contrato típico entre dos socios comerciales:

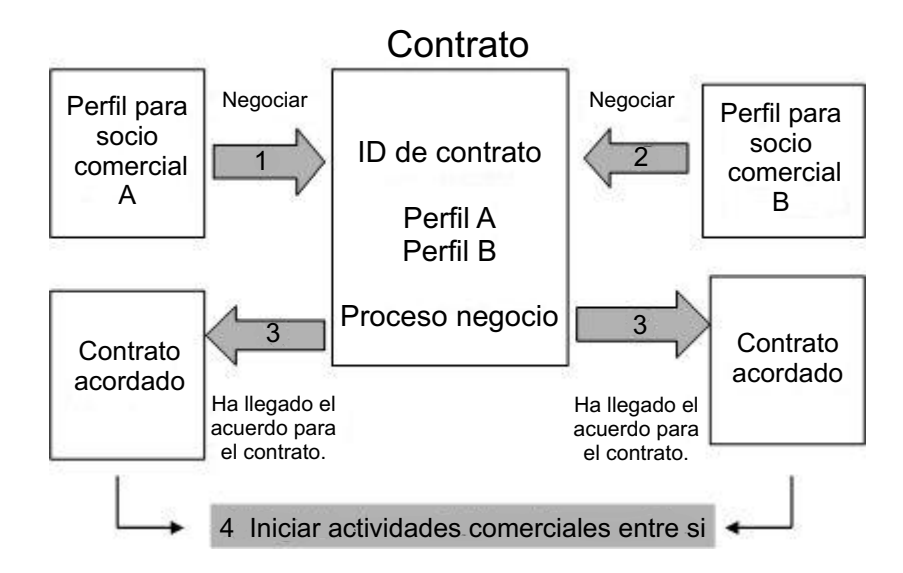

Si utiliza las opciones de Socio comercial avanzado en la consola de administración para crear un perfil de socio comercial, debe añadir un contrato manualmente.
## **Capítulo 9. Antes de crear un contrato**

Antes de crear un contrato, tenga en cuenta lo siguiente:

- v Cree un perfil comercial para cada socio comercial o identidad que intervendrá.
- v Determine los requisitos empresariales y, si es necesario, cree un proceso de negocio basado en los requisitos para asociarlo al contrato.
- v Determine si tendrá una lista de códigos asociada al contrato.
- v Si el socio comercial utiliza RosettaNet, los contratos necesitan configuraciones específicas. Para obtener información sobre la creación de un contrato de RosettaNet, consulte la biblioteca de documentación.
- v Si el socio comercial utiliza sobres de entrada ST o UNH, no puede crear una regla estándar para realizar una consulta de datos de proceso durante la conversión. Para realizar una consulta de datos de proceso en una regla estándar, especifique el contrato en los sobres de entrada ST o UNH y luego ejecute una conversión separada después del proceso de desensobrado.

### **Parte 7. Listas de códigos**

IBM Sterling B2B Integrator utiliza listas de pares de códigos para identificar elementos en las transacciones entre dos o más socios comerciales. La *lista de códigos* de un socio comercial consta de uno o varios pares de códigos que contienen un código de remitente y un código de destinatario. Cada par de códigos tiene una descripción y un máximo de cuatro códigos adicionales relacionados con el par. Las listas de códigos son dinámicas y se almacenan en una base de datos.

Desde el menú Socio comercial, puede crear, editar, copiar, crear versiones y habilitar e inhabilitar listas de códigos. En el Editor de correlación, cuando utiliza Seleccionar regla estándar, puede cambiar el contenido de un campo utilizando una lista de códigos. IBM Sterling B2B Integrator utiliza el nombre de la lista de códigos, la identidad de remitente, la identidad de receptor y el código de remitente o de receptor para determinar la lista de códigos correcta que debe utilizar una correlación, de acuerdo con lo que la correlación está procesando.

**Nota:** El intento de ver una lista de códigos muy grande (más de 100.000 entradas) puede fallar y devolver un error de falta de memoria. Consulte *Rendimiento y ajuste* para obtener información sobre cómo aumentar la memoria asignada a IBM Sterling B2B Integrator.

Si tiene una lista de códigos para el mismo remitente y receptor que tiene varios conjuntos diferentes de pares de códigos, puede crear una nueva versión de la lista de códigos para cada conjunto de pares de códigos. Además, puede también crear versiones diferentes de pares de códigos contenidos en una lista de códigos.

### **Parte 8. Visión general sobre los servicios B2B**

Los servicios B2B simplifican decisiones complejas, ejecutan subprocesos de negocio y envían documentos a socios comerciales mediante el protocolo de transporte apropiado. Los servicios B2B están preconfigurados y se instalan como parte de IBM Sterling B2B Integrator. Por lo tanto, no es necesario que configure estos servicios para utilizarlos.

Los servicios B2B son servicios dinámicos, independientes de los protocolos de transporte o adaptadores, perfiles comerciales y contratos, que determinan cómo intercambiar datos entre socios comerciales. La utilización de estos servicios en un proceso de negocio elimina la necesidad de configurar muchos de los detalles necesarios para definir este intercambio de datos.

Para comunicarse con socios comerciales, debe definir un registro de socio comercial y utilizar al menos uno de los servicios B2B siguientes en cada proceso de negocio (a menos que esté utilizando el servicio de mensajes EDIINT):

- v Servicio de sistema de búsqueda B2B
- v Servicio de sistema de solicitud/respuesta B2B
- v Servicio de sistema de respuesta B2B
- v Servicio de sistema de envío B2B

### **Capítulo 10. Ejemplo de servicio B2B**

Usted actúa de distribuidor para varios proveedores que actualizan sus niveles de inventario de forma periódica y tiene un único cliente que le compra artículos. Cuando un nivel de inventario se actualiza, recibe una notificación de un proveedor. Cuando recibe la notificación, debe solicitar el nuevo listado de inventario al proveedor, fusionarlo con el informe de inventario existente y enviarlo a su cliente.

Suponiendo que el proveedor es el productor y usted es el consumidor en un contrato, los pasos del proceso de negocio para el ejemplo son:

- 1. Convertir la notificación de cambio de inventario en una solicitud de informe de cambio de inventario.
- v Utilizar el servicio de solicitud-respuesta B2B para solicitar el informe de nivel de inventario al socio comercial que envió la notificación.
- v Crear un informe completo para el cliente utilizando diversos servicios.
- 1. Enviar el informe al cliente utilizando el servicio de respuesta B2B.

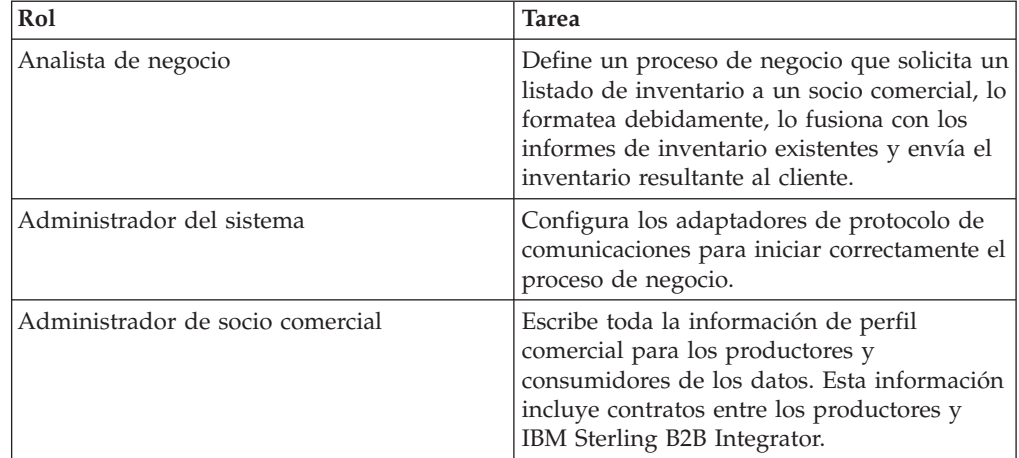

Para el proceso de negocio de ejemplo, los roles siguientes realizarían las tareas indicadas:

# **Parte 9. Servicio de búsqueda B2B**

El servicio de búsqueda B2B es un servicio del sistema que es utilizado por otros servicios y procesos de negocio para recuperar registros de contrato de socio comercial e información de perfil. El servicio de búsqueda B2B se ejecuta automáticamente cuando se utiliza el servicio de envío B2B, el servicio de respuesta B2B o el servicio de solicitud-respuesta B2B, o el proceso de negocio del sistema B2B\_LOOKUP. Por lo tanto, para muchos de sus procesos de negocio, no es necesario que incluya el servicio de búsqueda B2B.

**Nota:** Debe configurar el perfil comercial y el contrato antes de que se ejecute el servicio de búsqueda B2B.

## **Capítulo 11. Cómo funciona el servicio de búsqueda B2B**

El servicio de búsqueda B2B utiliza dos parámetros definidos dentro de un proceso de negocio:

- v ID de contrato B2B
- Modalidad de mensaje B2B

El servicio de búsqueda B2B:

- 1. Recupera el perfil asociado al contrato y a la modalidad de mensaje. Dependiendo de la modalidad de mensaje B2B, el servicio de búsqueda B2B realiza una de las acciones siguientes:
	- v Si la modalidad de mensaje B2B es Responder, el servicio utiliza el perfil de producción (emisor) del contrato.
	- v Si la modalidad de mensaje B2B es Enviar, el servicio utiliza el perfil de consumo (receptor) del contrato.
	- v Si la modalidad de mensaje B2B es Solicitud-respuesta, el servicio utiliza el perfil de producción (emisor) del contrato.
- 2. Recupera el proceso de negocio referenciado en el registro de transporte asociado al contrato.

## **Parte 10. Servicio de envío B2B**

El servicio de envío B2B envía mensajes a un socio comercial de consumo (receptor) utilizando información de perfil comercial contenida en el contrato.

**Nota:** Debe configurar el perfil comercial y el contrato antes de utilizar el servicio de envío B2B.

## **Capítulo 12. Cómo funciona el servicio de envío B2B**

Cuando un proceso de negocio incluye el servicio de envío B2B:

- 1. El servicio se ejecuta como parte del proceso de negocio.
- 2. El servicio inicia el servicio de búsqueda B2B.
- 3. El servicio de búsqueda B2B localiza:
	- v El perfil de consumo del contrato
	- v El protocolo de transporte del perfil de consumo
	- v El proceso de negocio de transporte adecuado para el protocolo de transporte del perfil, o el proceso de negocio asociado a la modalidad de mensaje Enviar en el perfil de consumo, si se ha especificado.
- 4. El servicio de búsqueda B2B ejecuta el proceso de negocio predeterminado si no se ha especificado ninguno en el perfil, o ejecuta el proceso de negocio especificado en el perfil de consumo para la modalidad de mensaje Enviar.
- 5. El servicio de búsqueda B2B inicia el adaptador de comunicaciones apropiado.
- 6. El adaptador de comunicaciones envía un mensaje al servidor de transporte del perfil de consumo.

## **Capítulo 13. Utilización del servicio de envío B2B**

### **Acerca de esta tarea**

Para utilizar el servicio de envío B2B:

#### **Procedimiento**

- 1. En su proceso de negocio, preceda el servicio de envío B2B con el servicio de asignación y configúrelo para asignar el ID de contrato a id-contrato-b2b o el nombre de contrato a nombre-contrato-b2b.
- 2. Incluya el servicio de envío B2B en el proceso de negocio.

#### **Resultados**

Después de crear un proceso de negocio que utiliza el servicio de envío B2B, el mismo proceso de negocio se puede asociar a varios contratos para enviar mensajes al perfil de consumo del contrato.

El servicio de búsqueda B2B busca la información de transporte del socio comercial y utiliza el protocolo de transporte especificado, tal como HTTP, SMTP o FTP, para enviar el mensaje.

# **Parte 11. Servicio de respuesta B2B**

El servicio de respuesta B2B responde a los mensajes de un socio comercial de producción (emisor) utilizando información de perfil comercial contenida en el contrato. De esta manera, después de crear y ejecutar un proceso de negocio que incluye el servicio de respuesta B2B, el proceso de negocio responde a un mensaje recibido del socio comercial enviando un mensaje.

**Nota:** Debe configurar el perfil comercial y el contrato antes de utilizar este servicio.

## **Capítulo 14. Cómo funciona el servicio de respuesta B2B**

A continuación se describe cómo funciona el servicio de respuesta B2B:

- 1. El servicio se ejecuta como parte del proceso de negocio.
- 2. El servicio de respuesta B2B inicia el servicio de búsqueda B2B.
- 3. El servicio de búsqueda B2B localiza:
	- v El perfil de producción del contrato
	- v El protocolo de transporte del perfil de producción
	- v El proceso de negocio de transporte adecuado para el protocolo de transporte del perfil, o el proceso de negocio asociado a la modalidad de mensaje Responder en el perfil de producción, si se ha especificado
- 4. El servicio de búsqueda B2B ejecuta el proceso de negocio predeterminado si no se ha especificado ninguno en el perfil, o ejecuta el proceso de negocio especificado en el perfil de producción para la modalidad de mensaje Responder.
- 5. El servicio de búsqueda B2B inicia el adaptador de comunicaciones apropiado.
- 6. El adaptador de comunicaciones envía un mensaje al servidor de transporte de producción del socio comercial.

# **Capítulo 15. Utilización del servicio de respuesta B2B**

### **Acerca de esta tarea**

Para utilizar el servicio de respuesta B2B:

#### **Procedimiento**

- 1. En su proceso de negocio, preceda el servicio de respuesta B2B con el servicio de asignación y configúrelo para asignar el ID de contrato a id-contrato-b2b o el nombre de contrato a nombre-contrato-b2b.
- 2. Incluya el servicio de respuesta B2B en el proceso de negocio.

# **Parte 12. Servicio de solicitud-respuesta B2B**

El servicio de solicitud-respuesta B2B utiliza el perfil de producción (emisor) de un contrato para enviar una solicitud al socio comercial y recibir una respuesta de él.

### **Capítulo 16. Cómo funciona el servicio de solicitud-respuesta B2B**

Cuando un proceso de negocio incluye el servicio de solicitud-respuesta B2B:

- 1. El servicio se ejecuta como parte del proceso de negocio.
- 2. El servicio de solicitud-respuesta B2B inicia el servicio de búsqueda B2B.
- 3. El servicio de búsqueda B2B localiza:
	- v El perfil de producción del contrato
	- v El protocolo de transporte del perfil de producción
	- v El proceso de negocio de transporte adecuado para el protocolo de transporte del perfil, o el proceso de negocio asociado a la modalidad de mensaje Solicitud-respuesta en el perfil de producción, si se ha especificado
- 4. El servicio de búsqueda B2B ejecuta el proceso de negocio predeterminado si no se ha especificado ninguno en el perfil, o ejecuta el proceso de negocio especificado en el perfil de producción para la modalidad de mensaje Solicitud-respuesta.
- 5. El servicio de búsqueda B2B inicia el adaptador de comunicaciones apropiado.
- 6. El adaptador de comunicaciones envía un mensaje al servidor de transporte del perfil de producción.

### **Capítulo 17. Utilización del servicio de solicitud-respuesta B2B**

### **Acerca de esta tarea**

Para utilizar el servicio de solicitud-respuesta B2B:

#### **Procedimiento**

- 1. En su proceso de negocio, preceda el servicio de respuesta B2B con el servicio de asignación y configúrelo para asignar el ID de contrato a id-contrato-b2b o el nombre de contrato a nombre-contrato-b2b.
- 2. Incluya el servicio de solicitud-respuesta B2B en el proceso de negocio.

## **Parte 13. Implementación de un BPSS (Business Process Specification Schema)**

IBM Sterling B2B Integrator le permite implementar un BPSS (*Business Process Specification Schema*) de ebXML, que proporciona una estructura estándar para definir un proceso de negocio. El BPSS contiene la especificación de las actividades empresariales de un proceso de negocio, lo que permite que IBM Sterling B2B Integrator ensamble las actividades de acuerdo con acuerdos de negocio establecidos entre socios comerciales.

El BPSS utiliza información de socio comercial y especificaciones CPA (*Collaboration Protocol Agreement*) de ebXML para mostrar la relación entre socios comerciales, un proceso de negocio y IBM Sterling B2B Integrator. La información de socio comercial y un CPA hacen referencia a BPSS y sirven como archivos de configuración para ejecutar procesos de negocio a fin de intercambiar datos con socios comerciales.

# **Capítulo 18. Implementación de un BPSS y un CPA**

### **Acerca de esta tarea**

Para implementar un BPSS, debe completar los pasos siguientes en orden:

#### **Procedimiento**

- 1. Cree una versión XML del BPSS utilizando el editor de texto de IBM Sterling B2B Integrator o un editor de texto cualquiera.
- 2. Registre el BPSS (archivo .xml).
- 3. Cree una versión XML del CPA utilizando el editor de texto de IBM Sterling B2B Integrator o un editor de texto cualquiera.
- 4. Registre el CPA (archivo .xml).

# **Parte 14. Registro de un BPSS**

Existen dos formas de registrar un BPSS:

- v Puede registrar una versión XML (archivo .xml) de un BPSS que ha creado anteriormente.
- v Puede utilizar el editor de texto de IBM Sterling B2B Integrator para escribir o copiar XML a fin de crear una versión XML del BPSS y luego registrar el archivo .xml.
## **Capítulo 19. Utilización de una versión XML para BPSS**

### **Acerca de esta tarea**

Para registrar una versión XML (archivo .xml) de un BPSS que ha creado anteriormente:

- 1. En el menú **Despliegue**, seleccione **EBXML > BPSS**.
- 2. Junto a Registrar nuevo esquema BPSS, pulse **Ir**
- 3. En el campo **Nombre**, escriba el nombre situado en el elemento Especificación del proceso de BPSS.
- 4. En **Seleccionar modalidad de entrada para definir nuevo esquema BPSS**, seleccione **Registrar esquema BPSS** y pulse **Siguiente**.
- 5. En el campo **Nombre de archivo de esquema BPSS (.xml)**, escriba o pulse **Examinar** para seleccionar el nombre de archivo del BPSS.
- 6. En el campo **Registrar comentarios**, escriba una descripción que ayude a identificar el BPSS.
- 7. En el campo **Tipo de codificación**, seleccione el tipo de codificación de caracteres para el BPSS y pulse **Siguiente**.
- 8. Compruebe que **Habilitar para procesos de negocio** esté seleccionado y pulse **Finalizar** para registrar el BPSS.

## **Capítulo 20. Utilización del editor de texto para BPSS**

### **Acerca de esta tarea**

Para utilizar el editor de texto de IBM Sterling B2B Integrator a fin de crear y registrar una versión XML de un BPSS:

- 1. En el menú **Despliegue**, seleccione **EBXML > BPSS**.
- 2. Junto a Registrar nuevo esquema BPSS, pulse **Ir**
- 3. En el campo **Nombre**, escriba el nombre situado en el elemento Especificación del proceso de BPSS.
- 4. En **Seleccionar modalidad de entrada para definir nuevo esquema BPSS**, seleccione **Editor de texto de esquema BPSS** y pulse **Siguiente**.
- 5. En el campo **Descripción**, escriba una descripción que ayude a identificar el BPSS.
- 6. En el campo **Esquema BPSS**, escriba o copie y pegue el código XML que conforma el BPSS y pulse **Siguiente**.
- 7. Compruebe que **Habilitar para procesos de negocio** esté seleccionado y pulse **Finalizar** para registrar el BPSS.

# **Parte 15. Importación y exportación de un BPSS**

## **Acerca de esta tarea**

Para importar o exportar un BPSS:

- 1. En el menú **Despliegue**, seleccione **Gestor de recursos > Importar/Exportar**.
- 2. Dependiendo de si desea importar o exportar un BPSS, pulse **Ir** junto a la cabecera adecuada.
- 3. Escriba un nombre de archivo o pulse **Examinar** para localizar el archivo que desee importar o exportar y pulse **Siguiente**.
- 4. El proceso de importación/exportación finaliza.

# **Parte 16. Registro de un CPA**

Después de registrar un BPSS, puede registrar un CPA. El proceso para registrar un CPA es similar al proceso para registrar un BPSS.

Existen dos formas de registrar un CPA:

- v Puede utilizar una versión XML (archivo .xml) del CPA que ha creado anteriormente y registrarlo.
- v Puede utilizar el editor de texto de IBM Sterling B2B Integrator para escribir o copiar XML a fin de crear una versión XML del CPA y registrar el archivo .xml.

## **Capítulo 21. Utilización de una versión XML del CPA**

### **Acerca de esta tarea**

Para registrar una versión XML (archivo .xml) de un CPA que ha creado anteriormente:

- 1. En el menú **Despliegue**, seleccione **EBXML > CPA**.
- 2. Junto a Registrar nueva especificación de CPA, pulse **Ir**
- 3. En el campo **Nombre**, escriba un valor definido como atributo cpaid, en el elemento CollaborationProtocolAgreement del CPA.
- 4. En **Seleccionar modalidad de entrada para definir nueva especificación de CPA**, seleccione **Registrar especificación de CPA** y pulse **Siguiente**.
- 5. En el campo **Nombre de archivo de especificación de CPA (.xml)**, escriba o pulse **Examinar** para seleccionar el nombre de archivo del CPA.
- 6. En el campo **Registrar comentarios**, escriba una descripción que ayude a identificar el CPA.
- 7. En la lista **Tipo de codificación**, seleccione el tipo de codificación de caracteres para el CPA y pulse **Siguiente**.
- 8. Compruebe que **Habilitar para procesos de negocio** esté seleccionado y pulse **Finalizar** para registrar el CPA.

## **Capítulo 22. Utilización del editor de texto**

### **Acerca de esta tarea**

Para utilizar el editor de texto de IBM Sterling B2B Integrator para escribir o copiar XML a fin de crear una versión XML del CPA y registrar el archivo .xml:

- 1. En el menú **Despliegue**, seleccione **EBXML > CPA**.
- 2. Junto a Registrar nueva especificación de CPA, pulse **Ir**
- 3. En el campo **Nombre**, escriba un valor definido como atributo cpaid, en el elemento CollaborationProtocolAgreement del CPA.
- 4. En **Seleccionar modalidad de entrada para definir nueva especificación de CPA**, seleccione **Editor de texto de especificación de CPA** y pulse **Siguiente**.
- 5. En el campo **Descripción**, escriba una descripción que ayude a identificar el CPA.
- 6. En el campo **Especificación de CPA**, escriba o copie y pegue el código XML que conforma el CPA y pulse **Siguiente**.
- 7. Compruebe que **Habilitar para procesos de negocio** esté seleccionado y pulse **Finalizar** para registrar el CPA.

## **Parte 17. Creación de una extensión BPSS**

### **Antes de empezar**

Cree una extensión BPSS para asignar uno o más procesos de negocio a las actividades de solicitud o respuesta de los esquemas.

## **Acerca de esta tarea**

Para crear una extensión BPSS:

### **Procedimiento**

- 1. En el menú **Administración**, seleccione **EBXML > Extensión BPSS**.
- 2. Junto a Crear extensión BPSS nueva, pulse **Ir**
- 3. Asigne un nombre de extensión BPSS. Utilice el menú desplegable para seleccionar valores disponibles para los campos siguientes:

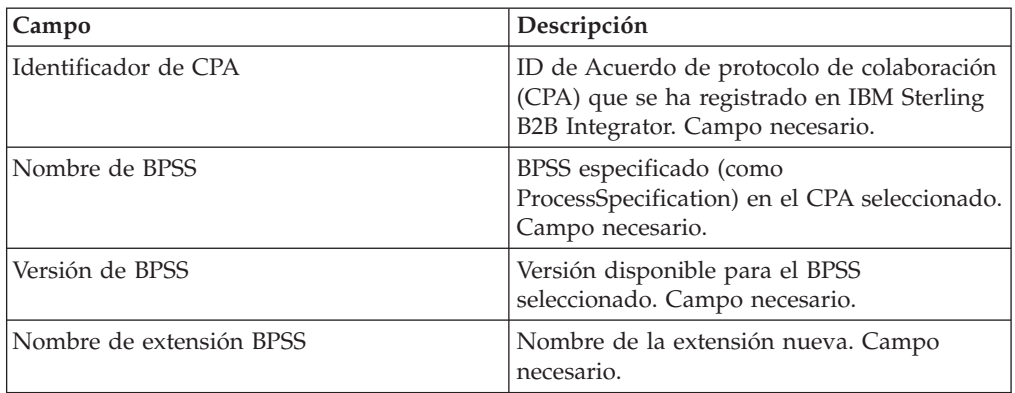

- 4. Seleccione una colaboración binaria y un proceso interno para todas las actividades de solicitud o respuesta. Haga clic en **Siguiente**.
- 5. Verifique los cambios y pulse **Finalizar** para crear la extensión.

### **Resultados**

Ahora está preparado para registrar un CPA para el BPSS.

# **Parte 18. Acerca de ebXML**

Cuando implemente ebXML, tenga en cuenta que ebXML no puede recuperar el certificado de clave dsig de CPA porque el XPath contenido en BPML es incorrecto y no realiza la prueba Ping/Pong.

Para corregir esto, debe editar los dos procesos de negocio siguientes:

- ebXMLMessaging
- ebXMLInbound

# **Capítulo 23. Edición de ebXMLMessaging**

## **Acerca de esta tarea**

Para editar ebXMLMessaging:

- 1. Busque el texto "signCertificateIdentifier". Este texto es el atributo de *destino* de la etiqueta de asignación dentro del servicio ebXMLDSig.
- 2. Edite la vía de acceso xpath del atributo de origen para que sea "cpa/tp:CollaborationProtocolAgreement/tp:PartyInfo[1]/ tp:Certificate[@tp:certId/text() = //ProcessData/cpa/ tp:CollaborationProtocolAgreement/tp:PartyInfo[1]/tp:DocExchange/ tp:ebXMLSenderBinding/tp:SenderNonRepudiation/tp:SigningCertificateRef/ @tp:certId/text()]/ds:KeyInfo/ds:KeyName/text()"

## **Capítulo 24. Edición de ebXMLInbound**

## **Acerca de esta tarea**

Para editar ebXMLInbound:

- 1. Busque el texto "signCertificateIdentifier". Este texto es el atributo de destino de la etiqueta de asignación dentro del servicio ebXMLDSig.
- 2. Edite la vía de acceso xpath del atributo de origen para que sea "request/tp:CollaborationProtocolAgreement/tp:PartyInfo[1]/ tp:Certificate[@tp:certId/text() = //ProcessData/request/ tp:CollaborationProtocolAgreement/tp:PartyInfo[1]/tp:DocExchange/ tp:ebXMLSenderBinding/tp:SenderNonRepudiation/tp:SigningCertificateRef/ @tp:certId/text()]/ds:KeyInfo/ds:KeyName/text()"
- 3. Para permitir que ebXML pruebe Ping/Pong, busque el texto "isAcknowledgement"
- 4. Añada dos condiciones a esta regla:
	- a. "or IboundMIME/mime:message/mime:body/mime:message[1]/mime:body/SOAP-ENV:Envelope/SOAP-ENV:Header/eb:MessageHeader/eb:Action/text() = 'Ping'"
	- b. "or InboundMIME/mime:message/mime:body/mime:message[1]/mime:body/ SOAP-ENV:Envelope/SOAP-ENV:Header/eb:MessageHeader/eb:Action/text() = 'StatusRequest'"

## **Parte 19. Búsqueda de ebXML CPA**

### **Antes de empezar**

Debido a que el servicio de búsqueda de ebXML CPA no produce nombre de servicio exclusivo, debe editar el proceso de negocio ebCPALookup.xslt.

### **Acerca de esta tarea**

Para editar el proceso de negocio ebCPALookup.xslt:

- 1. Busque el texto "tp:Service."
- 2. Sustituya el párrafo siguiente: <xsl:choose>

```
<xsl:when test="$action!=''">
<tp:ServiceBinding>
<xsl:copy-of elect="tp:CollaborationRole/tp:ServiceBinding/tp:Service"/>
<xsl:if test="($flag='outgoing' and tp:PartyId/text() = $partyId) or
($flag='incoming' and tp:PartyId/text() != $partyId)">
<xsl:copy-of select="tp:CollaborationRole/tp:ServiceBinding/
tp:CanSend[tp:ThisPartyActionBinding/@tp:action=$action] |
tp:CollaborationRole/tp:ServiceBinding/tp:CanReceive/
tp:CanSend[tp:ThisPartyActionBinding/@tp:action=$action]"/>
\langle x s | : if \rangle<xsl:if test="($flag='outgoing' and tp:PartyId/text() != $partyId) or
($flag='incoming' and tp:PartyId/text() = $partyId)">
<xsl:copy-of select="tp:CollaborationRole/tp:ServiceBinding/
tp:CanReceive[tp:ThisPartyActionBinding/@tp:action=$action] |
tp:CollaborationRole/tp:ServiceBinding/tp:CanSend/
tp:CanReceive[tp:ThisPartyActionBinding/@tp:action=$action]"/>
\langle x s | : if \rangle</tp:ServiceBinding>
</xsl:when>
<xsl:otherwise>
<tp:ServiceBinding>
<xsl:copy-of select="tp:CollaborationRole/tp:ServiceBinding/
tp:Service"/>
<xsl:if test="($flag='outgoing' and tp:PartyId/text() = $partyId) or
($flag='incoming' and tp:PartyId/text() != $partyId)">
<xsl:copy-of select="tp:CollaborationRole/tp:ServiceBinding/
tp:CanSend[tp:ThisPartyActionBinding/tp:ActionContext/
@tp:binaryCollaboration=$binaryCollaboration and
tp:ThisPartyActionBinding/tp:ActionContext/
@tp:businessTransactionActivity=$businessTransactionActivity and
tp:ThisPartyActionBinding/tp:ActionContext/
@tp:requestOrResponseAction=$requestOrResponseAction] |
tp:CollaborationRole/tp:ServiceBinding/tp:CanReceive/
tp:CanSend[tp:ThisPartyActionBinding/tp:ActionContext/
```

```
@tp:binaryCollaboration=$binaryCollaboration and
tp:ThisPartyActionBinding/tp:ActionContext/
@tp:businessTransactionActivity=$businessTransactionActivity and
tp:ThisPartyActionBinding/tp:ActionContext/
@tp:requestOrResponseAction=$requestOrResponseAction]"/>
\langle x s : if \rangle<xsl:if test="($flag='outgoing' and tp:PartyId/text() != $partyId) or
($flag='incoming' and tp:PartyId/text() = $partyId)">
<xsl:copy-of select="tp:CollaborationRole/tp:ServiceBinding/
tp:CanReceive[tp:ThisPartyActionBinding/tp:ActionContext/
@tp:binaryCollaboration=$binaryCollaboration and
tp:ThisPartyActionBinding/tp:ActionContext/
@tp:businessTransactionActivity=$businessTransactionActivity and
tp:ThisPartyActionBinding/tp:ActionContext/
@tp:requestOrResponseAction=$requestOrResponseAction] |
tp:CollaborationRole/tp:ServiceBinding/tp:CanSend/
tp:CanReceive[tp:ThisPartyActionBinding/tp:ActionContext/
@tp:binaryCollaboration=$binaryCollaboration and
tp:ThisPartyActionBinding/tp:ActionContext/
@tp:businessTransactionActivity=$businessTransactionActivity and
tp:ThisPartyActionBinding/tp:ActionContext/
@tp:requestOrResponseAction=$requestOrResponseAction]"/>
\langle x s | : if \rangle</tp:ServiceBinding>
</xsl:otherwise>
</xsl:choose>
por este párrafo:
<xsl:choose>
<xsl:when test="$action!=''">
<tp:ServiceBinding>
<tp:Service><xsl:value-of select="$service"/></tp:Service>
<xsl:if test="($flag='outgoing' and tp:PartyId/text() = $partyId) or
($flag='incoming' and tp:PartyId/text() != $partyId)">
<xsl:copy-of select="tp:CollaborationRole/tp:ServiceBinding/
tp:CanSend[tp:ThisPartyActionBinding/@tp:action=$action] |
tp:CollaborationRole/tp:ServiceBinding/tp:CanReceive/
tp:CanSend[tp:ThisPartyActionBinding/@tp:action=$action]"/>
\langle x s | : if \rangle<xsl:if test="($flag='outgoing' and tp:PartyId/text() != $partyId) or
($flag='incoming' and tp:PartyId/text() = $partyId)">
<xsl:copy-of select="tp:CollaborationRole/tp:ServiceBinding/
tp:CanReceive[tp:ThisPartyActionBinding/@tp:action=$action] |
tp:CollaborationRole/tp:ServiceBinding/tp:CanSend/
tp:CanReceive[tp:ThisPartyActionBinding/@tp:action=$action]"/>
\langle x s | : if \rangle</tp:ServiceBinding>
\langle x s | : when \rangle<xsl:otherwise>
<tp:ServiceBinding>
```
<xsl:if test="(\$flag='outgoing' and tp:PartyId/text() = \$partyId) or (\$flag='incoming' and tp:PartyId/text() != \$partyId)">

<tp:Service><xsl:value-of

select="tp:CollaborationRole/tp:ServiceBinding[tp:CanSend/ tp:ThisPartyActionBinding/tp:ActionContext/

@tp:binaryCollaboration=\$binaryCollaboration and tp:CanSend/ tp:ThisPartyActionBinding/tp:ActionContext/

@tp:businessTransactionActivity=\$businessTransactionActivity and tp:CanSend/tp:ThisPartyActionBinding/tp:ActionContext/ @tp:requestOrResponseAction=\$requestOrResponseAction]/tp:Service/text()

|

tp:CollaborationRole/tp:ServiceBinding[tp:CanReceive/tp:CanSend/ tp:ThisPartyActionBinding/tp:ActionContext/ @tp:binaryCollaboration=\$binaryCollaboration and tp:CanReceive/ tp:CanSend/tp:ThisPartyActionBinding/tp:ActionContext/

@tp:businessTransactionActivity=\$businessTransactionActivity and

## **Parte 20. Creación de un perfil de socio comercial básico utilizando AFT**

### **Antes de empezar**

AFT (Advanced File Transfer) tiene una licencia de uso separada.

### **Acerca de esta tarea**

Para crear un perfil de socio comercial básico utilizando AFT:

- 1. En el **menú Administración**, seleccione **Socio comercial > Básico**.
- 2. En **Crear socio comercial**, seleccione **Tipo de intercambio**, **Transferencia de archivos** y pulse **Siguiente**.
- 3. Se le conducirá al menú Transferencia avanzada de archivos. Consulte *Transferencia avanzada de archivos*.

## **Parte 21. Creación de un perfil de socio comercial básico utilizando FTP**

## **Acerca de esta tarea**

Para crear un perfil de socio comercial básico utilizando FTP:

- 1. En el **menú Administración**, seleccione **Socio comercial > Básico**.
- 2. En **Crear socio comercial**, seleccione **Tipo de intercambio**, seleccione **Documento general** y pulse **Siguiente.**
- 3. Especifique la Información de socio comercial. En la página Identidad, especifique la información siguiente de socio comercial y pulse **Siguiente**:

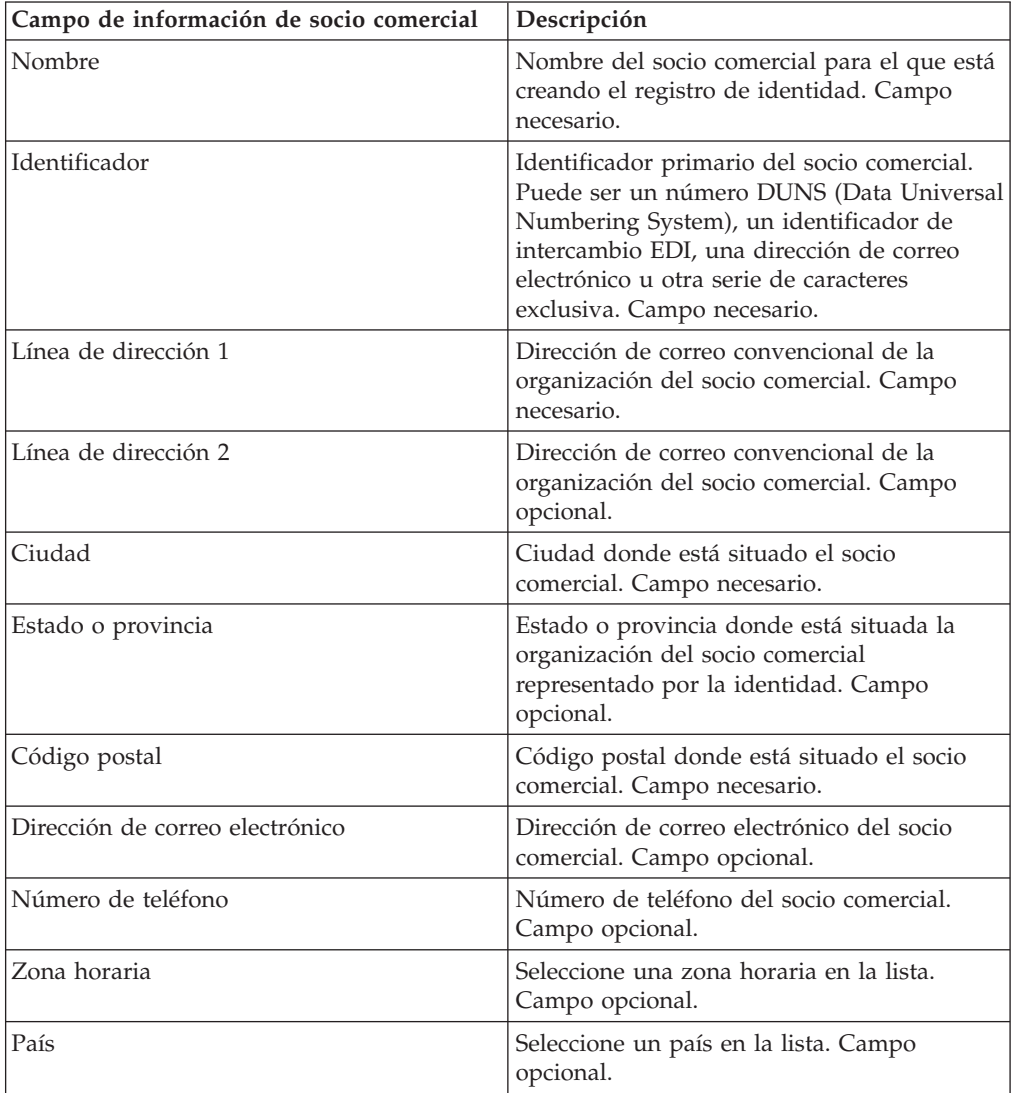

- 4. En la página Protocolo, seleccione **FTP** y pulse **Siguiente**:
- 5. Especifique los valores de Comunicación. En la página Comunicaciones, especifique la información siguiente y pulse **Siguiente**:

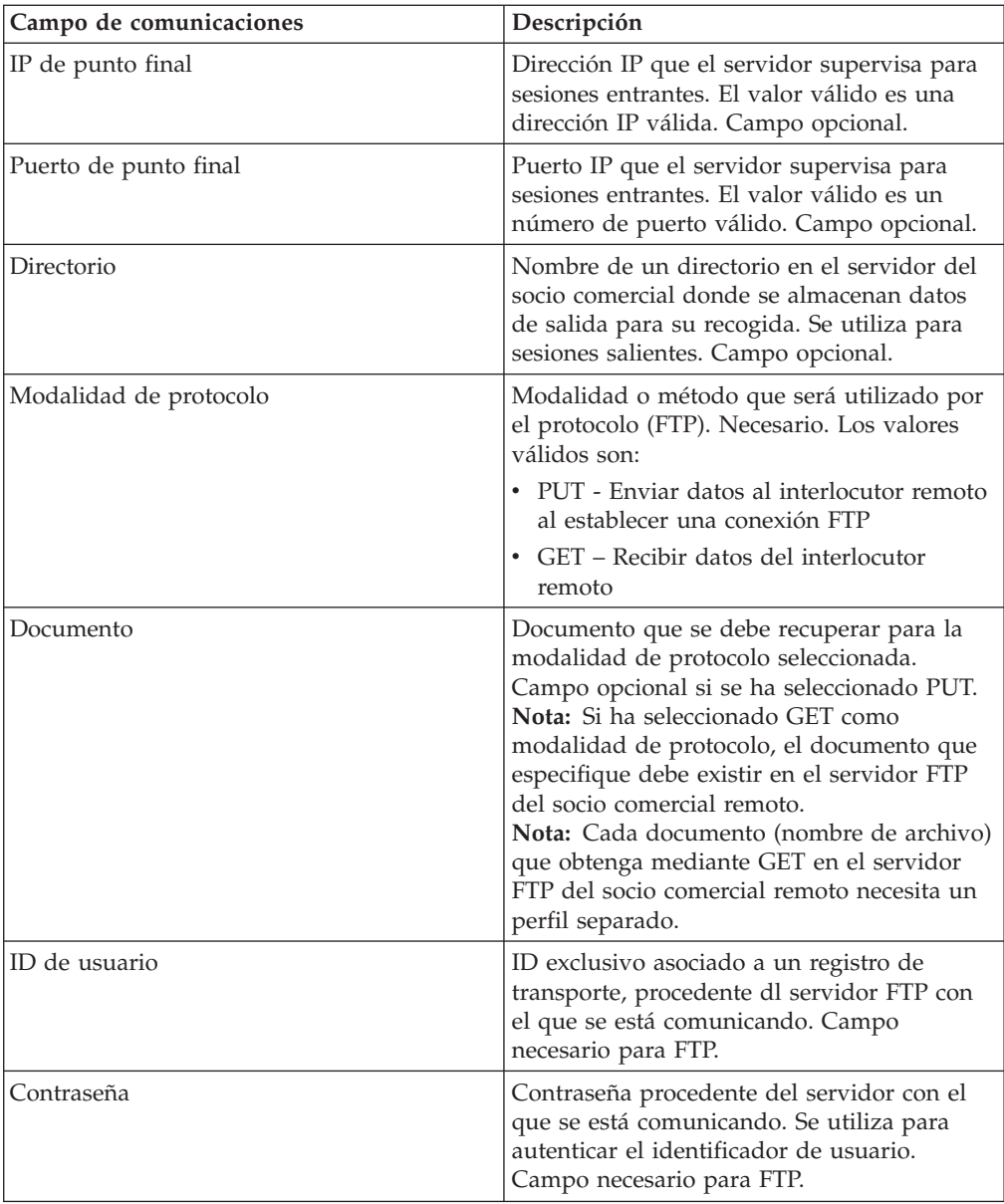

- 6. En la página Confirmar, revise la información de socio comercial y pulse **Finalizar**.
- 7. Revise la información predeterminada que se crea. Pulse un nombre de registro predeterminado cualquiera para editarlo, o pulse **Intro** para continuar.

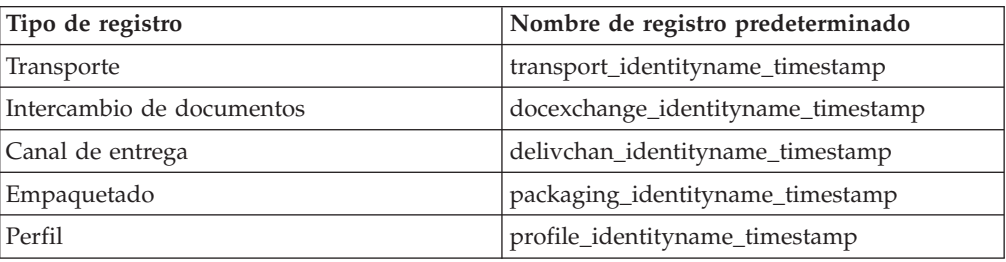

## **Parte 22. Creación de un perfil de socio comercial básico utilizando HTTP**

## **Acerca de esta tarea**

Para crear un perfil de socio comercial básico utilizando HTTP:

#### **Procedimiento**

- 1. En el **menú Administración**, seleccione **Socio comercial > Básico**.
- 2. En **Crear socio comercial**, seleccione **Tipo de intercambio**, **Documento general** y pulse **Siguiente.**
- 3. Especifique los valores de Información de socio comercial. En la página Identidad, especifique la información siguiente de socio comercial y pulse **Siguiente**:

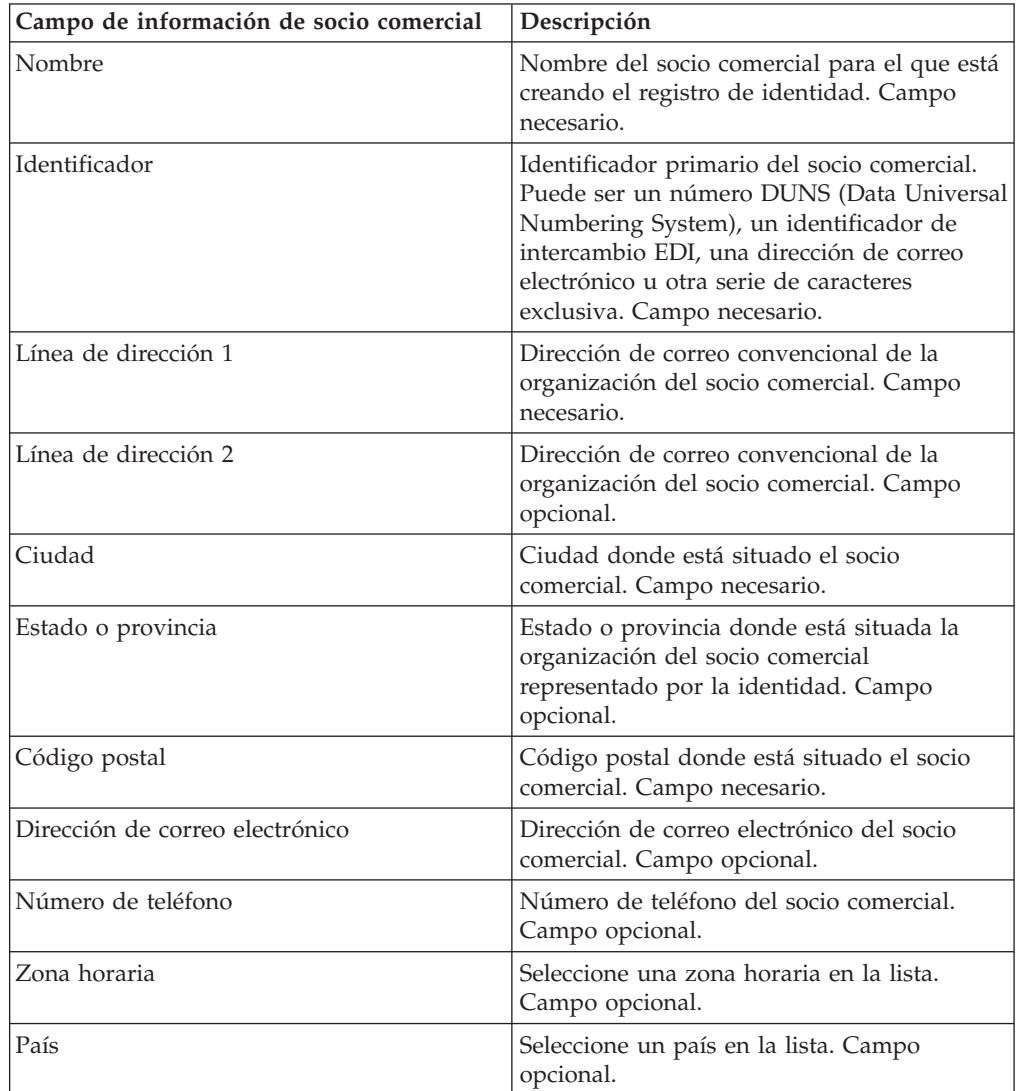

4. En la página Protocolo, seleccione **HTTP** y pulse **Siguiente**:

5. Especifique los valores de Comunicación. En la página Comunicaciones, especifique la información siguiente y pulse **Siguiente**:

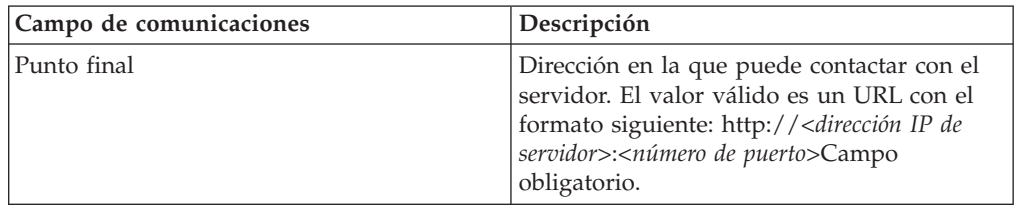

- 6. En la página Confirmar, revise la información de socio comercial y pulse **Finalizar**.
- 7. Revise la información predeterminada que se crea: Pulse un nombre de registro predeterminado cualquiera para editarlo o pulse **Intro** para continuar.

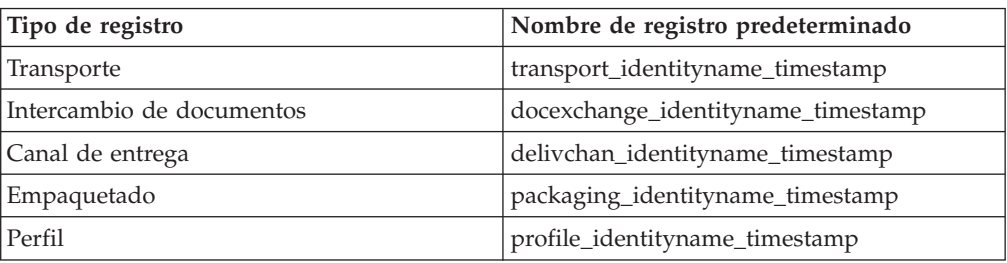

## **Parte 23. Creación de un perfil de socio comercial básico utilizando SMTP**

## **Acerca de esta tarea**

Para crear un perfil de socio comercial básico utilizando SMTP:

#### **Procedimiento**

- 1. En el **menú Administración**, seleccione **Socio comercial > Básico**.
- 2. En **Crear socio comercial**, seleccione **Tipo de intercambio**, seleccione **Documento general** y pulse **Siguiente.**
- 3. Especifique los valores de Información de socio comercial. En la página Identidad, especifique la información siguiente de socio comercial y pulse **Siguiente**:

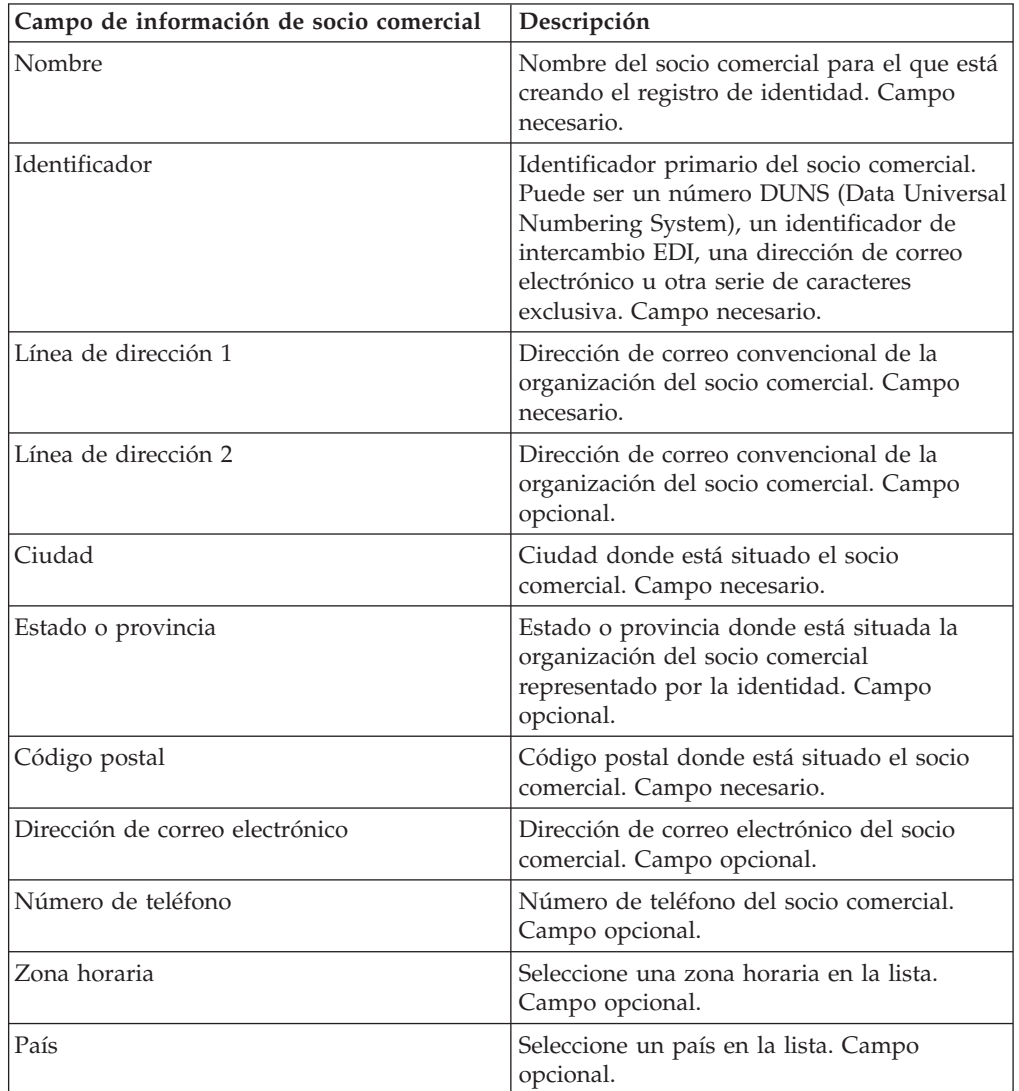

4. En la página Protocolo, seleccione **SMTP** y pulse **Siguiente**.

5. Especifique los valores de Comunicación. En la página Comunicaciones, especifique la información siguiente y pulse **Siguiente**:

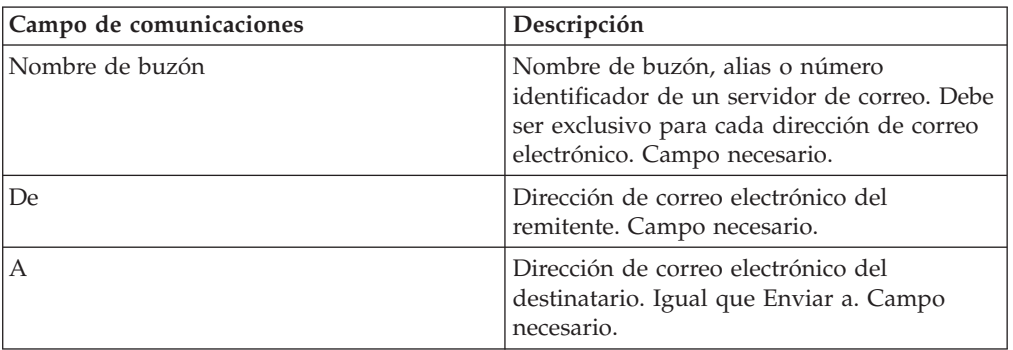

- 6. En la página Confirmar, revise la información de socio comercial y pulse **Finalizar**.
- 7. Revise la información predeterminada que se crea. Pulse un nombre de registro predeterminado cualquiera para editarlo o pulse **Intro** para continuar.

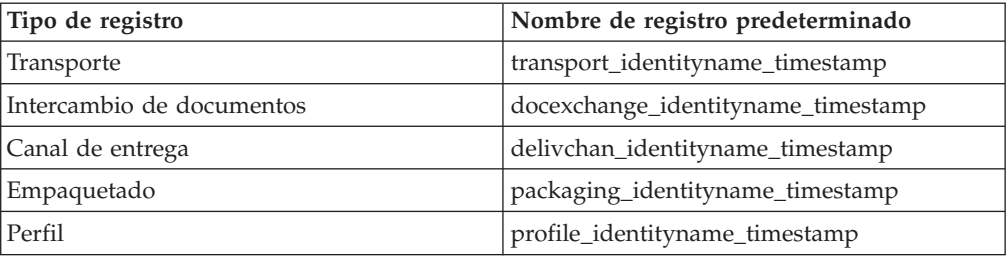

# **Parte 24. Creación de un perfil de socio comercial avanzado**

## **Acerca de esta tarea**

Para crear un perfil de socio comercial avanzado, realice esta secuencia de tareas:

- 1. Cree un registro de identidad
- 2. Cree un registro de transporte
- 3. Cree un registro de intercambio de documentos
- 4. Cree un registro de canal de entrega
- 5. Cree un registro de empaquetado
- 6. Cree un registro de perfil

# **Parte 25. Creación de un registro de identidad**

### **Acerca de esta tarea**

Para crear un registro de identidad:

- 1. En el menú **Administración**, seleccione **Socio comercial > Avanzado** > **Identidades**.
- 2. En **Crear**, junto a **Identidad nueva**, pulse **Ir**
- 3. En la página Identidades, siga uno de estos procedimientos:
	- v Para crear un registro de identidad que herede todos los componentes de un perfil comercial existente, seleccione un registro de identidad en **Seleccionar identidad base** y pulse **Siguiente**.
	- v Para especificar propiedades, deje en blanco **Seleccionar identidad base** y pulse **Siguiente**.
- 4. Especifique los valores de Información. En la página Información, complete los campos siguientes y pulse **Siguiente**:

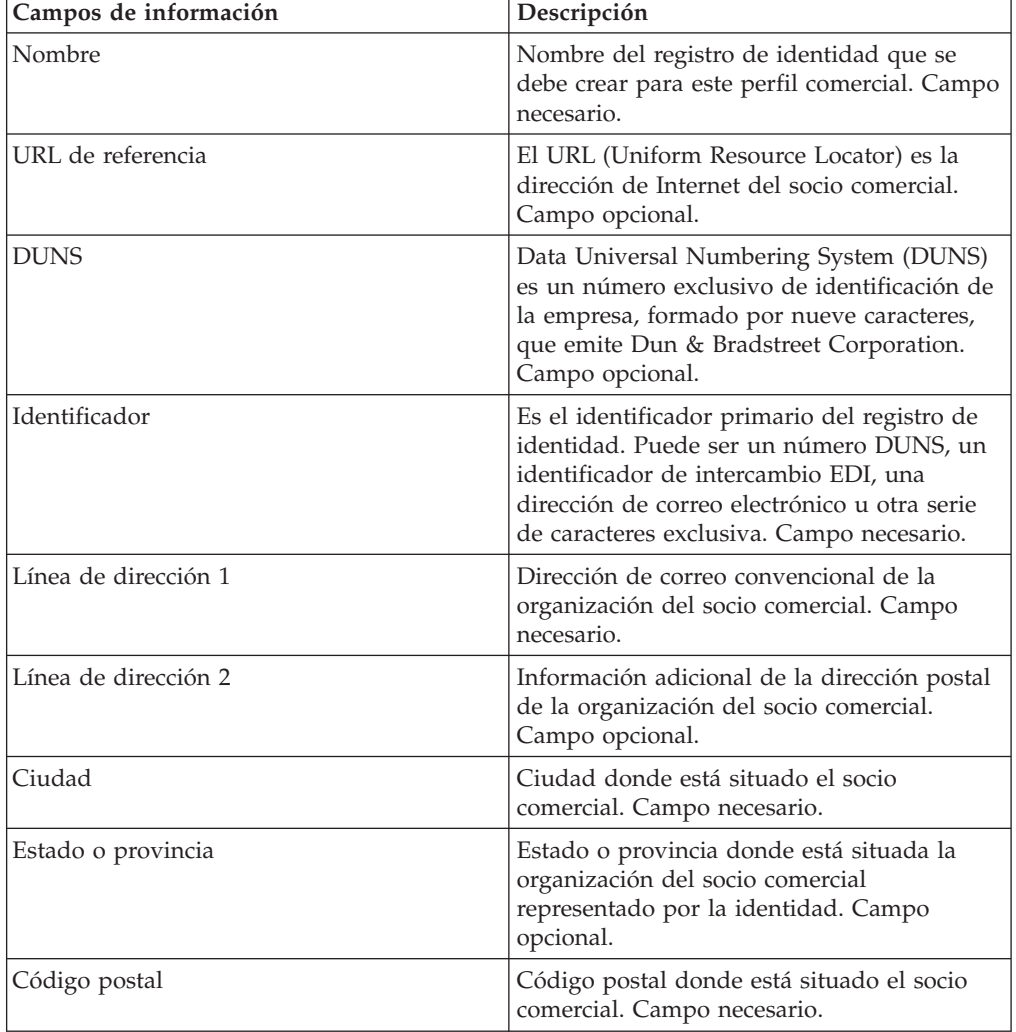

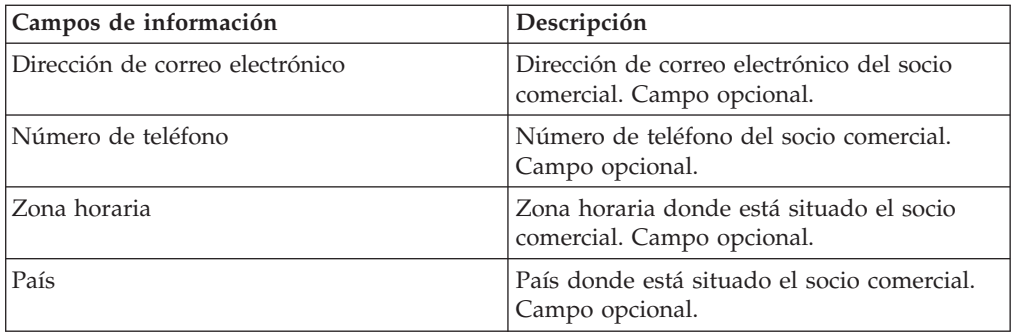

5. Pulse **Finalizar** para añadir la identidad.

6. Pulse **Intro** para continuar.
## **Parte 26. Creación de un registro de intercambio de documentos**

### **Acerca de esta tarea**

Para crear un registro de intercambio de documentos:

#### **Procedimiento**

- 1. En el **menú Administración**, seleccione **Socio comercial > Avanzado > Intercambio de documentos**.
- 2. En Crear, junto a Nuevo intercambio de documentos, pulse **Ir**
- 3. Especifique los valores de Información. En la página Información, complete los campos siguientes y pulse **Siguiente**:

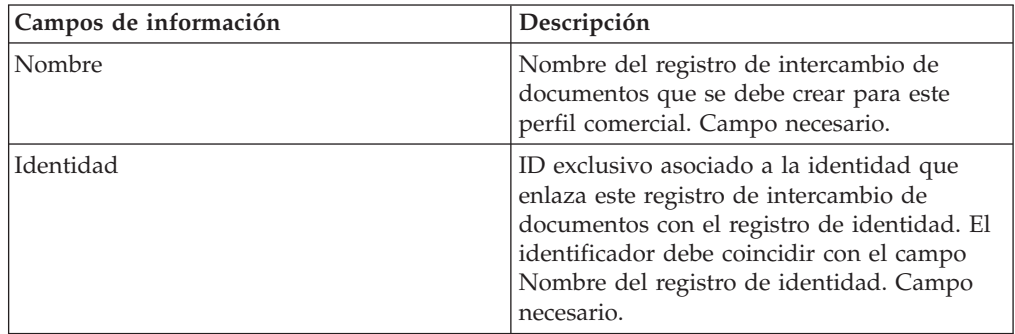

4. Especifique los valores de Reintento. En la página Valores de reintento, complete los campos siguientes y pulse **Siguiente**:

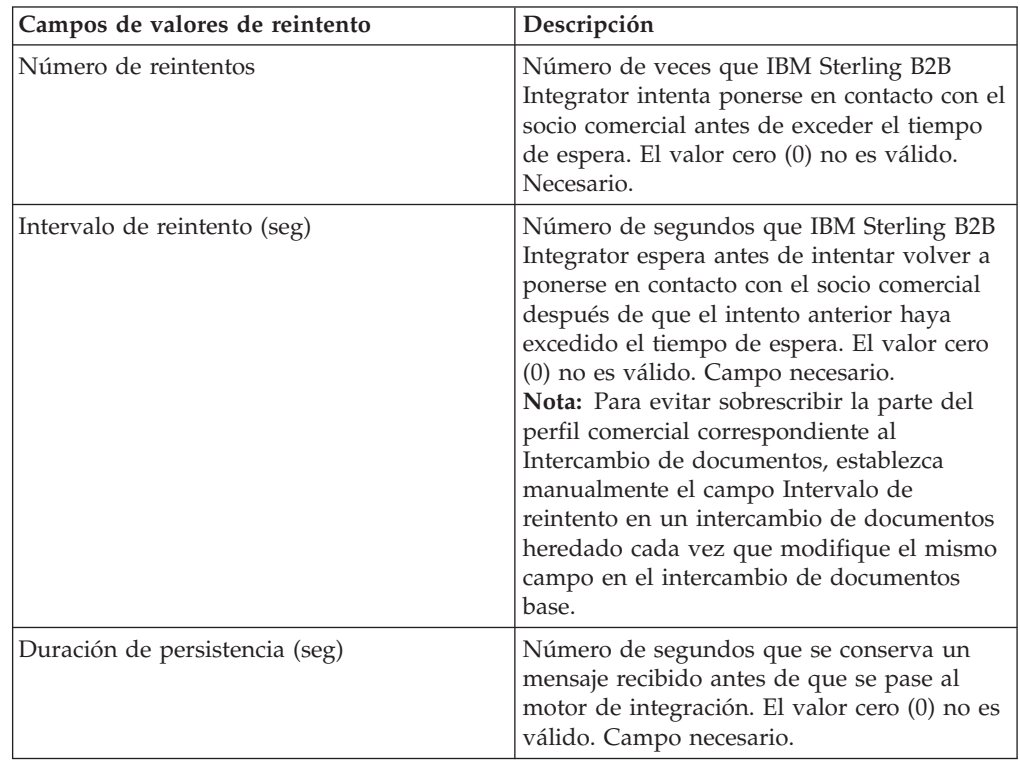

5. Especifique los valores de las Propiedades de ensobrado. En la página Propiedades de ensobrado, complete el campo siguiente y pulse **Siguiente**. Si selecciona Ninguno, vaya al paso 7:

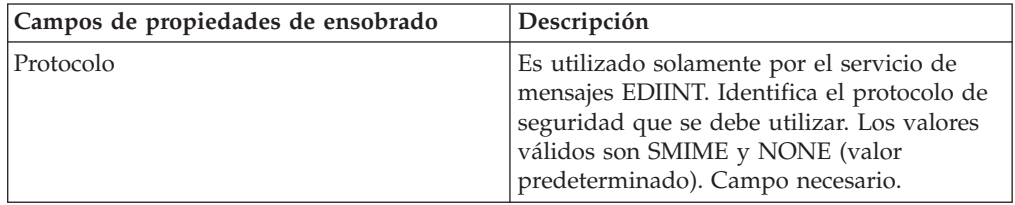

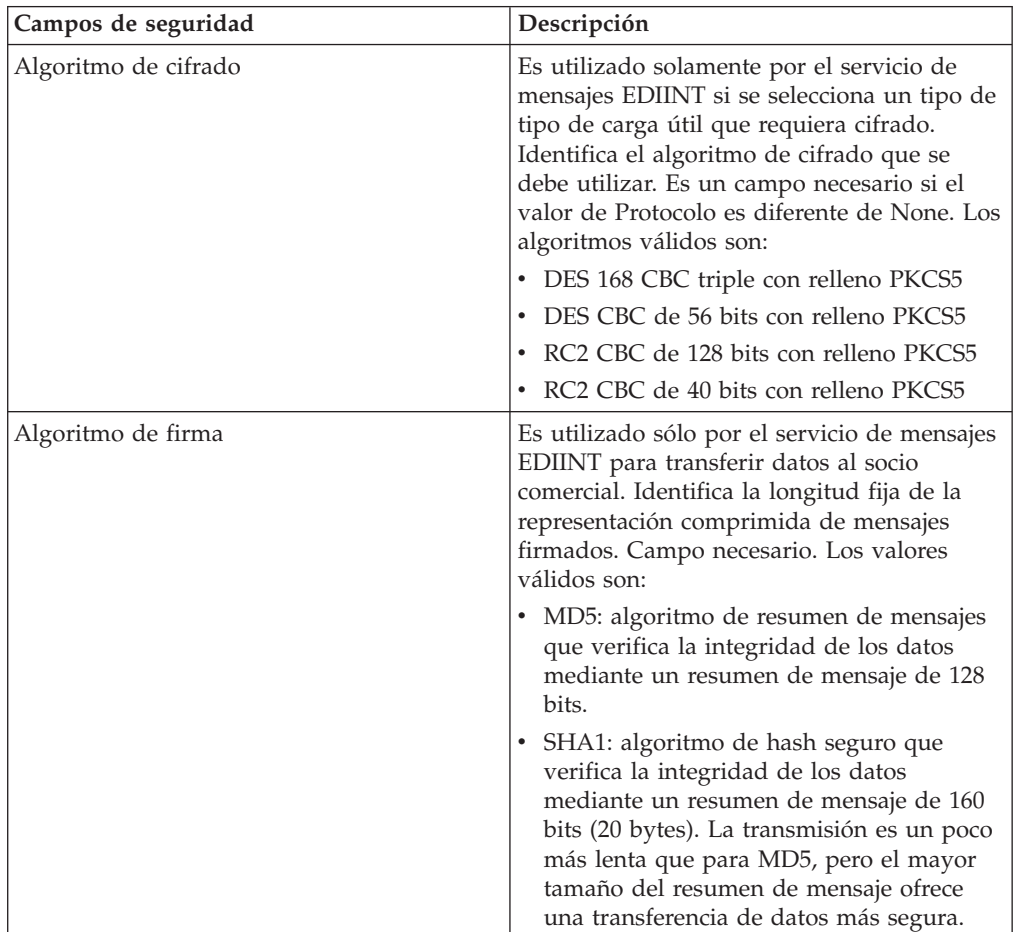

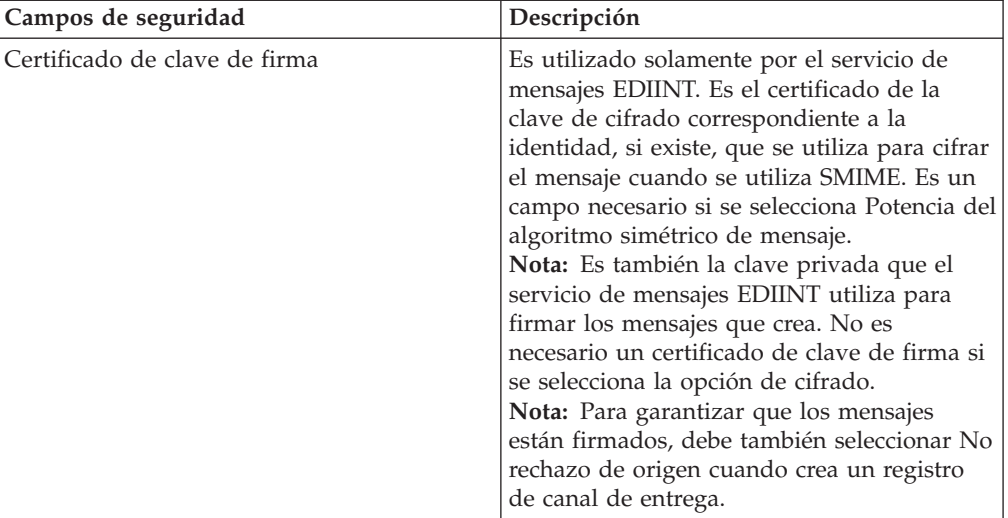

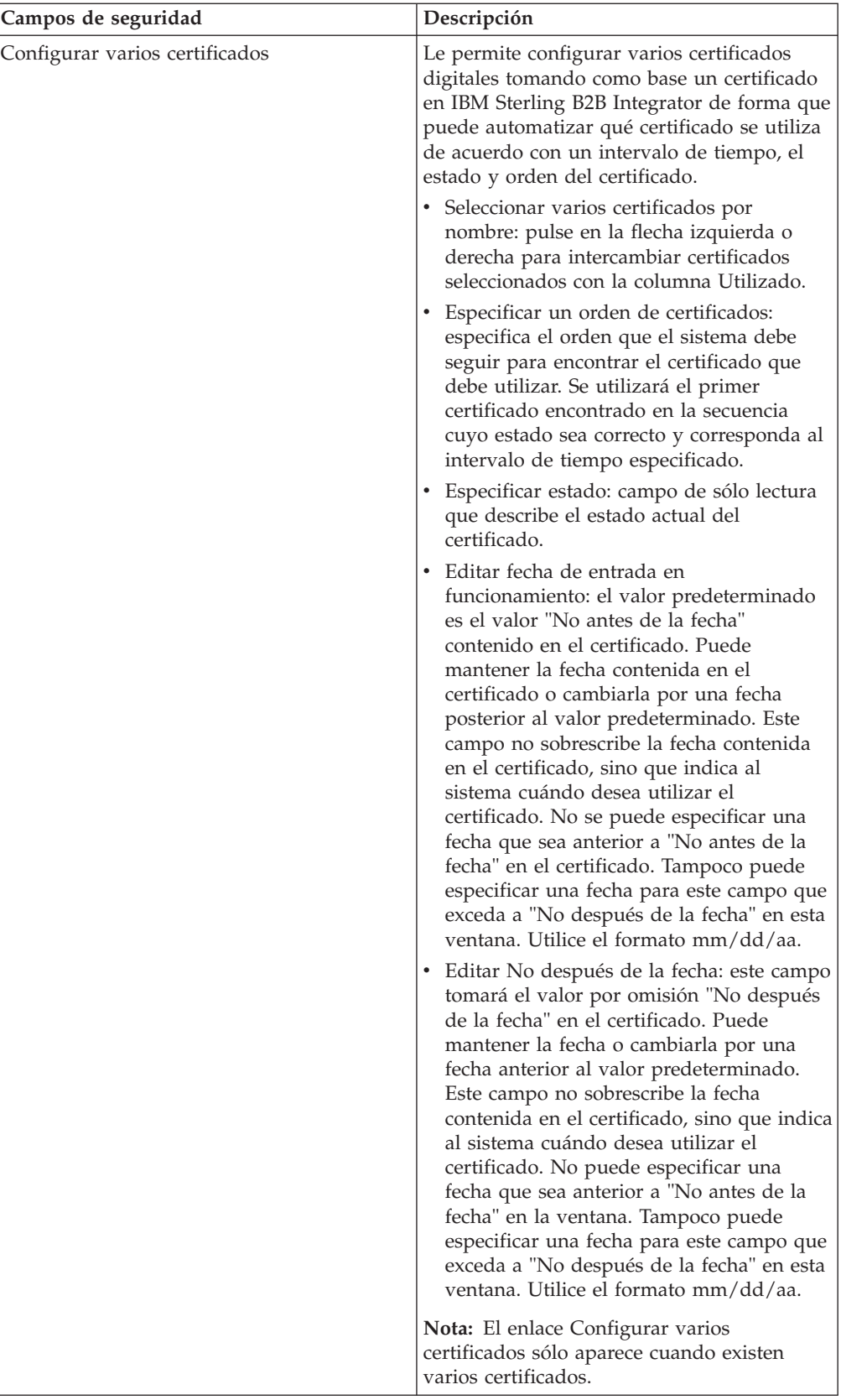

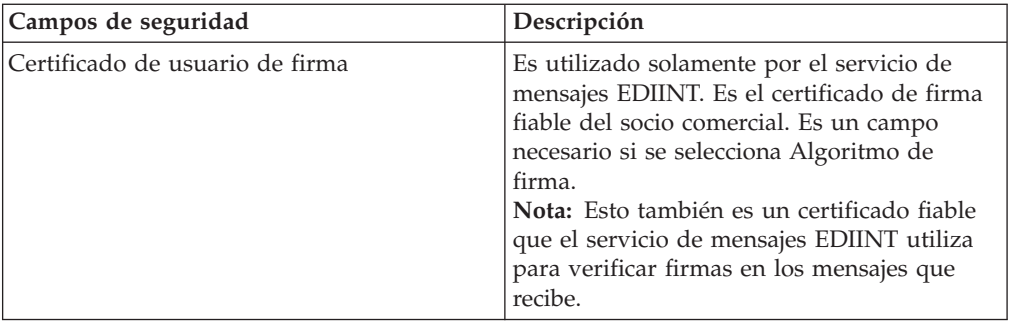

7. Pulse **Finalizar** para añadir el registro de intercambio de documentos.

8. Pulse **Intro** para continuar.

## **Parte 27. Creación de un registro de transporte**

#### **Acerca de esta tarea**

Para crear un registro de transporte:

## **Procedimiento**

- 1. En el **menú Administración**, seleccione **Socio comercial > Avanzado > Transporte**.
- 2. En Crear, junto a Transporte nuevo, pulse **Ir**
- 3. Especifique los valores de Transporte. En la página Transportes, complete los campos siguientes y pulse **Siguiente**:

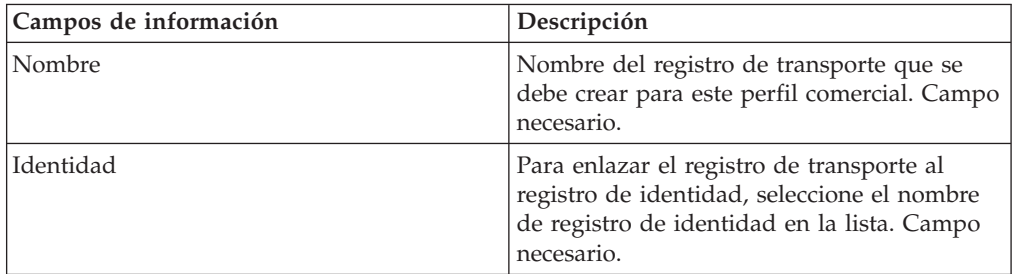

4. Especifique los valores de Comunicación. En la página Comunicaciones, complete los campos siguientes y pulse **Siguiente**:

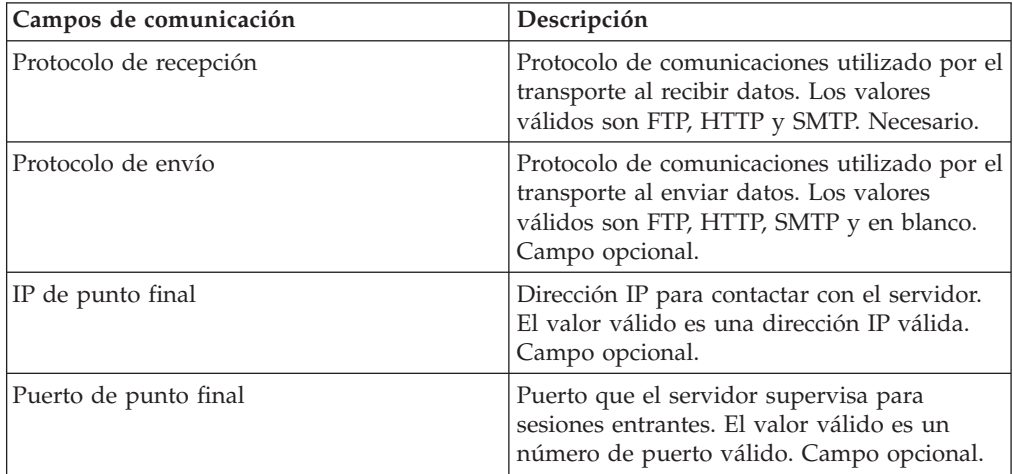

5. En el paso 4, si ha seleccionado:

- v FTP como protocolo de recepción, vaya a *Especificación de valores de FTP*.
- v HTTP como protocolo de recepción, vaya a *Especificación de valores de HTTP*.
- v SMTP como protocolo de recepción, vaya a *Especificación de valores de SMTP*.

# **Capítulo 25. Especificación de valores de FTP**

## **Acerca de esta tarea**

Para especificar valores de FTP como parte de un registro de transporte:

#### **Procedimiento**

1. Especifique los valores de Transferencia. En la página Valores de transferencia, complete los campos siguientes y pulse **Siguiente**:

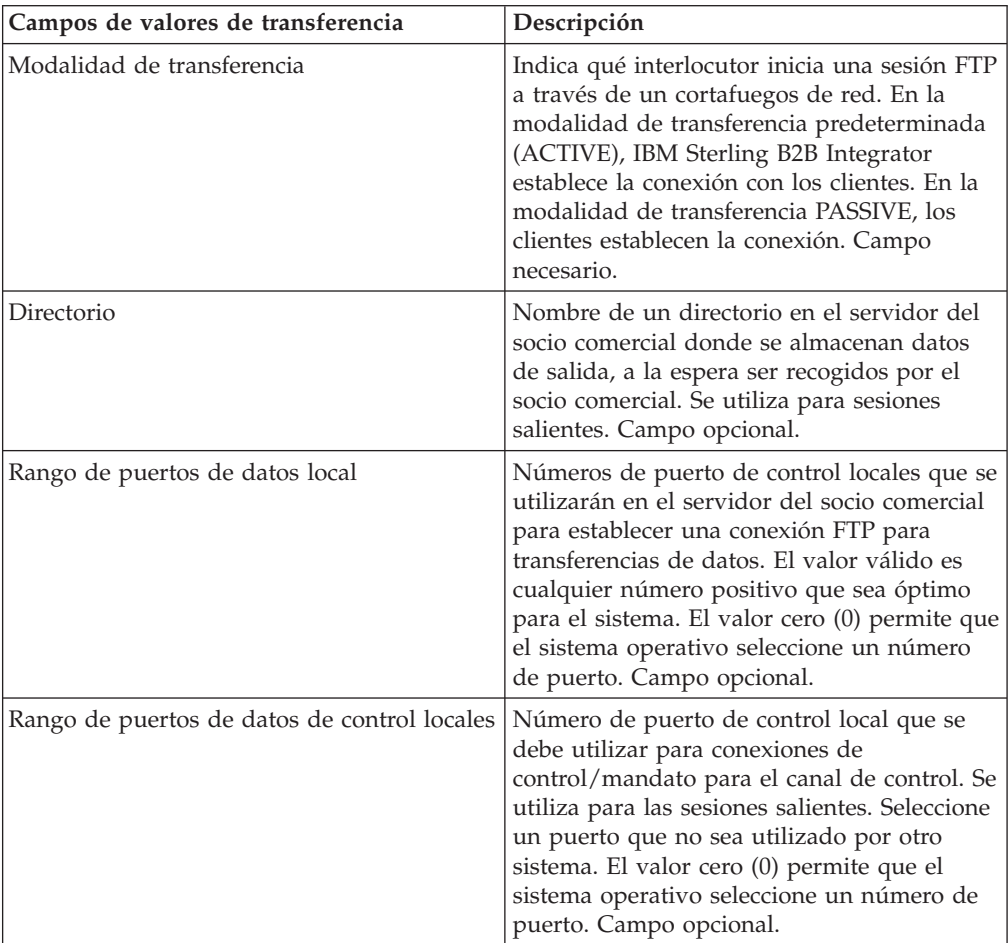

2. Especifique los valores de Protocolo. En la página Valores de protocolo, complete los campos siguientes y pulse **Siguiente**:

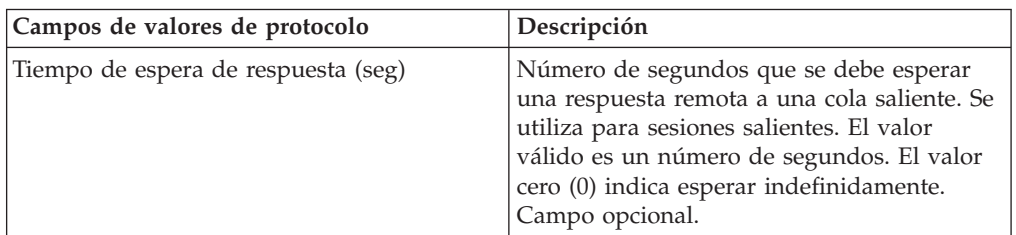

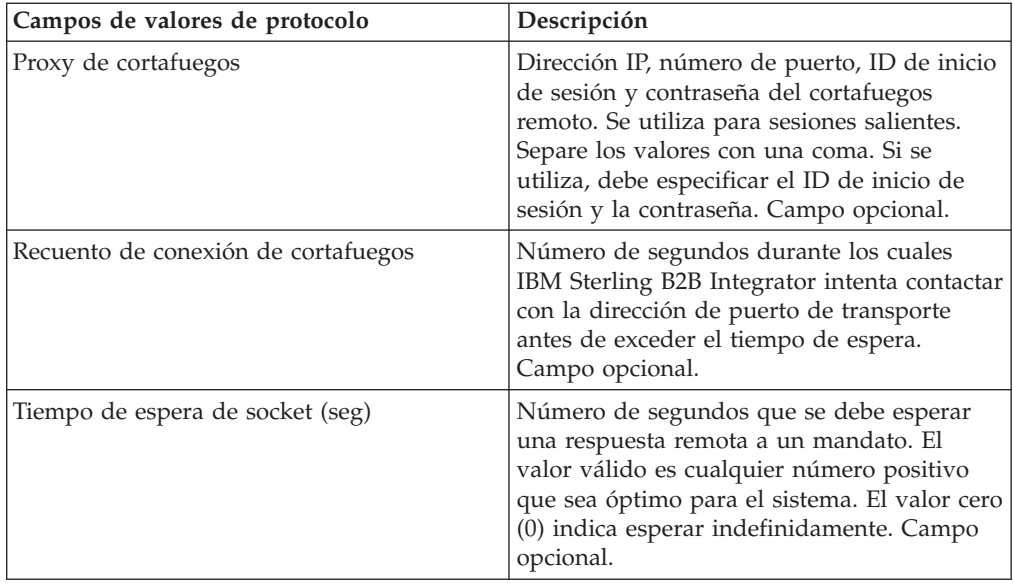

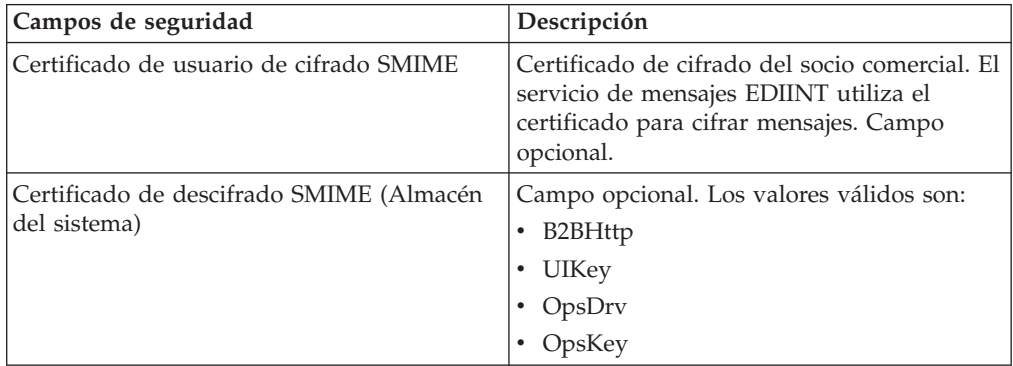

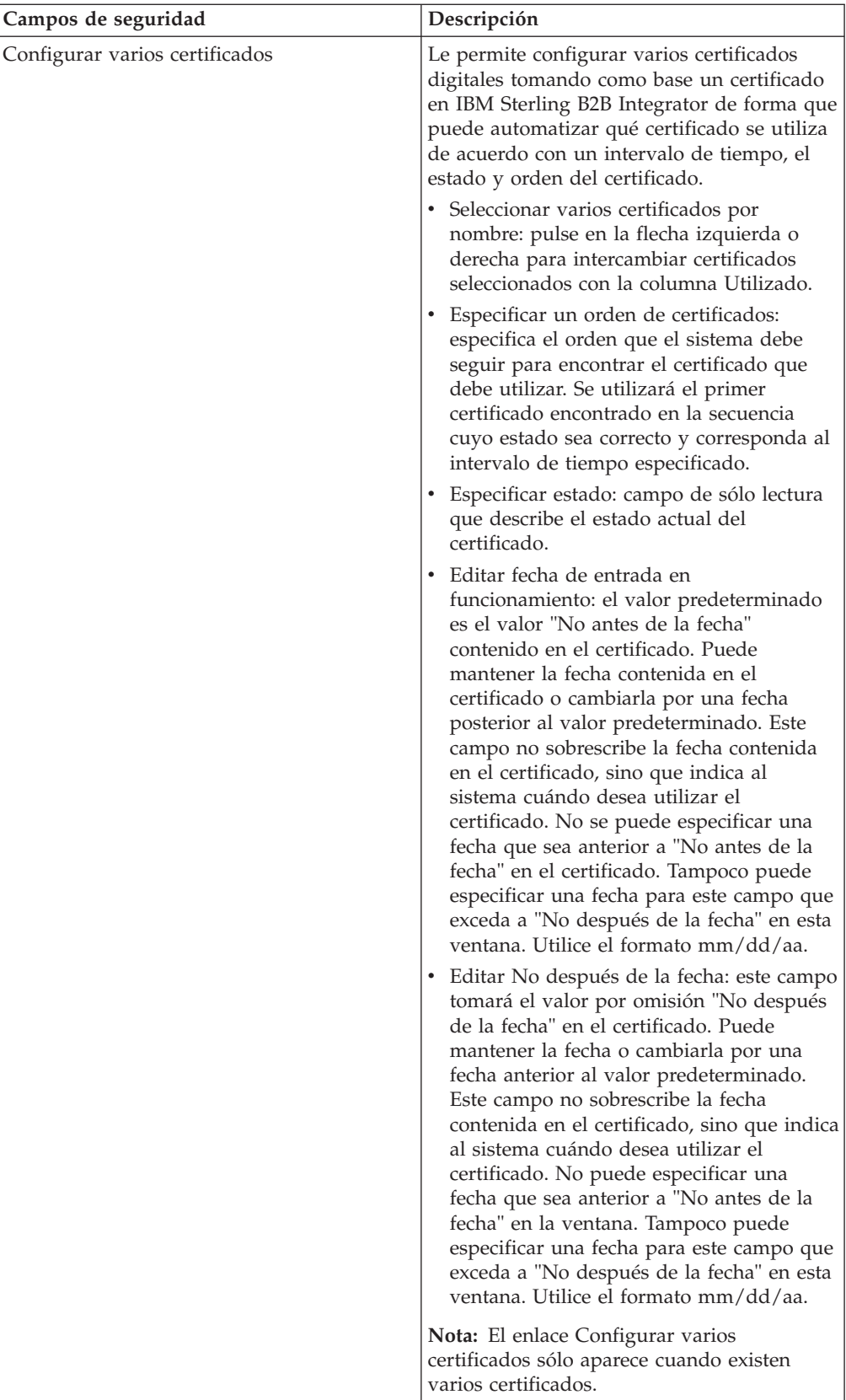

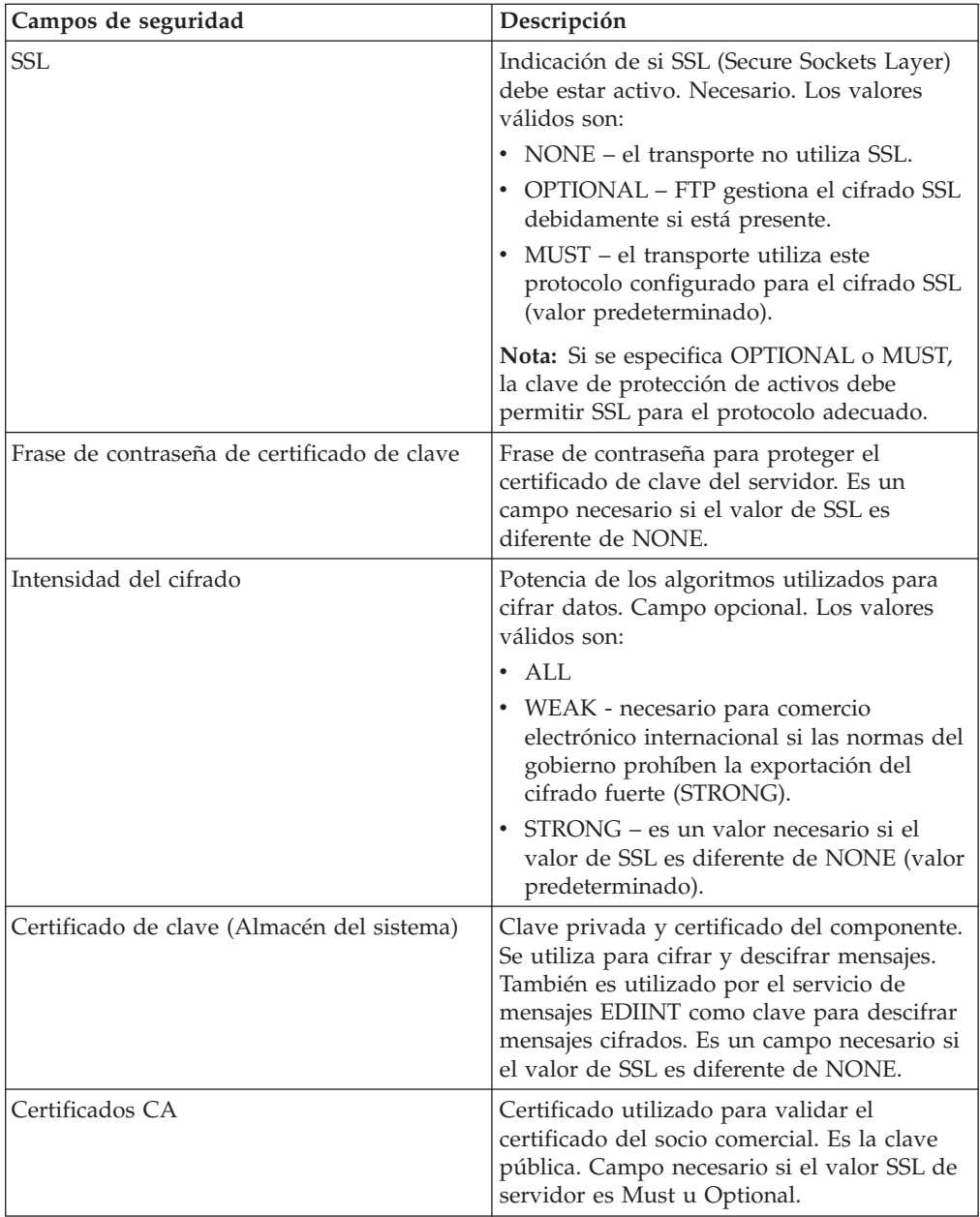

4. Especifique los valores de Modalidad de protocolo. En la página Modalidad de protocolo, complete los campos siguientes y pulse **Siguiente**:

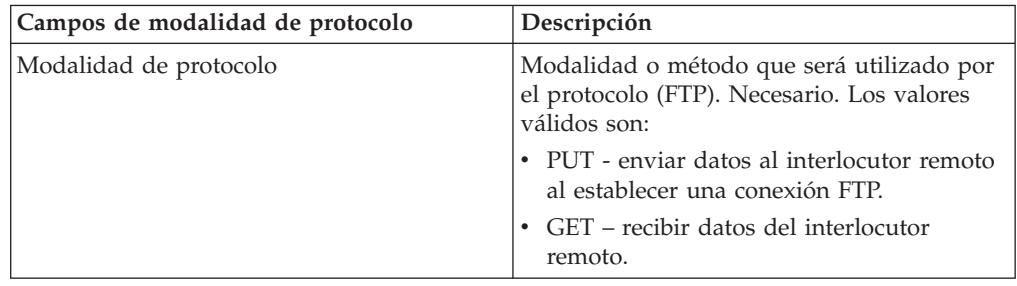

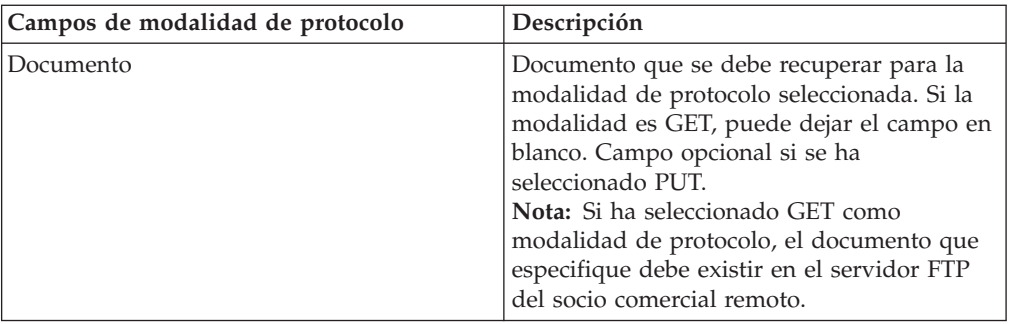

5. Especifique los valores de Cuenta de transporte. En la página Cuenta de transporte, complete los campos siguientes y pulse **Siguiente**:

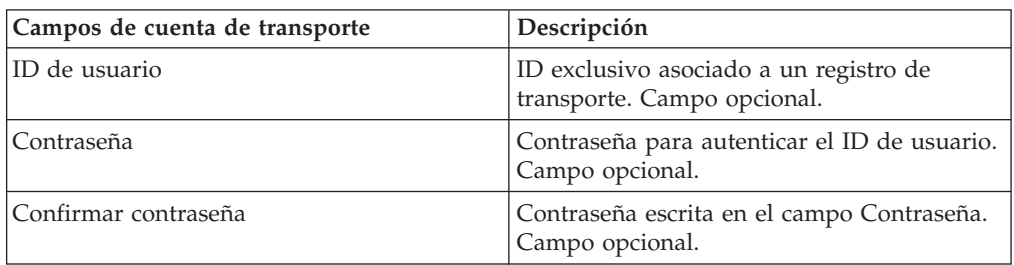

- 6. Pulse **Finalizar** para añadir el registro de transporte.
- 7. Pulse **Intro** para continuar.

# **Capítulo 26. Especificación de valores de HTTP**

## **Acerca de esta tarea**

Para especificar valores de HTTP como parte de un registro de transporte:

#### **Procedimiento**

1. Especifique los valores de Punto final. En la página Valores de punto final, complete los campos siguientes y pulse **Siguiente**:

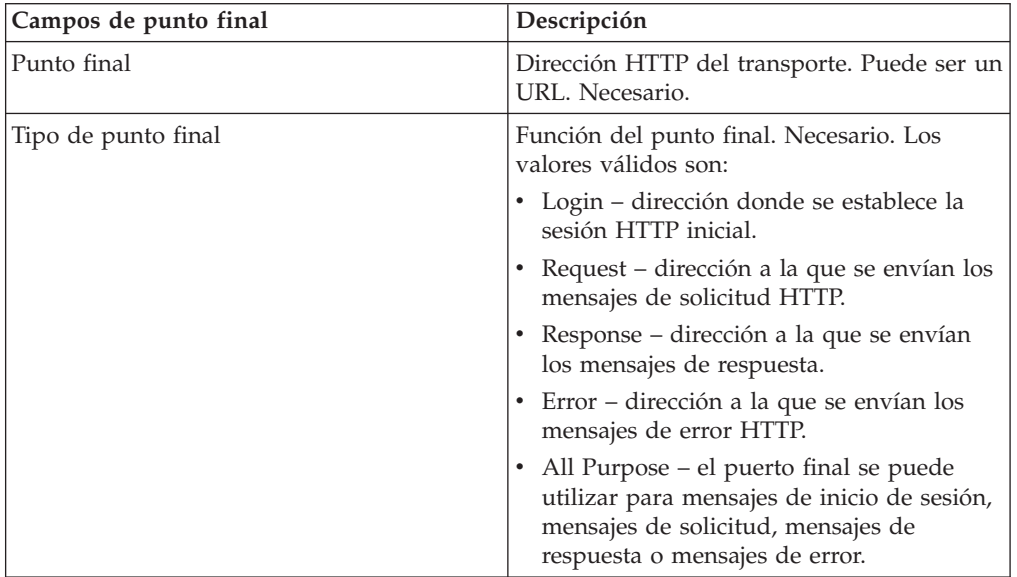

2. Especifique los valores de Protocolo. En la página Valores de protocolo, complete los campos siguientes y pulse **Siguiente**:

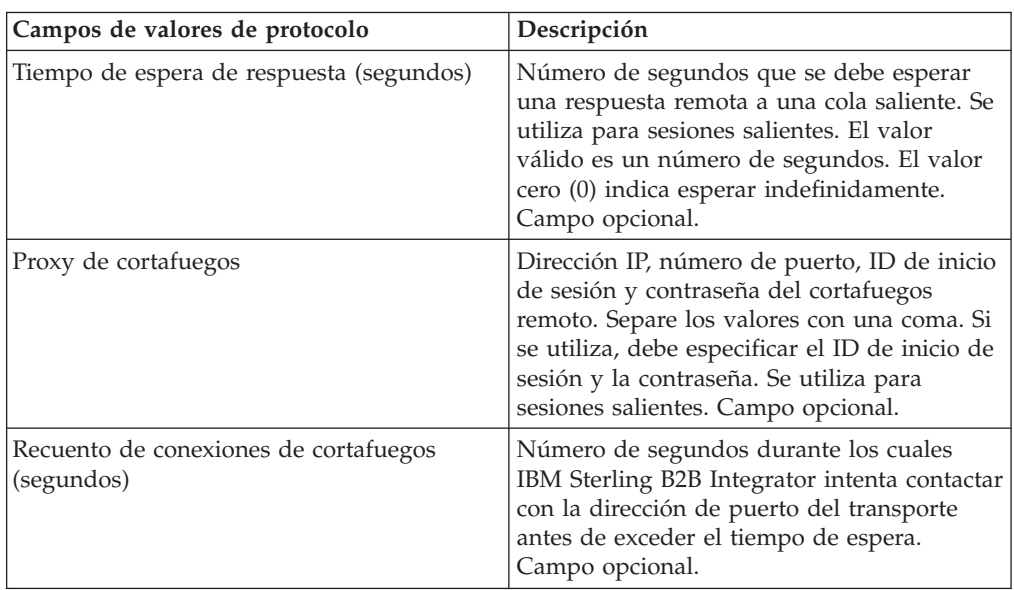

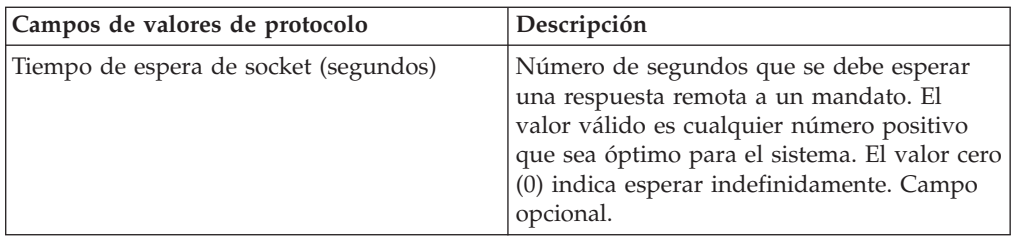

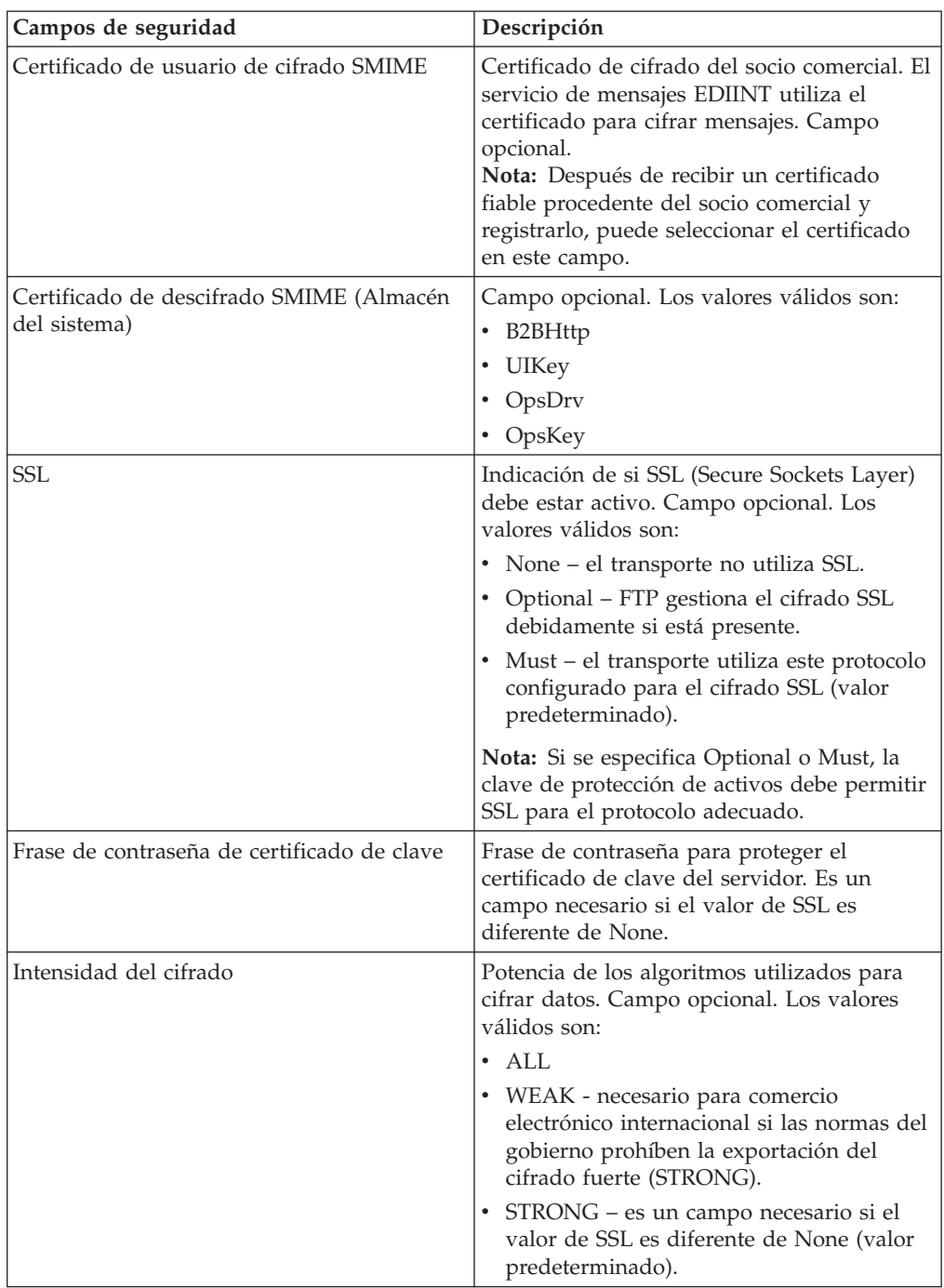

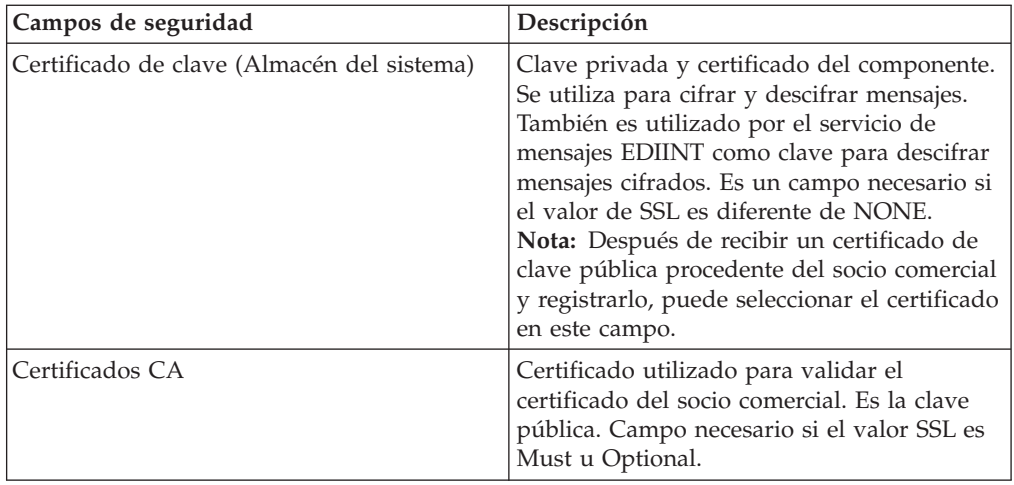

4. Especifique los valores de Modalidad de protocolo. En la página Modalidad de protocolo, complete los campos siguientes y pulse **Siguiente**:

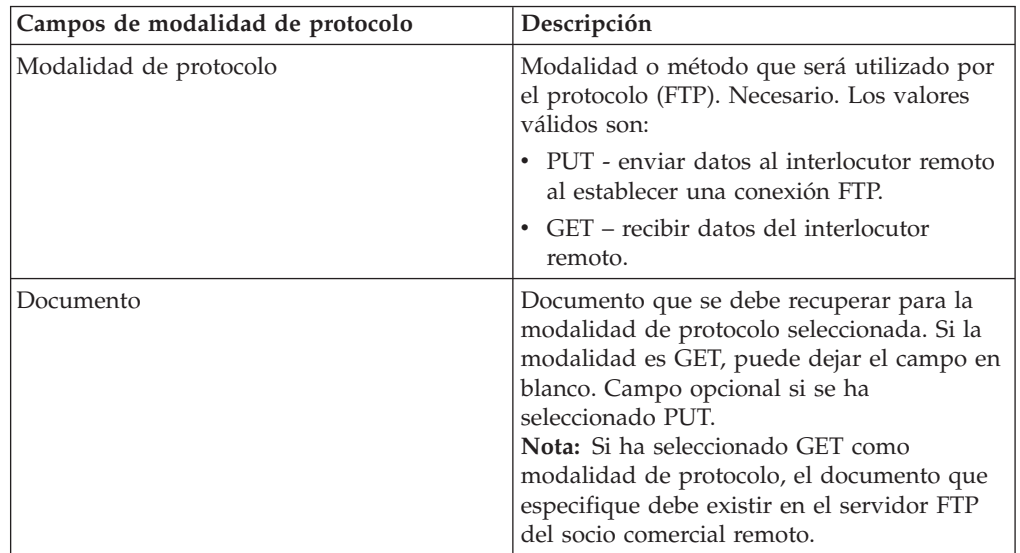

5. Especifique los valores de Cuenta de transporte. En la página Cuenta de transporte, complete los campos siguientes y pulse **Siguiente**:

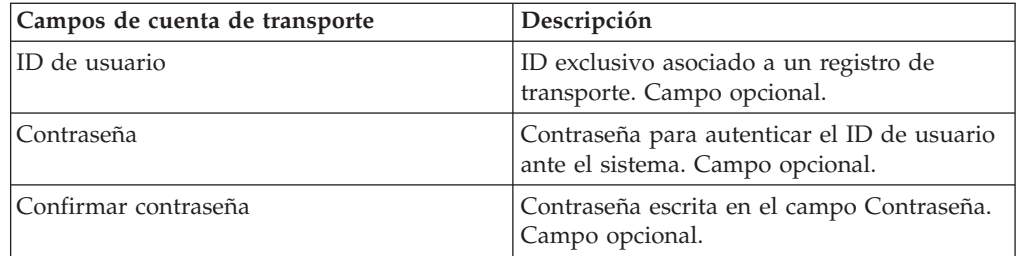

- 6. Pulse **Finalizar** para actualizar el registro de transporte.
- 7. Pulse **Intro** para continuar.

# **Capítulo 27. Especificación de valores de SMTP**

## **Acerca de esta tarea**

Para especificar valores de SMTP como parte de un registro de transporte:

## **Procedimiento**

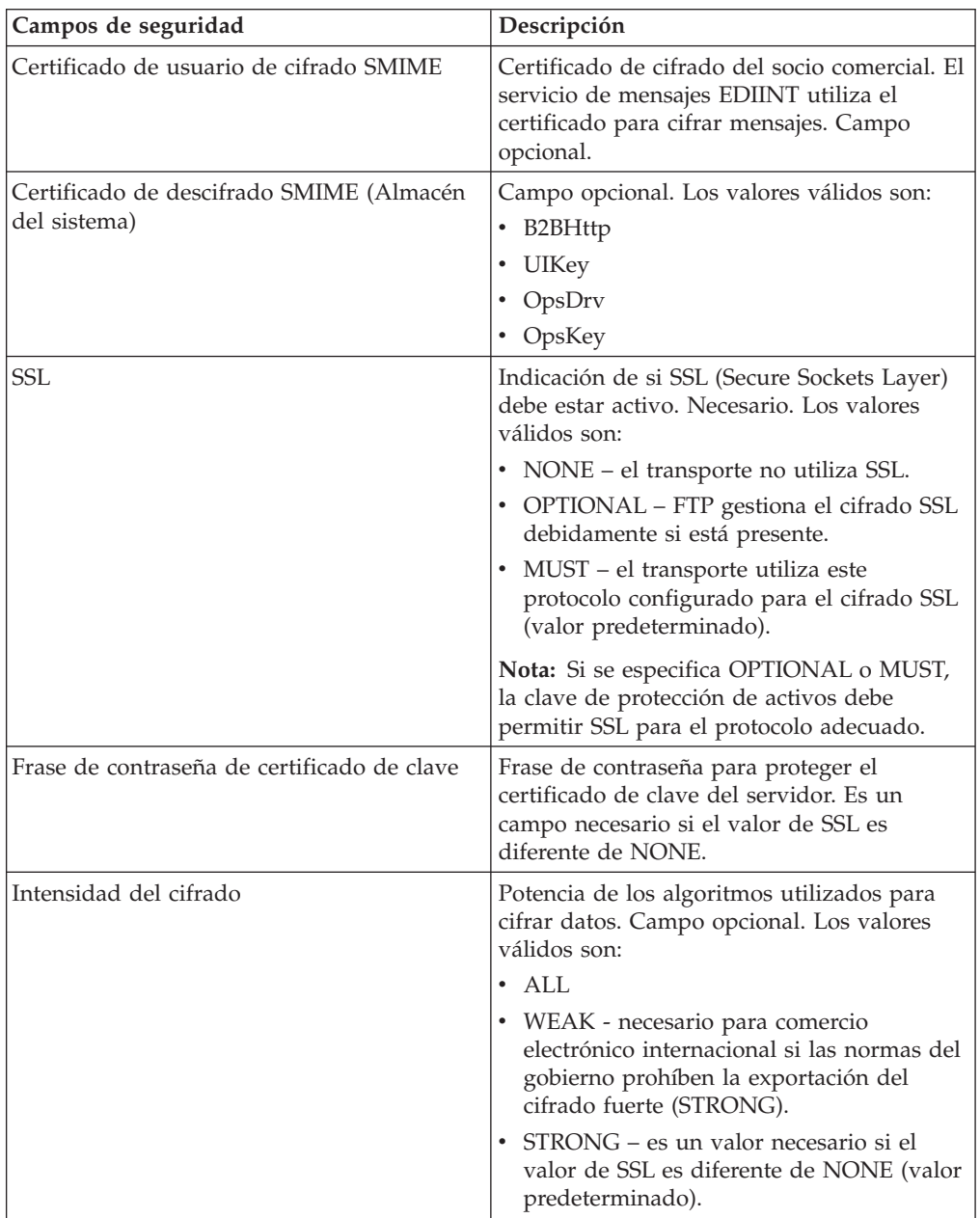

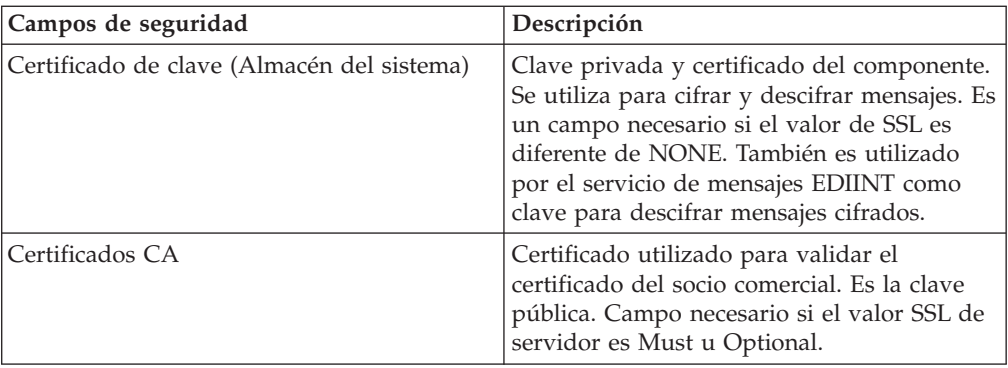

2. Especifique los valores de SMTP. En la página Valores de SMTP, complete los campos siguientes y pulse **Siguiente**:

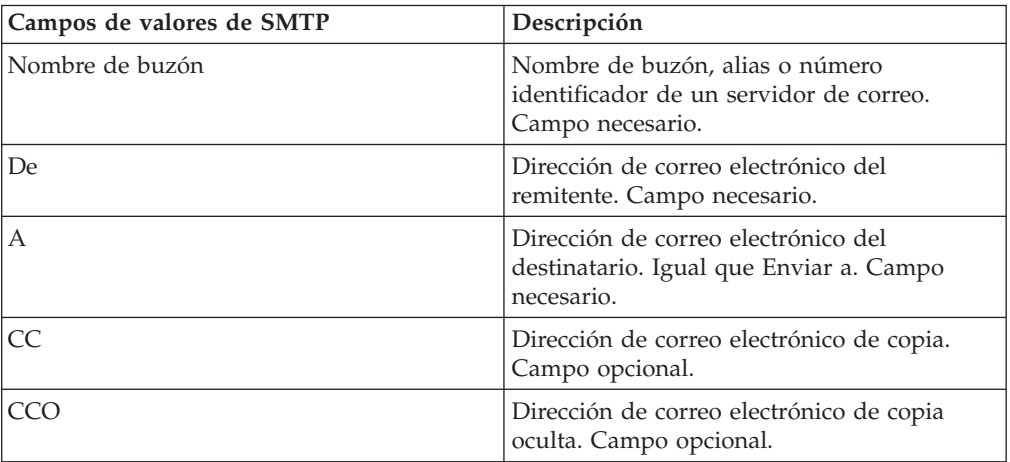

3. Especifique los valores de Cuenta de transporte. En la página Cuenta de transporte, complete los campos siguientes y pulse **Siguiente**:

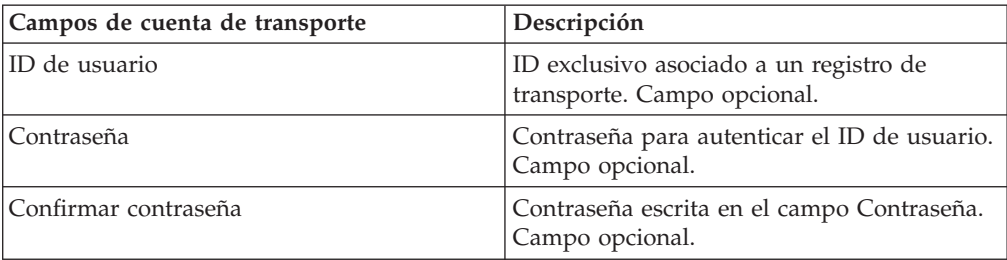

- 4. Pulse **Finalizar** para actualizar el registro de transporte.
- 5. Pulse **Intro** para continuar.

## **Parte 28. Creación de un registro de canal de entrega**

#### **Acerca de esta tarea**

Para crear un registro de canal de entrega:

#### **Procedimiento**

- 1. En el **menú Administración** seleccione **Socio comercial > Avanzado > Canales de entrega**.
- 2. En Crear, junto a Canal de entrega nuevo, pulse **Ir**
- 3. Especifique los valores de Información. En la página Información, complete los campos siguientes y pulse **Siguiente**:

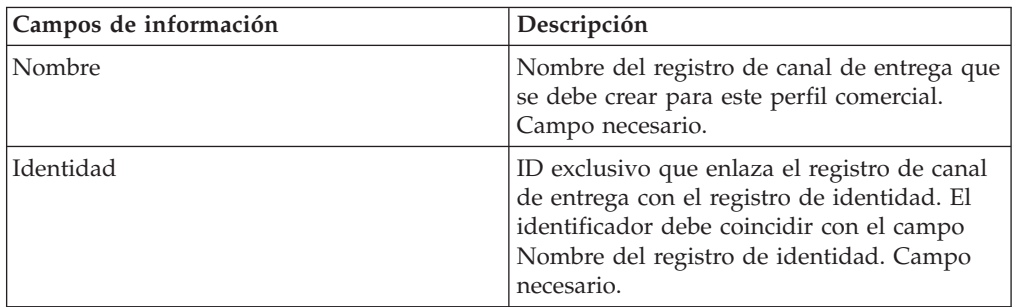

4. Especifique los valores de Definición de canal. En la página Definición de canal, complete los campos siguientes y pulse **Siguiente**:

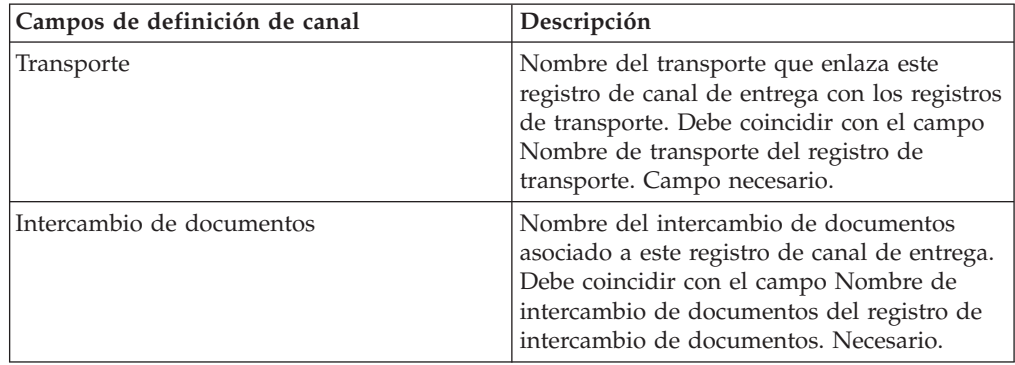

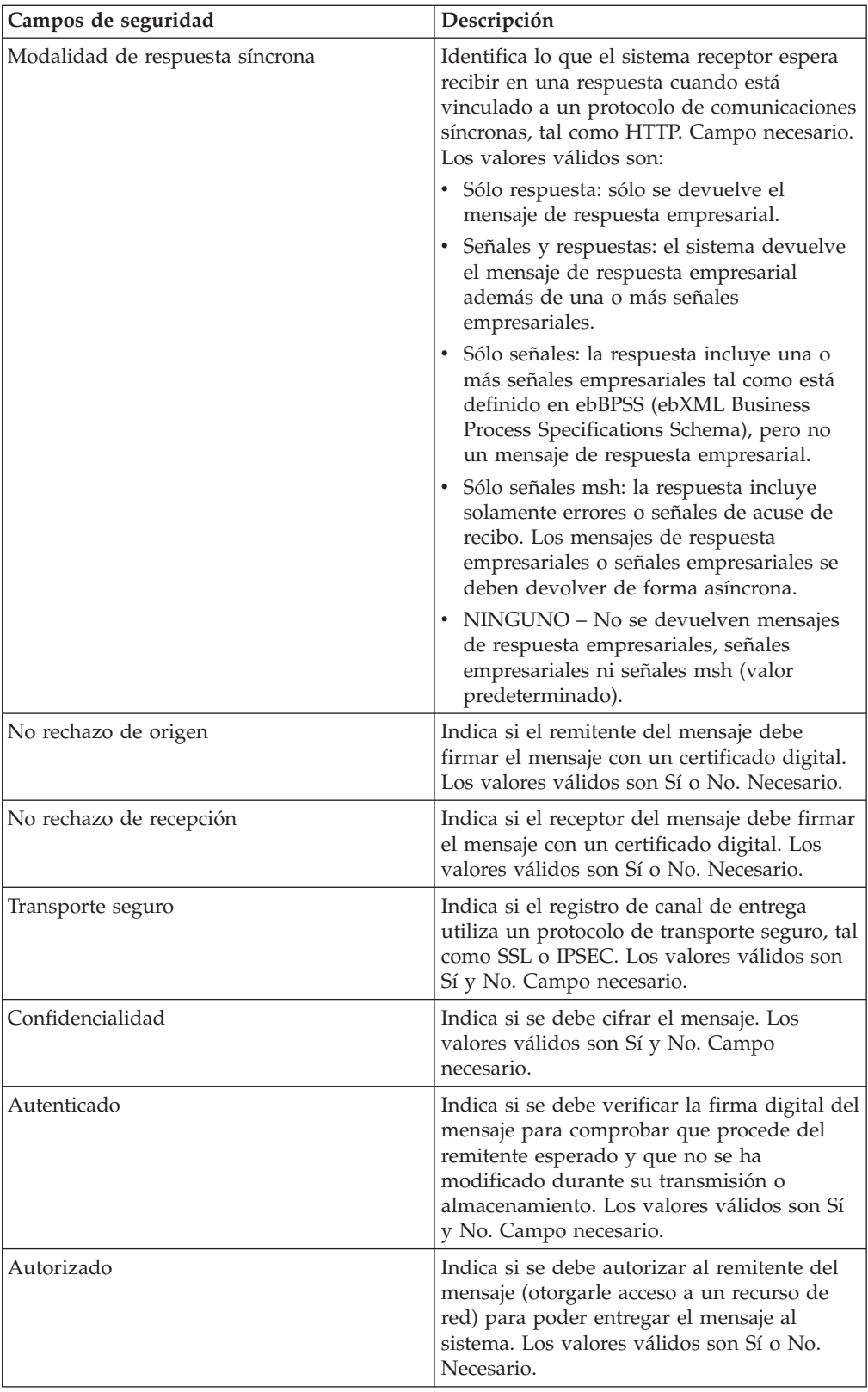

6. Especifique los valores de Entrega. En la página Valores de entrega, complete los campos siguientes y pulse **Siguiente**:

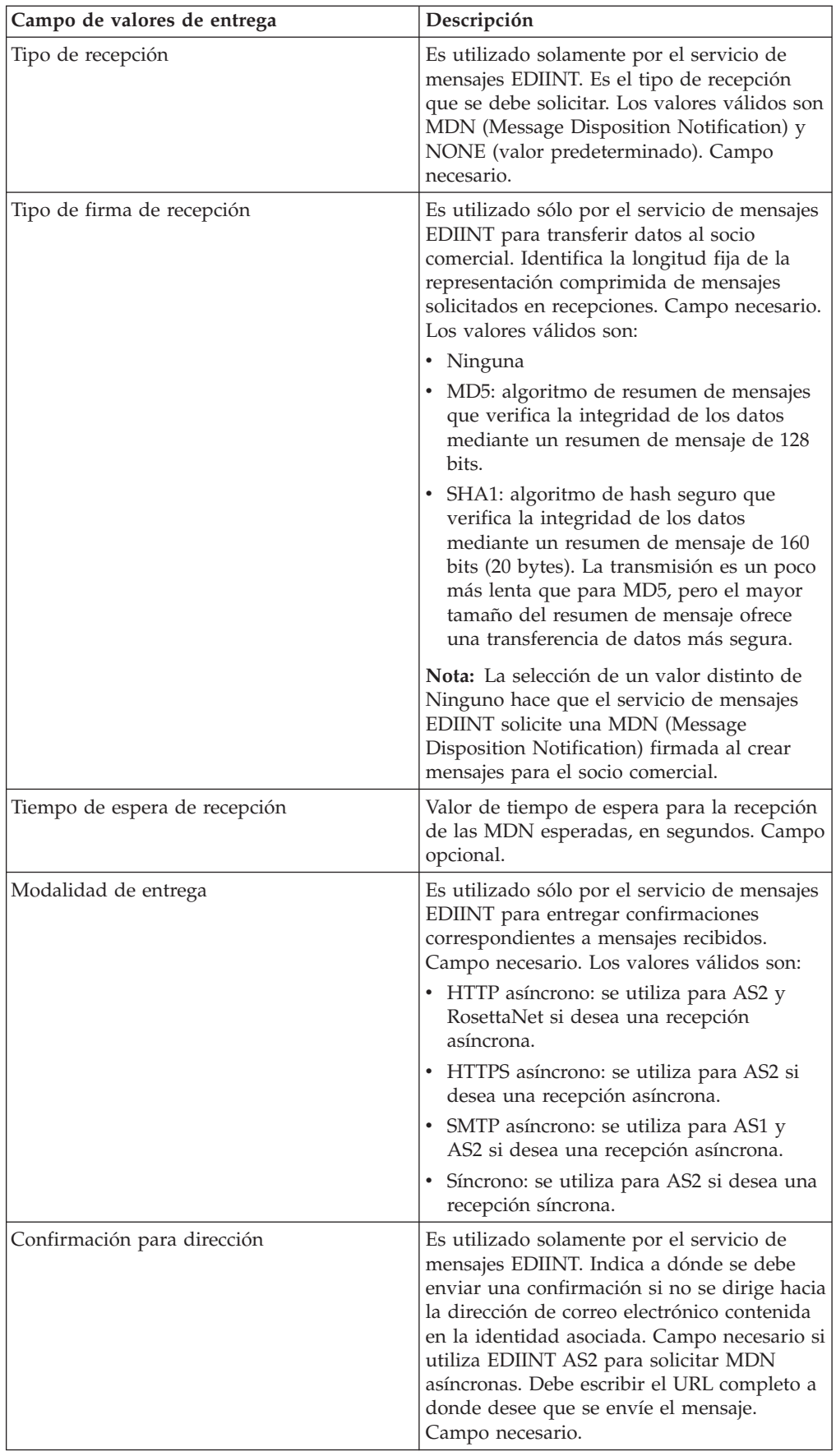

- 7. Pulse **Finalizar** para añadir el registro de canal de entrega.
- 8. Pulse **Intro** para continuar.

# **Parte 29. Creación de un registro de empaquetado**

#### **Acerca de esta tarea**

Para crear un registro de empaquetado:

#### **Procedimiento**

- 1. En el menú **Administración**, seleccione **Socio comercial > Avanzado > Empaquetado**.
- 2. En Crear, junto a Empaquetado nuevo, pulse **Ir**
- 3. Especifique los valores de Información. En la página Información, complete los campos siguientes y pulse **Siguiente**:

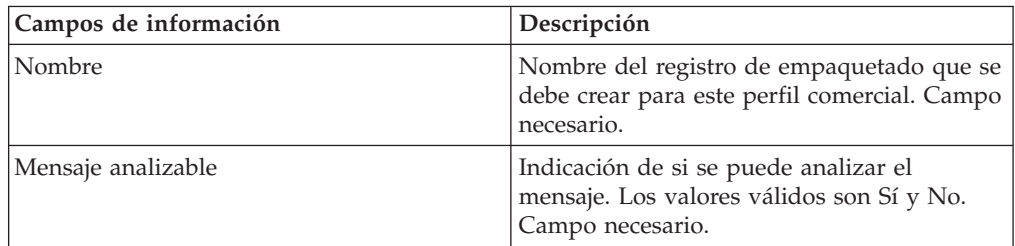

4. Especifique los valores de Empaquetado. En la página Valores de empaquetado, complete los campos siguientes y pulse **Siguiente**:

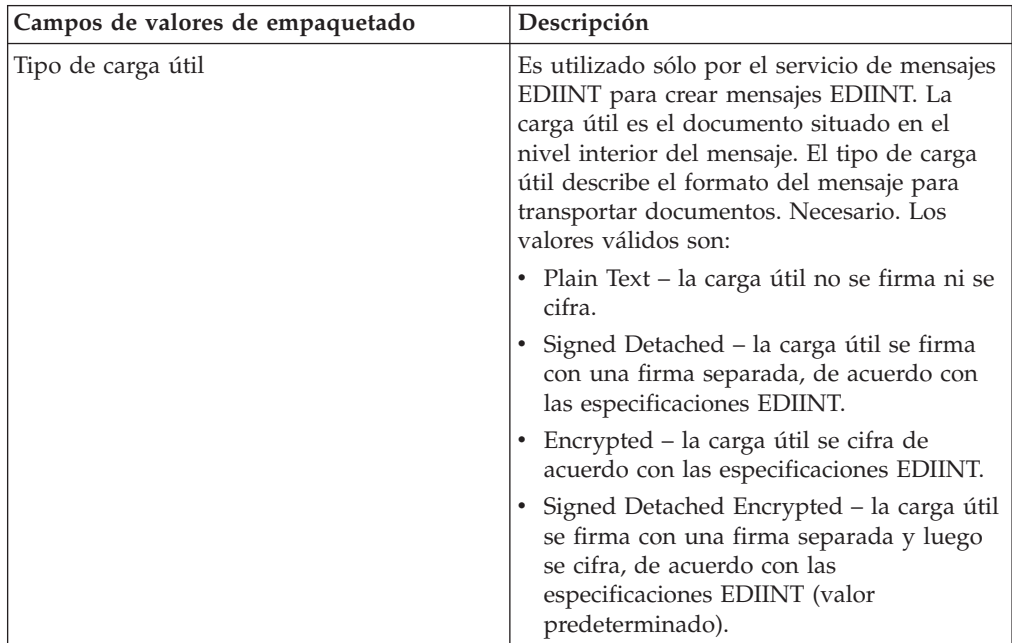

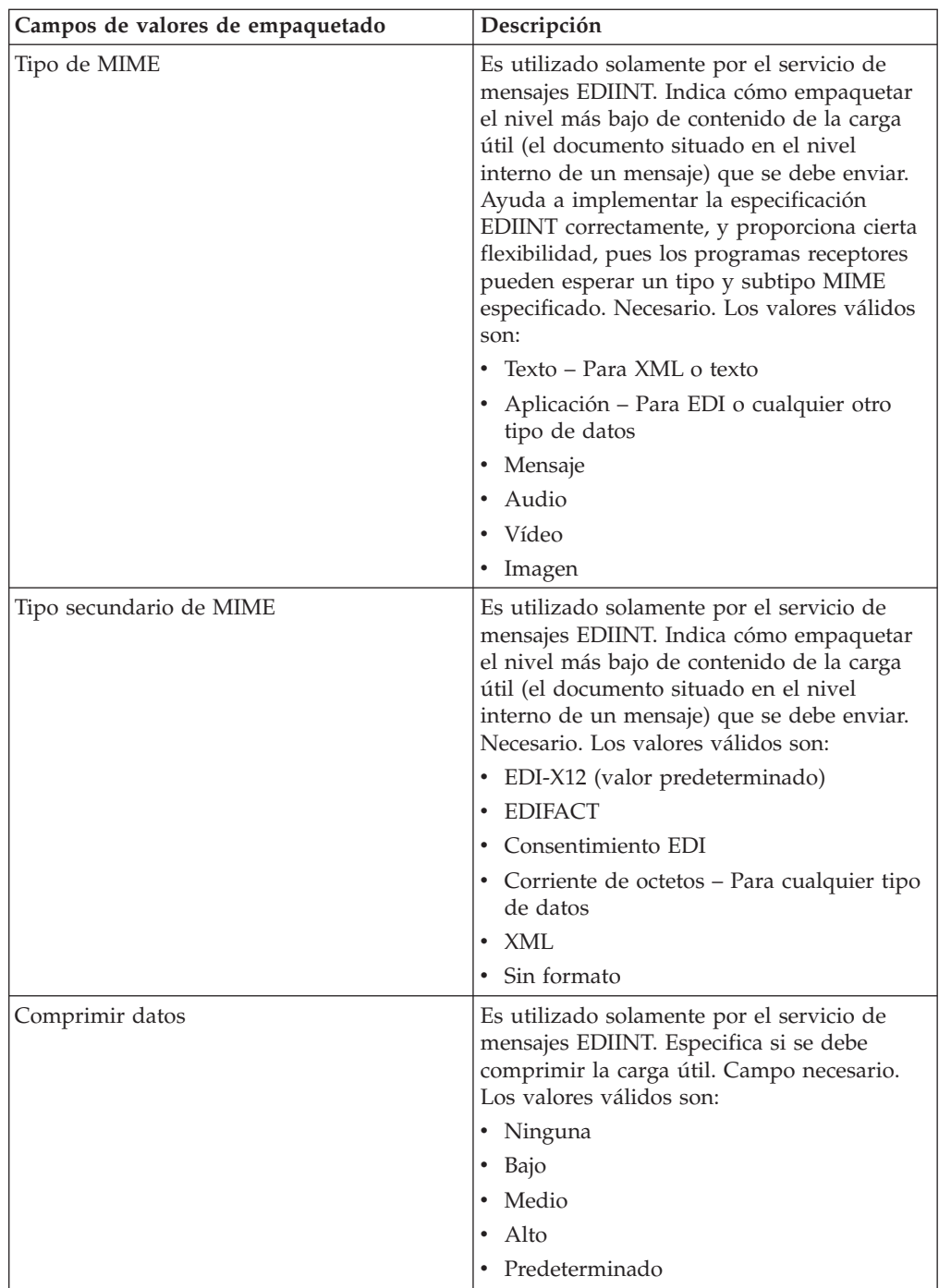

5. Pulse **Finalizar** para añadir el registro de empaquetado.

6. Pulse **Intro** para continuar.

## **Parte 30. Creación de un registro de perfil de socio comercial**

### **Acerca de esta tarea**

Para crear un registro de perfil de socio comercial:

#### **Procedimiento**

- 1. En el **menú Administración**, seleccione **Socio comercial > Avanzado > Perfiles**.
- 2. Junto a Crear perfil nuevo, pulse **Ir**
- 3. Especifique los valores de Información. En la página Información, complete los campos siguientes y pulse **Siguiente**:

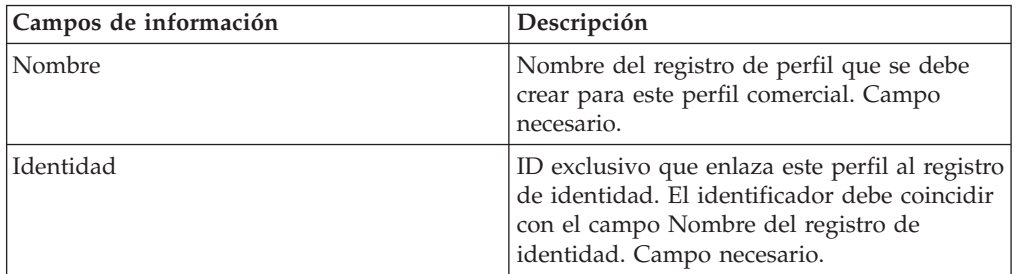

4. Especifique los valores de Definición de perfil. En la página Definición de perfil, complete los campos siguientes y pulse **Siguiente**:

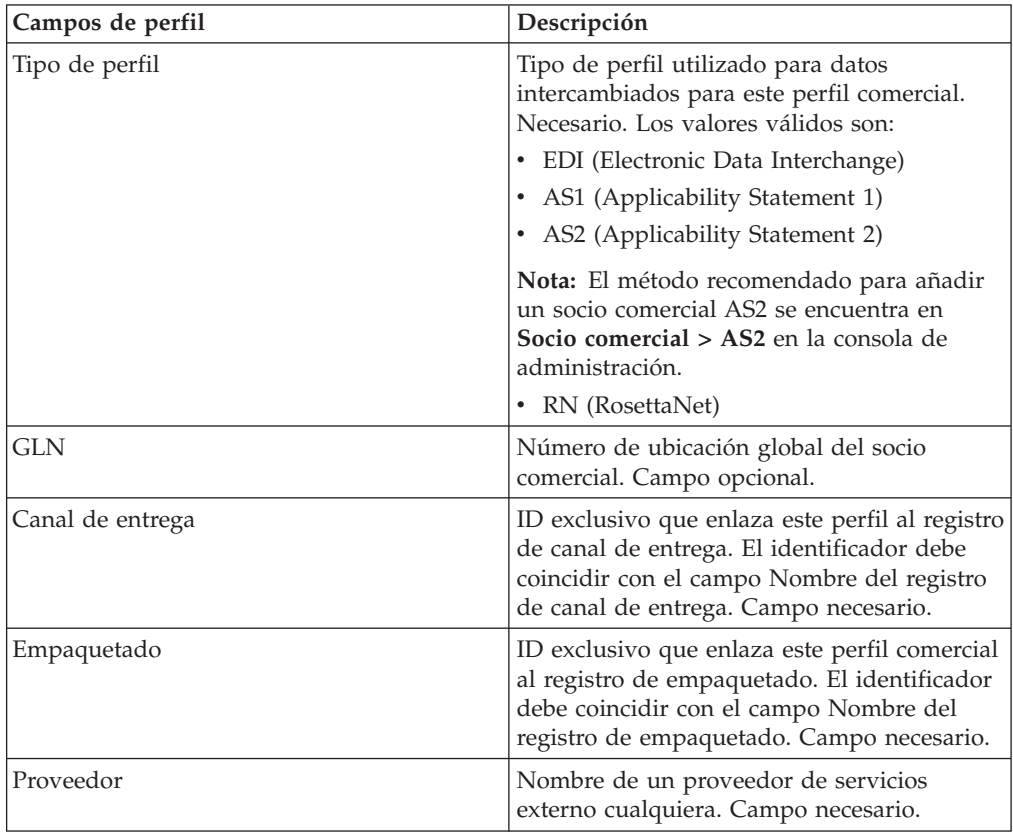

- 5. Si ha seleccionado RN para el tipo de perfil, verá otra página específica para los socios comerciales que utilizan estándares de RosettaNet. Complete los campos y pulse **Siguiente** para continuar.
- 6. En la página Procesos de negocio, complete uno de los pasos siguientes y pulse **Siguiente**:
	- v Para habilitar el proceso de negocio predefinido (valor predeterminado) para comunicarse con el socio comercial para la modalidad especificada, verifique que **No aplicable** está seleccionado en la lista o listas de la modalidad de mensaje adecuada (Envío, Respuesta, Solicitud-respuesta).
	- v Para habilitar un proceso de negocio que no sea el proceso de negocio predefinido (valor predeterminado) para comunicarse con el socio comercial para la modalidad especificada, seleccione el proceso de negocio en la lista o listas de la modalidad de mensaje adecuada (Envío, Respuesta, Solicitud-respuesta).

Para comunicarse con un socio comercial, el proceso de negocio debe incluir el servicio de envío B2B, el servicio de respuesta B2B o el servicio de Solicitud-respuesta B2B.

- 7. Pulse **Finalizar** para añadir el registro de perfil.
- 8. Pulse **Intro** para continuar.

## **Parte 31. Actualización de un registro de socio comercial básico o avanzado**

### **Acerca de esta tarea**

Para actualizar un registro de socio comercial básico o avanzado:

### **Procedimiento**

- 1. En el **menú Administración**, seleccione **Socio comercial > Avanzado > Nombre de registro**. Donde **Nombre de registro** es uno de estos elementos:
	- Identidades
	- Transportes
	- v Intercambio de documentos
	- v Canales de entrega
	- Paquetes
	- Perfiles
- 2. Utilice **Buscar** o **Lista** para localizar el registro que desee cambiar.
- 3. Junto al nombre de registro, pulse **Editar**.
- 4. En la página Información del registro de socio comercial, realice los cambios y pulse **Siguiente** hasta llegar a la página Confirmar.
- 5. Pulse **Finalizar** para actualizar el registro de socio comercial.
- 6. Pulse **Intro** para continuar.

## **Parte 32. Inhabilitación de un registro de socio comercial**

### **Acerca de esta tarea**

Para inhabilitar un registro de socio comercial:

## **Procedimiento**

- 1. En el menú **Administración**, seleccione **Socio comercial > Avanzado > Nombre de registro**. Donde **Nombre de registro** es uno de estos elementos:
	- Identidades
	- Transportes
	- v Intercambio de documentos
	- v Canales de entrega
	- Paquetes
	- Perfiles
- 2. Utilice Buscar o Lista para localizar el registro que desee inhabilitar.
- 3. Junto al nombre de registro, deseleccione la casilla **Habilitado**. El registro se inhabilitará.
- 4. Pulse **Intro** para continuar.

## **Parte 33. Supresión de un registro de socio comercial**

#### **Acerca de esta tarea**

Para suprimir un registro de socio comercial:

#### **Procedimiento**

- 1. En el menú **Administración**, seleccione **Socio comercial > Avanzado > Nombre de registro**. Donde **Nombre de registro** es uno de estos elementos:
	- Identidades
	- Transportes
	- v Intercambio de documentos
	- v Canales de entrega
	- Paquetes
	- Perfiles
- 2. Utilice **Buscar** o **Lista** para localizar el registro que desee suprimir.
- 3. Junto al nombre de registro, pulse **Suprimir**.
- 4. En el cuadro de confirmación, pulse **Aceptar**.
- 5. En la página Resumen, pulse **Siguiente**.
- 6. En la página Confirmar, pulse **Suprimir**. El registro se suprimirá.
- 7. Pulse **Intro** para continuar.

## **Parte 34. Creación de un contrato de socio comercial**

#### **Acerca de esta tarea**

Para crear un contrato de socio comercial:

#### **Procedimiento**

- 1. En el menú **Administración**, seleccione **Socio comercial > Contratos**.
- 2. En Crear, junto a Contrato nuevo, pulse **Ir**
- 3. Especifique los valores de Información. En la página Información, complete los campos siguientes y pulse **Siguiente**:

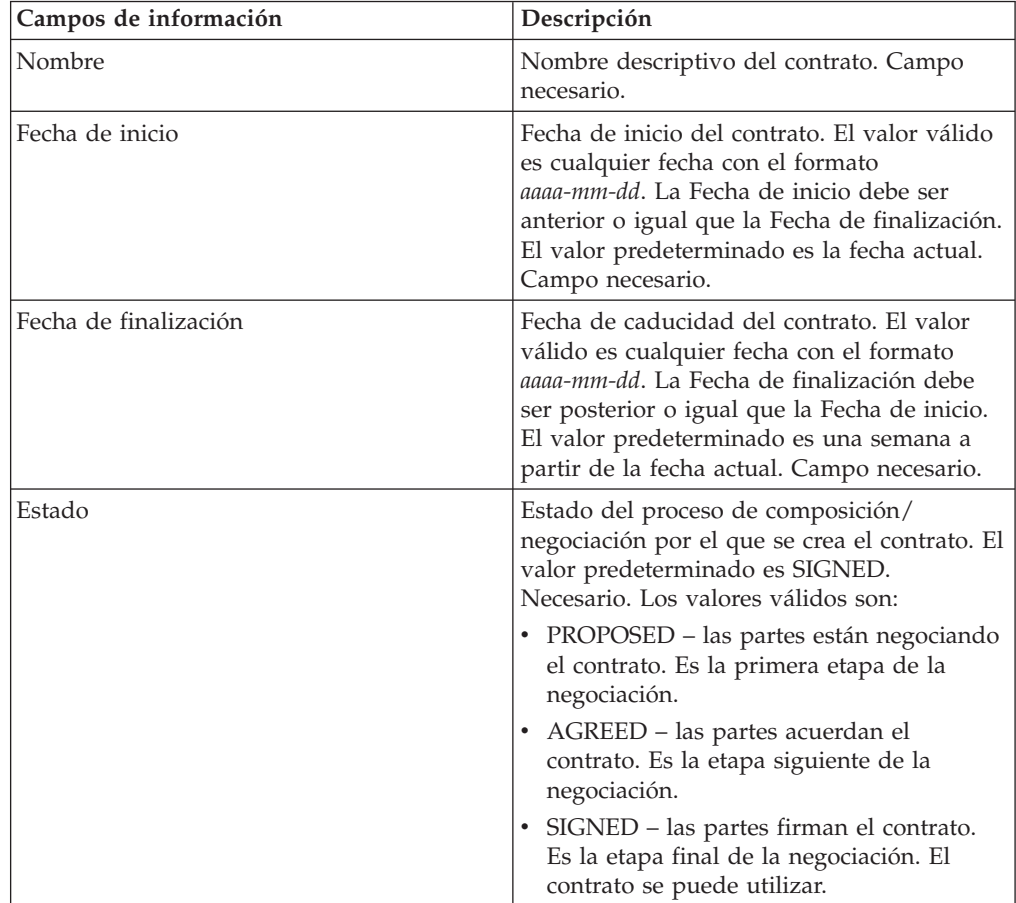

4. Especifique los valores de Definición de contrato. En la página Definición de contrato, complete los campos siguientes y pulse **Siguiente**:

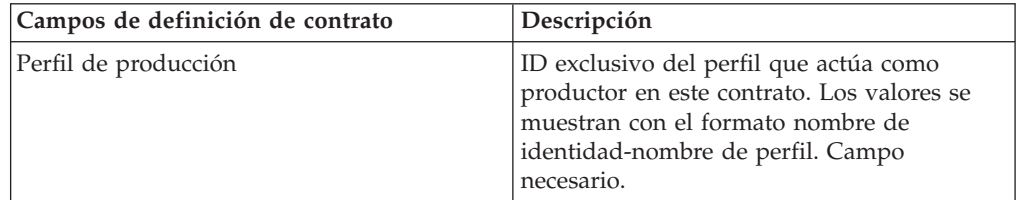

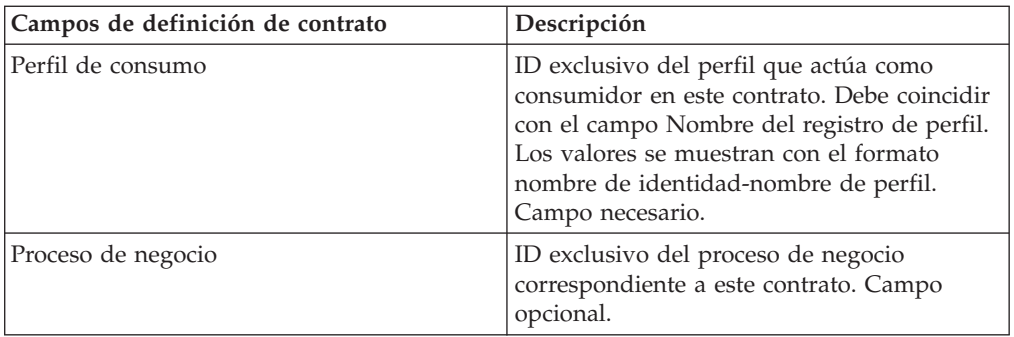

#### 5. ¿Piensa utilizar el contrato con EDI?

- v En caso afirmativo, vaya al paso 6 para seleccionar una extensión EDI.
- v En caso negativo, seleccione **Ninguno** y pulse **Siguiente**. Pulse **Finalizar** para completar el contrato.
- 6. En la página Extensiones, seleccione uno de los tipos de extensión siguientes:
	- v X12, complete los campos siguientes y pulse **Siguiente**:

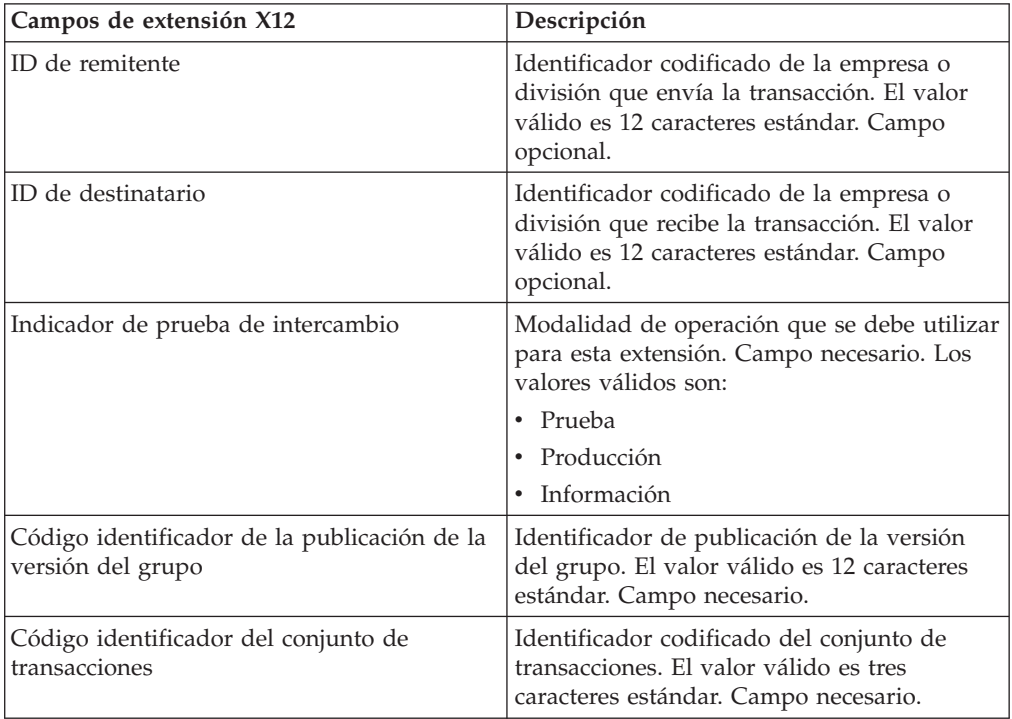

v EDIFACT, complete los campos siguientes y pulse **Siguiente**.

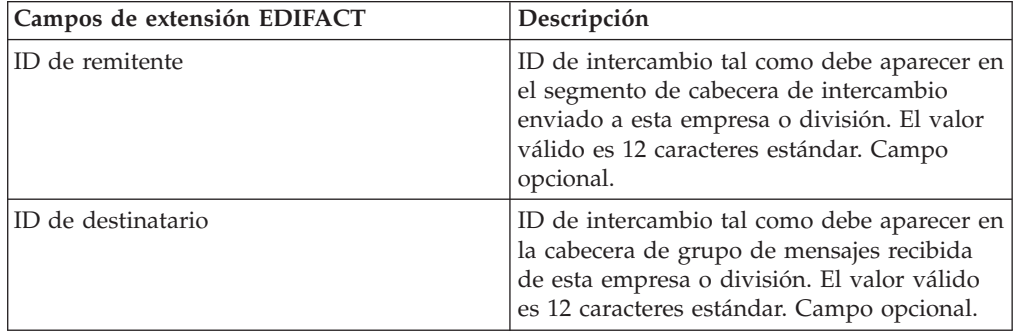
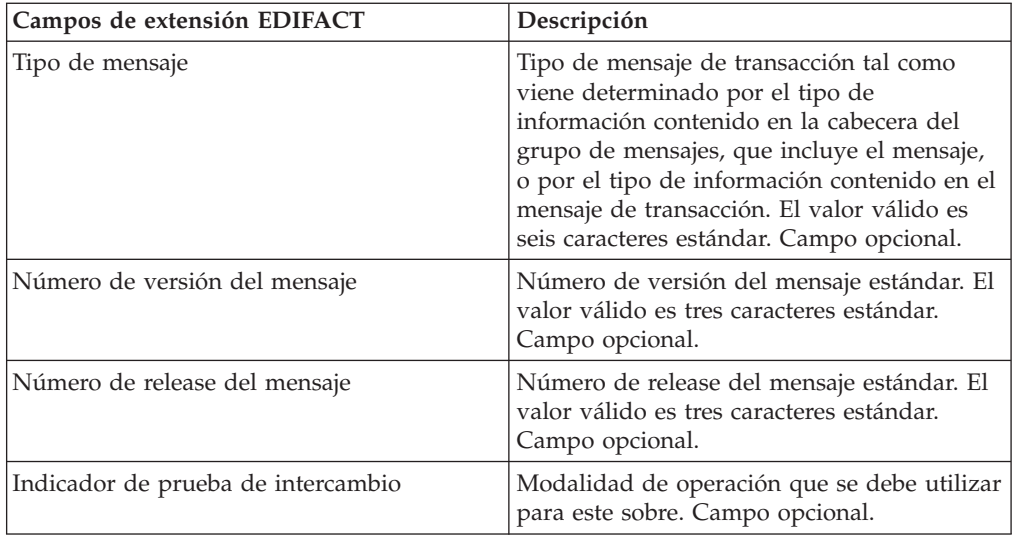

v CII, complete los campos siguientes y pulse **Siguiente**.

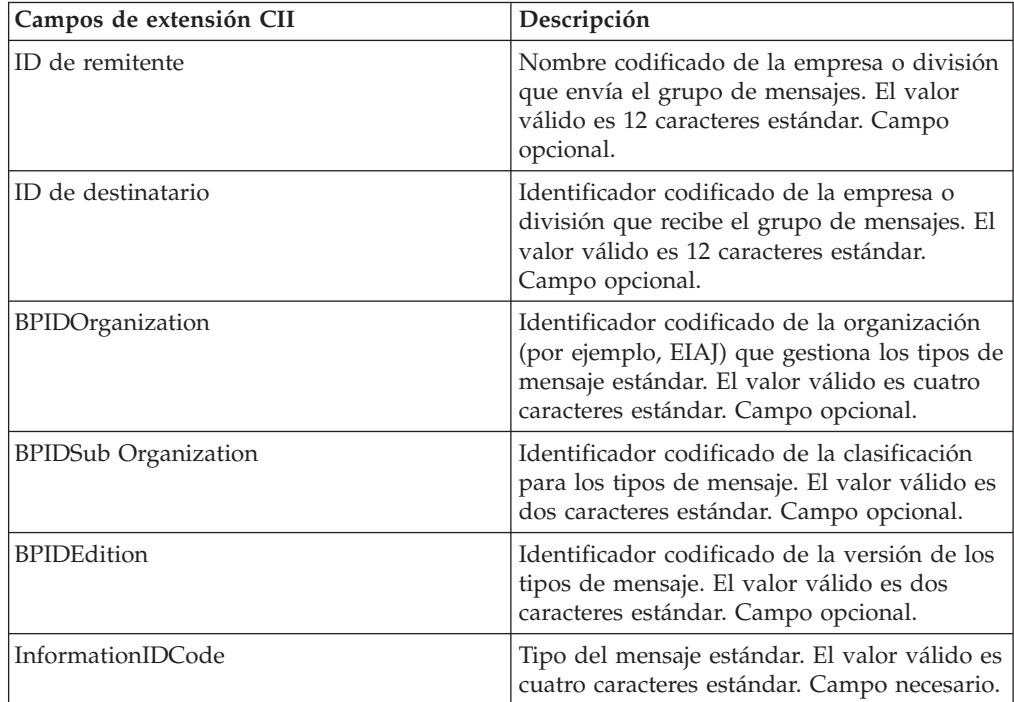

v ebXML (Electronic Business Extensible Markup Language), complete los campos siguientes y pulse **Siguiente**:

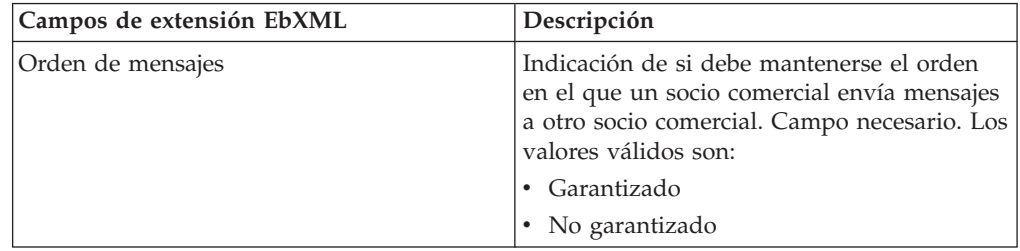

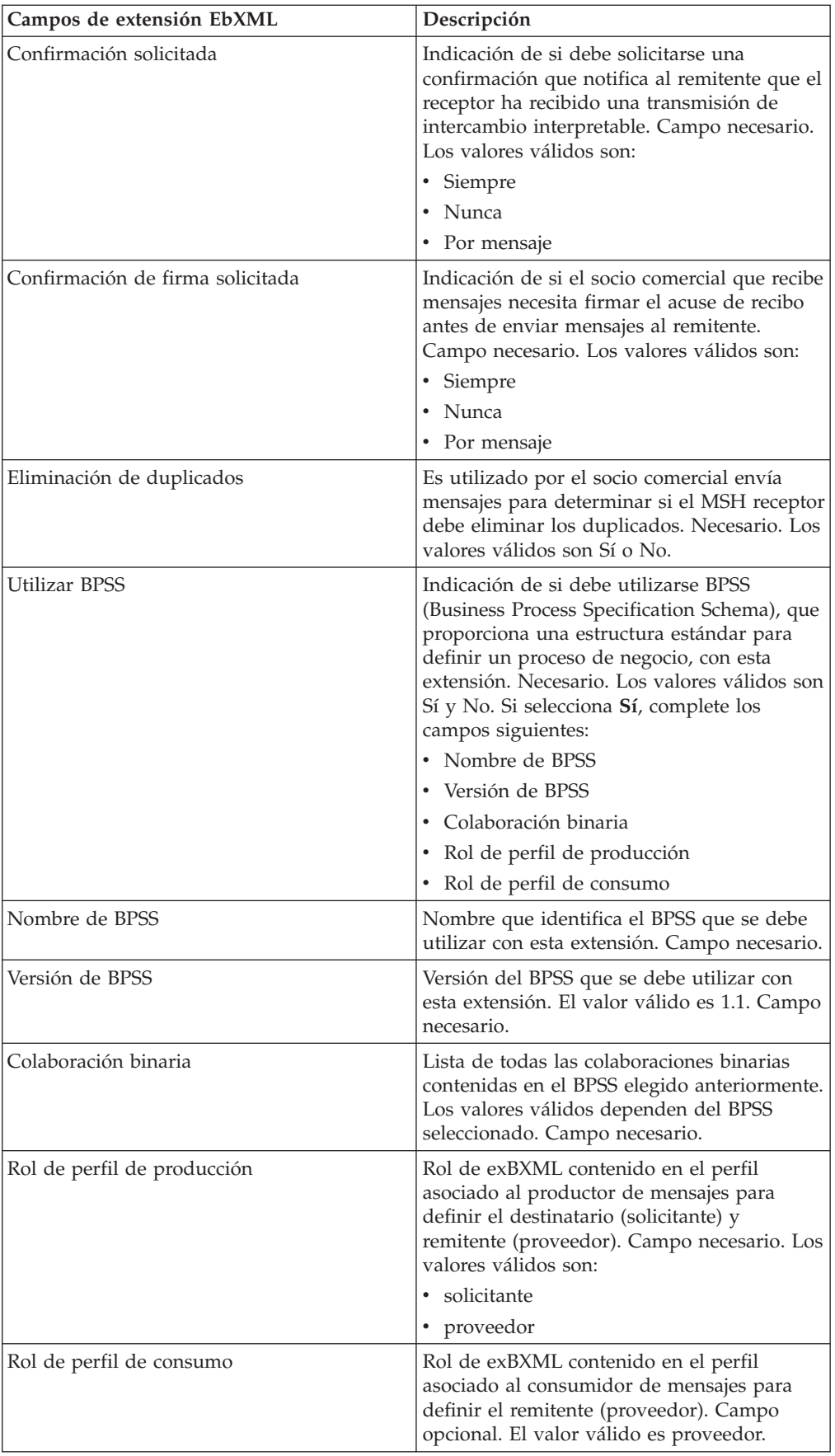

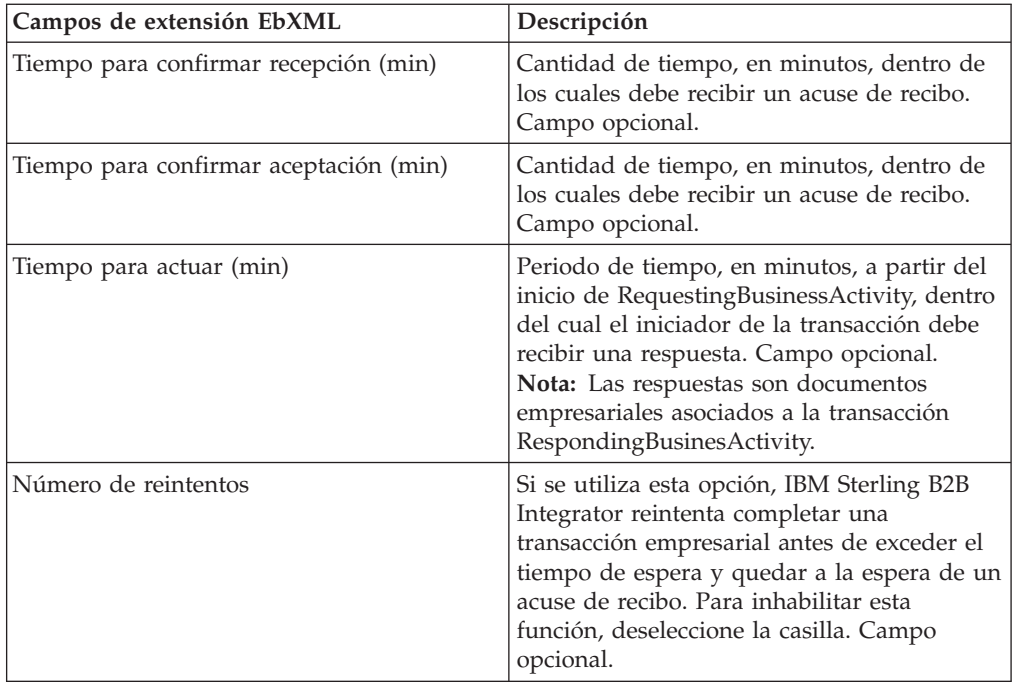

v ACH (Automated Clearing House), complete los campos siguientes y pulse **Siguiente**:

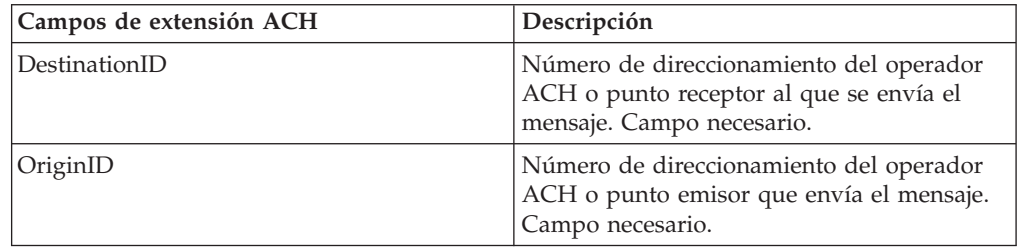

- 7. Pulse **Finalizar** para añadir la extensión.
- 8. Pulse **Intro** para continuar.

## **Parte 35. Actualización de un contrato de socio comercial**

## **Acerca de esta tarea**

Para actualizar un contrato de socio comercial:

- 1. En el menú **Administración**, seleccione **Socio comercial > Contratos**.
- 2. En Listar todos, pulse **Ir**
- 3. Pulse **Editar** junto al contrato de socio comercial en el que desee realizar cambios.
- 4. Realice los cambios deseados y pulse **Siguiente**, hasta que haya revisado todos los datos del contrato.
- 5. Haga clic en **Guardar**.
- 6. Haga clic en **Finalizar**.
- 7. Pulse **Intro** para continuar.

# **Parte 36. Supresión de un contrato de socio comercial**

## **Acerca de esta tarea**

Para suprimir un contrato de socio comercial:

- 1. En el menú **Administración**, seleccione **Socio comercial > Contratos**.
- 2. En Listar todos, pulse **Ir**
- 3. Pulse **Suprimir** junto al contrato de socio comercial en el que desee realizar cambios.
- 4. Confirme la supresión y pulse **Aceptar**.
- 5. Haga clic en **Siguiente**.
- 6. Haga clic en **Suprimir**.
- 7. Pulse **Intro** para continuar.

# **Parte 37. Creación de una lista de códigos**

## **Acerca de esta tarea**

Para crear una lista de códigos:

- 1. En el menú **Administración**, seleccione **Socio comercial > Listas de códigos**.
- 2. Junto a Lista de códigos nueva, pulse **Ir**
- 3. Especifique los valores de nombre. En la página Nombres, complete los campos siguientes y pulse **Siguiente**:

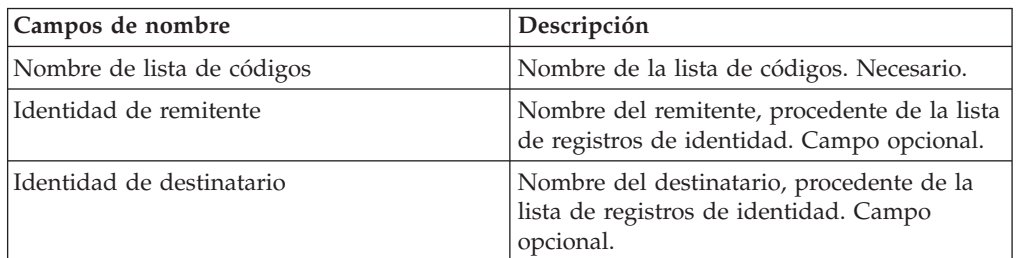

- 4. En la página Códigos, pulse **Añadir código nuevo** para añadir un nuevo par de códigos.
- 5. Especifique los valores de Datos de código de entrada. En el cuadro de diálogo Datos de código de entrada, complete los campos siguientes y pulse **Guardar**:

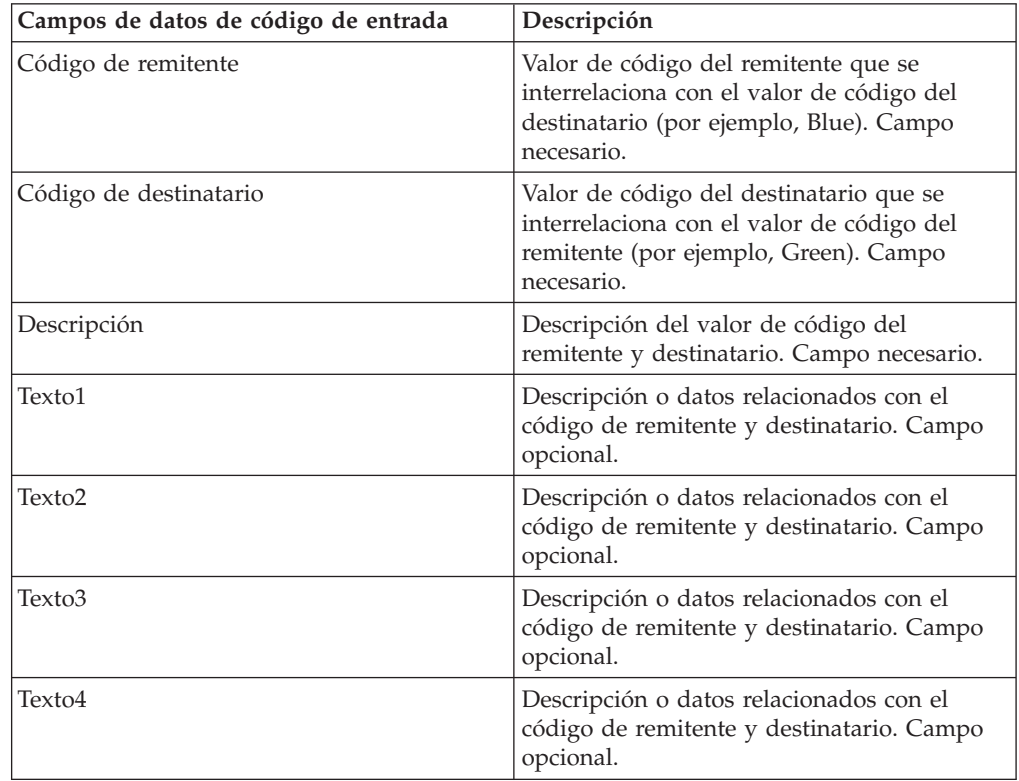

- 6. Repita los pasos 4 y 5 según sea necesario para crear pares de códigos adicionales. Cuando haya terminado, pulse **Siguiente**.
- 7. Pulse **Finalizar** para añadir la lista de códigos.
- 8. Pulse **Intro** para continuar.

# **Parte 38. Actualización de una lista de códigos**

## **Acerca de esta tarea**

Cuando vez que edita una lista de códigos o sus pares de códigos, crea otra versión de la lista de códigos o par de códigos. Para actualizar una lista de códigos o un par de códigos, en el menú **Administración**, seleccione **Socio comercial > Listas de códigos**:

## **Procedimiento**

- 1. Busque la lista de códigos que desee editar.
- 2. En la página de resultados de búsqueda Listas de códigos, pulse **Gestor de versiones** junto al nombre que identifica las listas de códigos de un emisor y receptor determinado.
- 3. En la página Lista de códigos del gestor del fuente, pulse **Editar** junto a la lista de códigos para bloquearla.
- 4. En la página Denominación, pulse **Siguiente**.
- 5. En la página Códigos, pulse **Editar** junto al par de códigos que desee editar.
- 6. Especifique los Datos de código de entrada. En el cuadro de diálogo Datos de código de entrada, complete los campos siguientes y pulse **Guardar**:

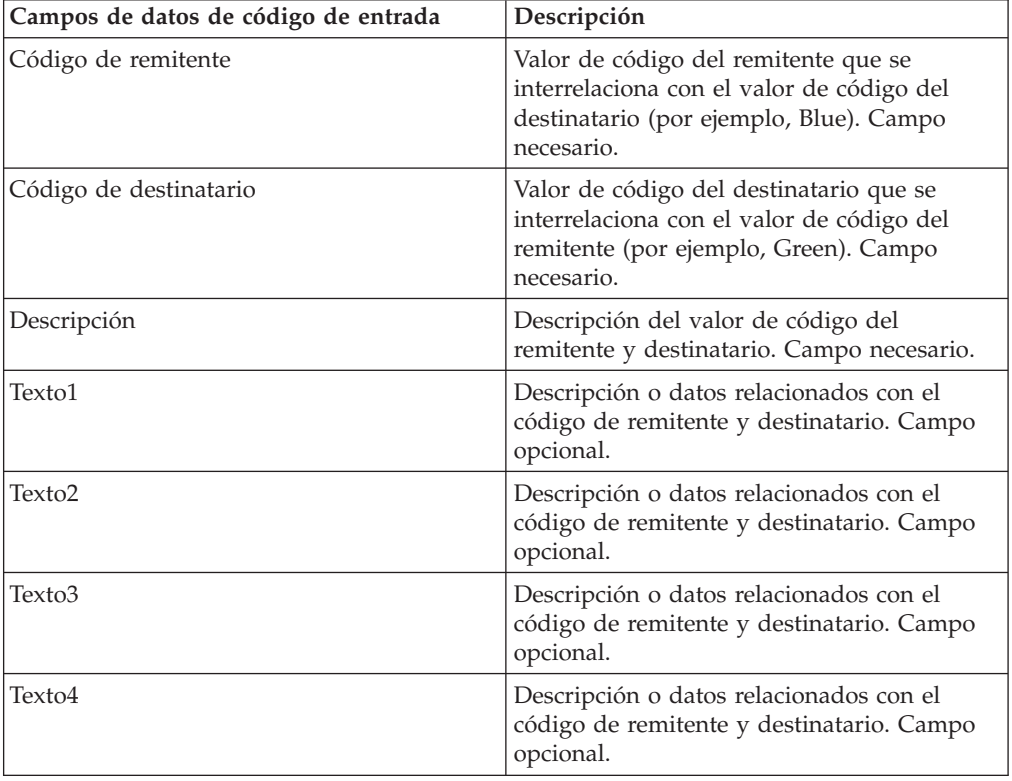

7. En la página Códigos, pulse **Siguiente**. IBM Sterling B2B Integrator utiliza el par de códigos indicado anteriormente como versión predeterminada para este remitente y destinatario. Si desea especificar esta versión como valor predeterminado, seleccione la versión en la lista bajo OTRAS versiones.

- 8. Pulse **Siguiente** para revisar los pares de códigos y pulse **Finalizar** para actualizar la lista de códigos.
- 9. Pulse **Intro** para continuar.

## **Parte 39. Cambio de la versión predeterminada de una lista de códigos**

## **Acerca de esta tarea**

Para cambiar la versión predeterminada de un par de códigos de una lista de códigos:

- 1. En el menú **Administración**, seleccione **Socio comercial > Listas de códigos**.
- 2. Busque la lista de códigos para la que desee crear una versión nueva.
- 3. En la página de resultados de búsqueda Listas de códigos, pulse **Gestor de versiones** junto al nombre que identifica las listas de códigos de un emisor y receptor determinado.
- 4. En la página Gestor de versiones de lista de códigos, pulse **Predeterminado** junto al par de códigos que desee establecer como predeterminado.
- 5. Haga clic en **Guardar**. El mensaje "*El estado del esquema se ha actualizado satisfactoriamente*" le confirmará que ha establecido la nueva versión predeterminada del par de códigos.
- 6. Pulse **Intro** para continuar.

# **Parte 40. Búsqueda de una lista de códigos**

## **Acerca de esta tarea**

Para buscar una lista de códigos:

## **Procedimiento**

- 1. En el menú **Administración**, seleccione **Socio comercial** > **Listas de códigos**.
- 2. Escriba los criterios de búsqueda. En la sección Buscar de la página Lista de códigos, complete uno o más de los campos siguientes y pulse **Ir**

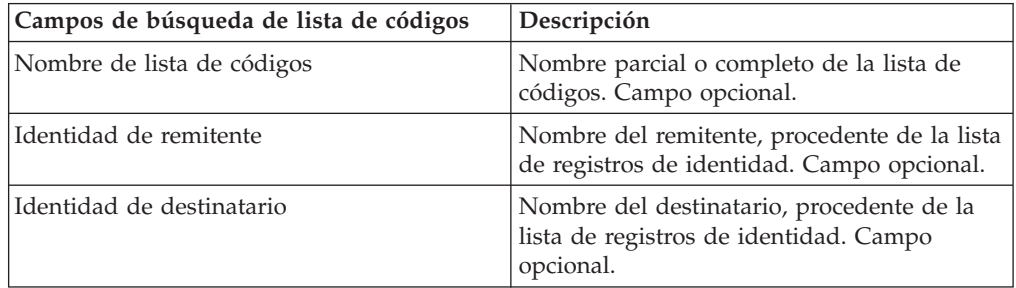

3. Revise las listas de códigos que se muestran. Pulse **Intro** para continuar.

# **Parte 41. Habilitación de una lista de códigos**

## **Antes de empezar**

Debe habilitar una lista de códigos para utilizarla en una correlación.

## **Acerca de esta tarea**

Para habilitar una lista de códigos:

- 1. En el menú **Administración**, seleccione **Socio comercial > Listas de códigos**.
- 2. Busque la lista de códigos que desee ver.
- 3. Junto a la lista de códigos, pulse **Gestor de versiones**.
- 4. En Habilitado, verifique que la casilla esté seleccionada.
- 5. Haga clic en **Guardar**.
- 6. Pulse **Intro** para continuar.

## **Parte 42. Copia de una lista de códigos**

## **Acerca de esta tarea**

Para copiar una lista de códigos:

- 1. En el menú **Administración**, seleccione **Socio comercial > Listas de códigos**.
- 2. Busque la lista de códigos que desee copiar.
- 3. En la página de resultados de búsqueda Listas de códigos, pulse **Copiar** junto a la lista de códigos que desee copiar.
- 4. Especifique los valores de nombre. En la página Nombres, complete los campos siguientes y pulse **Siguiente**:

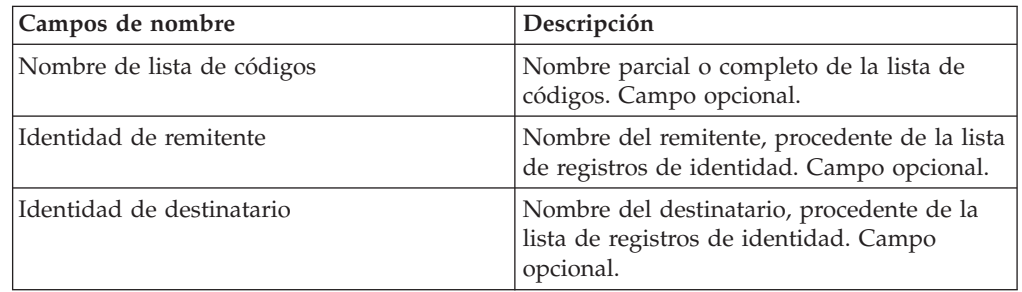

- 5. En la página Códigos, pulse **Añadir código nuevo** para añadir un par de códigos a la lista de códigos o pulse **Editar** junto al par de códigos que desee editar.
- 6. Especifique los valores de Datos de código de entrada. En el cuadro de diálogo Datos de código de entrada, complete o edite los campos siguientes y pulse **Guardar**:

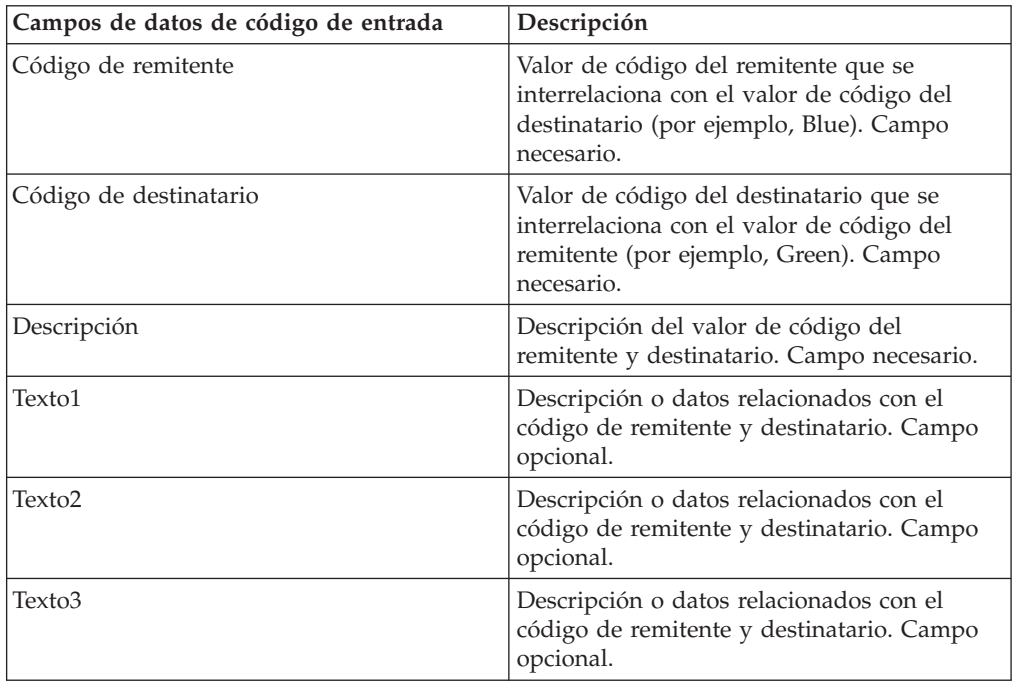

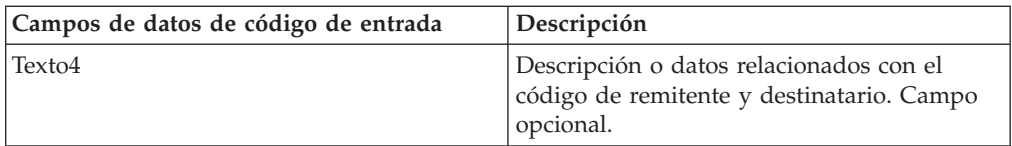

- 7. Pulse **Finalizar** para copiar la lista de códigos.
- 8. Pulse **Intro** para continuar.

# **Parte 43. Creación de una versión de una lista de códigos**

#### **Antes de empezar**

Cuando actualiza una lista de códigos o sus pares de códigos, crea otra versión de la lista de códigos o par de códigos.

#### **Acerca de esta tarea**

Para crear una versión de una lista de códigos:

- 1. En el menú **Administración**, seleccione **Socio comercial > Listas de códigos**.
- 2. Busque la lista de códigos para la que desee crear un nuevo par de códigos.
- 3. En la página de resultados de búsqueda Listas de códigos, pulse **Gestor de versiones** junto al nombre que identifica las listas de códigos de un emisor y receptor determinado.
- 4. En la página Lista de códigos del gestor de recursos, junto a **Añadir nueva versión de lista de códigos**, pulse **Ir**
- 5. En la página Denominación, pulse **Siguiente**.
- 6. En la página Códigos, pulse **Añadir código nuevo**.
- 7. Especifique los valores de Datos de código de entrada. En el cuadro de diálogo Datos de código de entrada, complete los campos siguientes y pulse **Guardar**:

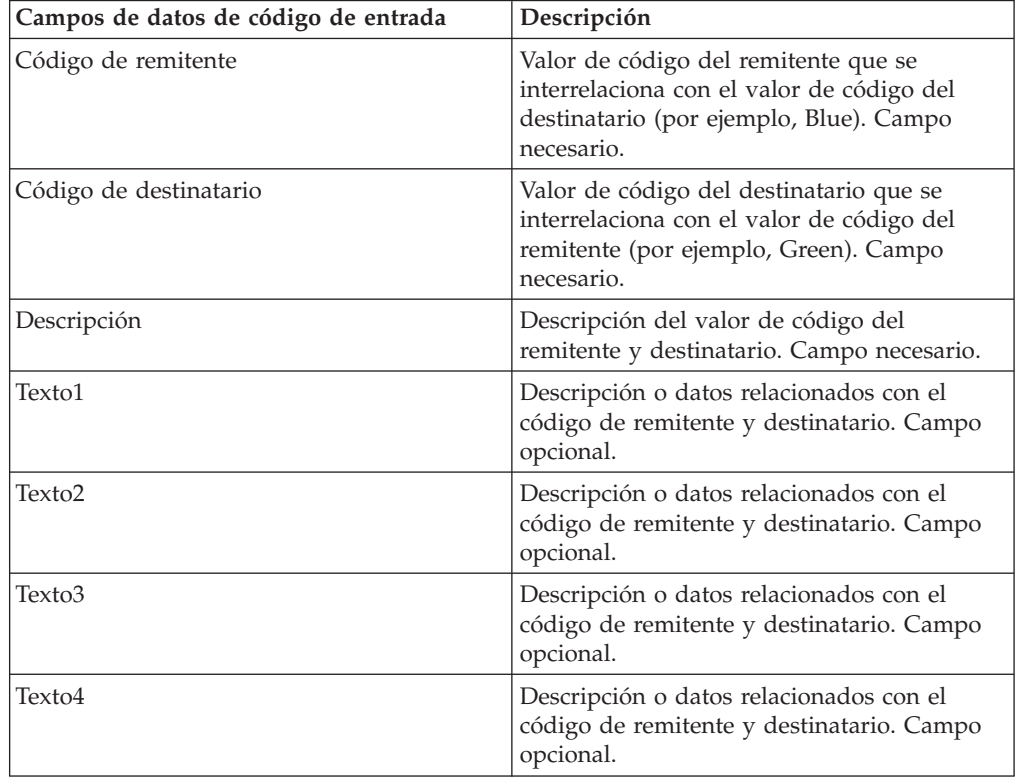

- 8. En la página Códigos, pulse **Siguiente**. IBM Sterling B2B Integrator utiliza la lista de códigos indicada anteriormente como versión predeterminada para este remitente y destinatario. Si desea especificar esta versión como valor predeterminado, seleccione la versión en la lista bajo OTRAS versiones.
- 9. Pulse **Siguiente** para revisar la nueva versión de pares de códigos y pulse **Finalizar** para actualizar la lista de códigos.
- 10. Pulse **Intro** para continuar.

# **Parte 44. Supresión de una lista de códigos**

## **Acerca de esta tarea**

Para suprimir una lista de códigos o un par de códigos:

- 1. En el menú **Administración**, seleccione **Socio comercial > Listas de códigos**.
- 2. Busque la lista de códigos que contiene el par de códigos que desee suprimir.
- 3. En la página de resultados de búsqueda Listas de códigos, pulse **Gestor del fuente** junto al nombre que identifica al par de códigos de una listas de códigos determinada.
- 4. En Suprimir, seleccione la casilla situada junto al par de códigos.
- 5. Junto a Suprimir versiones seleccionadas, pulse **Ir**y luego pulse **Aceptar**.
- 6. En la página Resumen de recursos, revise la información del par de códigos y pulse **Siguiente**.
- 7. En la página Confirmar, pulse **Suprimir** para suprimir el par de códigos de la lista de códigos.
- 8. Pulse **Intro** para continuar.

## **Parte 45. Supresión de versiones de una lista de códigos**

## **Acerca de esta tarea**

Puede suprimir una versión individual de una lista de códigos o todas las versiones de una lista de códigos. Para suprimir una lista de códigos individual o versiones de una lista de códigos:

- 1. En el menú **Administración**, seleccione **Socio comercial > Listas de códigos**.
- 2. Busque la lista de códigos que contiene la versión o versiones que desee suprimir.
- 3. Junto a la lista de códigos, pulse **Gestor del fuente.**
- 4. Para suprimir una versión individual de una lista de códigos:
	- a. En Suprimir, seleccione la casilla situada junto a la versión.
	- b. Junto a Suprimir versiones seleccionadas, pulse **Ir**
- 5. Para suprimir todas las versiones de esta lista de códigos, pulse **Ir** junto a Suprimir todas las versiones
- 6. Haga clic en **Suprimir**.

## **Parte 46. Configure el adaptador de sistema de archivos para la importación básica de clientes**

## **Acerca de esta tarea**

Para configurar BasicCustomerImport\_FSA:

- 1. En el menú **Despliegue**, seleccione **Servicios > Configuración**.
- 2. Junto a Nombre de servicio, escriba **Básico** y pulse **Ir**
- 3. Junto a **BasicCustomerImport\_FSA**, pulse **Editar**.
- 4. En la página Nombre, pulse **Siguiente**. No cambie la información de esta página o el adaptador no funcionará de la forma prevista.
- 5. En la página Colección, pulse **Siguiente**. No cambie la información de esta página o el adaptador no funcionará de la forma prevista.
- 6. En la página Proceso de negocio, pulse **Siguiente**. No cambie la información de esta página o el adaptador no funcionará de la forma prevista.
- 7. En la página Tipo de planificación, configure los parámetros de acuerdo con sus necesidades y pulse **Siguiente**.
- 8. En la página Valores de planificación, configure los parámetros de acuerdo con sus necesidades y pulse **Siguiente**. Los parámetros que se muestran dependen de las selecciones que ha realizado para Tipo de planificación.
- 9. En la página Exclusiones de planificación, configure los parámetros de acuerdo con sus necesidades y pulse **Siguiente**. Los parámetros que se muestran dependen de las selecciones que ha realizado para Tipo de planificación.
- 10. En la página Extracción, pulse **Siguiente**. No es necesario configurar los campos contenidos en esta página (se muestran más abajo para su consulta). Los nombres de campo entre paréntesis representan los correspondientes nombres de campo del Modelador gráfico de procesos (Graphical Process Modeler). Esta información se proporciona para su consulta.
- 11. En la página Confirmar, configure el parámetro de acuerdo con sus necesidades y pulse **Siguiente**.
- 12. Pulse **Intro** para continuar.

## **Parte 47. Importación de datos de socio comercial como archivo que contiene sobres o números de control**

## **Acerca de esta tarea**

Para importar un archivo que contiene sobres o números de control:

#### **Procedimiento**

- 1. En el menú **Despliegue**, seleccione **Gestor de recursos > Importar/Exportar**.
- 2. En la página Importar/Exportar, junto a **Importar recursos**, pulse **Ir**
- 3. Escriba el nombre del archivo que contiene los sobres o números de control que se debe importar, o pulse **Examinar** para localizar el archivo, selecciónelo pulsando **Abrir** y pulse **Siguiente**. Si el archivo de importación contiene errores, puede seleccionar el archivo y pulsar de nuevo **Siguiente** para continuar la importación, o puede pulsar **Cancelar** para detener el proceso de importación.
- 4. Si el archivo exportado utilizaba una etiqueta de recurso, escriba un nombre y una descripción para la nueva etiqueta de recurso y pulse **Siguiente**.
- 5. Indique si los objetos que existan en IBM Sterling B2B Integrator se deben actualizar con objetos de la importación (el valor predeterminado es Sí) y pulse **Siguiente**.
- 6. En la pantalla Sobres TP, indique si desea **Mantener números de control existentes** (el valor predeterminado es **No**, que especifica que se importarán los números de control del archivo de importación).
- 7. En las listas, seleccione los recursos que se deben importar para cada tipo de recurso, traslade los recursos a la lista **Para importar** y pulse **Guardar** cuando haya seleccionado todos los recursos necesarios. Si selecciona más de un tipo de recurso para importar, debe repetir este paso para cada tipo de recurso.

**Nota:** Algunos recursos pueden necesitar que escriba la contraseña (creada durante la exportación) antes de llevar a cabo la importación.

8. Si está importando archivos que contienen números de control, se muestra la pantalla Números de control TP. Seleccione las opciones apropiadas y pulse **Siguiente**.

**Nota:** La opción que seleccionó para **Mantener números de control existentes** en la pantalla Sobres TP se utilizará también para los números de control.

- 9. Para actualizar IBM Sterling B2B Integrator con los archivos importados, pulse **Finalizar**. Este proceso puede necesitar varios minutos, dependiendo del número y tamaño de las bibliotecas importadas.
- 10. Cuando aparezca el mensaje, *La actualización del sistema ha finalizado satisfactoriamente*, pulse **Ver informe de importación** para ver el informe de importación. Si se han producido errores durante la importación, pulse **Descargar** junto a **Datos que no se importaron** para ver el archivo XML que contiene los nombres de los objetos que no se importaron. Esta opción sólo se muestra si la importación ha finalizado con errores.
- 11. Para crear una copia de seguridad de los datos tal como existían antes de la importación, pulse **Descargar** junto a **Datos en SI antes de importar**.
- 12. En el cuadro de diálogo **Guardar como**, cambie el nombre de archivo predeterminado, backup.xml, por un nombre descriptivo y exclusivo para esta copia de seguridad y pulse **Guardar**.
- 13. Pulse **Intro** para continuar.

## **Parte 48. Importación de datos de socio comercial mediante el programa de utilidad de importación básica**

## **Acerca de esta tarea**

Para importar un archivo que contiene sobres de documento o números de control (o ambos) desde la línea de mandatos:

## **Procedimiento**

- 1. Cambie al directorio *dir\_instalación*/tp\_import.
- 2. Ejecute uno de los mandatos siguientes: ./import.sh -input [*nombre de archivo de entrada*] (UNIX)

import.cmd -input [*nombre de archivo de entrada*] (Windows)

**Nota:** *nombre de archivo de entrada* es el nombre del archivo XML que desea importar. Es un parámetro obligatorio utilizado con el programa de utilidad de importación.

./import.sh -batch [*input nombre de archivo de entrada*] (UNIX) import.cmd -batch [*nombre de archivo de entrada*] (Windows)

**Nota:** *nombre de archivo de entrada*, cuando ejecuta una importación por lotes, indica que cada línea del archivo es una importación separada (archivo XML) que se debe ejecutar. Es un parámetro obligatorio utilizado con el programa de utilidad de importación.

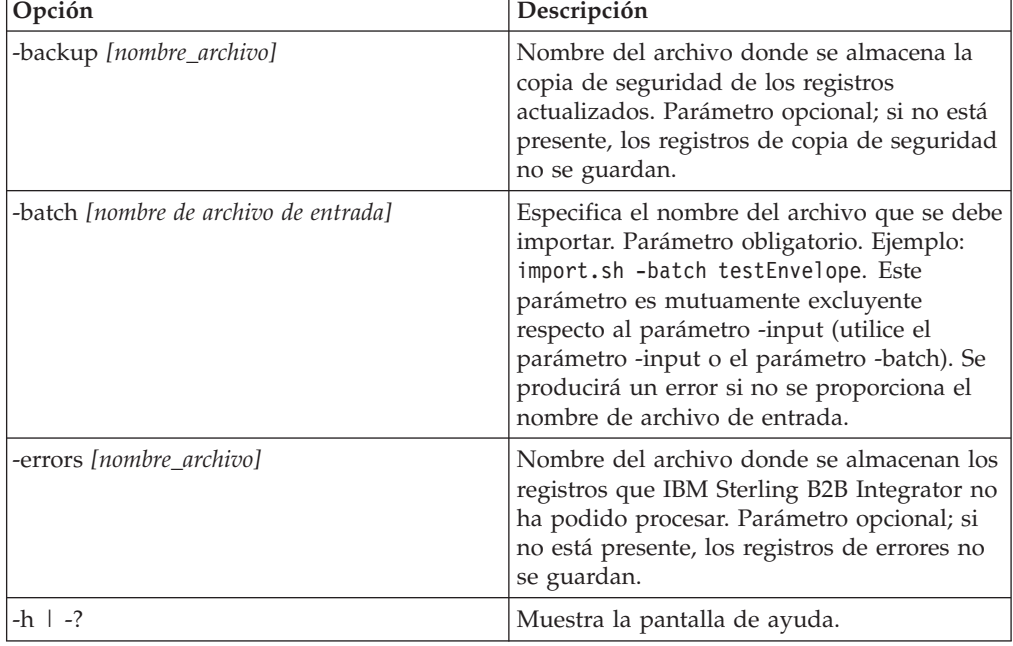

La tabla siguiente muestra los parámetros que se pueden utilizar:

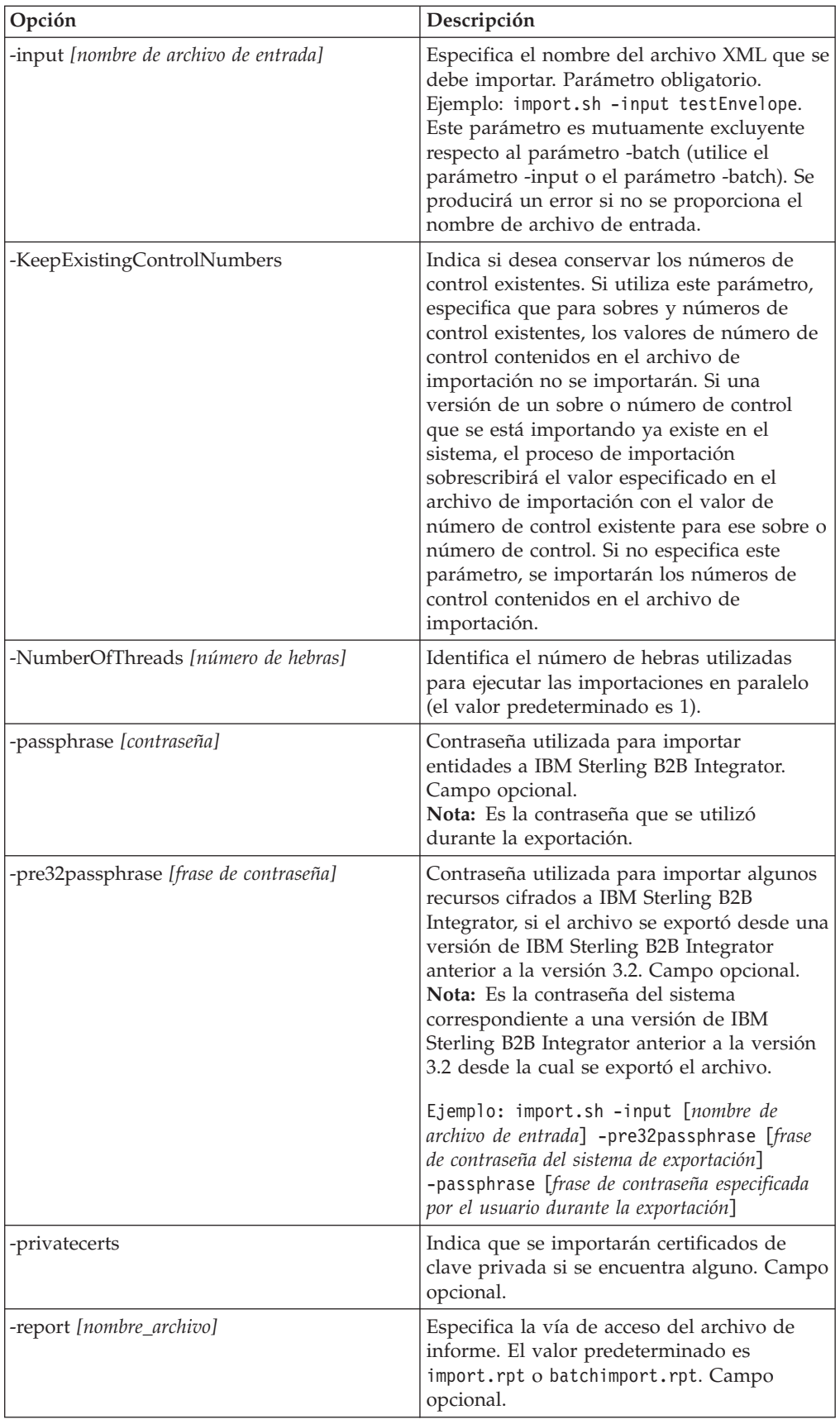

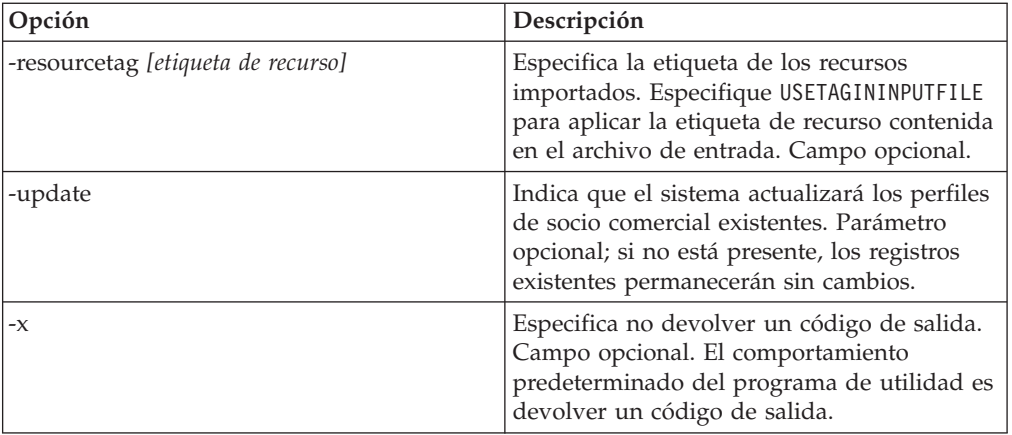

## **Parte 49. Importación de datos de socio comercial como archivo CSV**

## **Antes de empezar**

Antes de importar, si necesita importar información de socio que producirá sobrescrituras, siga los pasos siguientes:

- 1. Exporte el archivo CSV.
- 2. Ejecute basicimport.sh o basicimport.cmd sin el parámetro *-import* para crear el archivo XML.
- 3. Importe el archivo XML a IBM Sterling B2B Integrator mediante el Gestor de recursos, que le mostrará la opción para especificar si se deben sobrescribir los objetos que ya existen en IBM Sterling B2B Integrator.

## **Acerca de esta tarea**

Para importar un archivo CSV desde la línea de mandatos:

## **Procedimiento**

- 1. Cambie al directorio *dir\_instalación*/tp\_import.
- 2. Ejecute uno de los mandatos siguientes: ./basicimport.sh -import [</*vía de acceso y nombre del archivo CSV de entrada*>] (UNIX)

basicimport.cmd -import [</*vía de acceso y nombre del archivo CSV de entrada>*] (Windows)

**Nota:** Cuando ejecuta el programa de utilidad de importación básica con el parámetro -import, el programa de utilidad actualiza los archivos existentes (por ejemplo, si previamente ha importado un archivo CSV con el mismo nombre que el que está convirtiendo e importando actualmente). Si no utiliza el parámetro -import, el programa de utilidad convertirá el archivo CSV a XML, y puede importar el archivo XML a IBM Sterling B2B Integrator utilizando la interfaz de importación del Gestor de recursos. La utilización del Gestor de recursos le permite especificar que no se actualicen elementos existentes. Consulte *Importación de recursos* para obtener más información sobre cómo utilizar el Gestor de recursos.

La tabla siguiente muestra el parámetro que se puede utilizar:

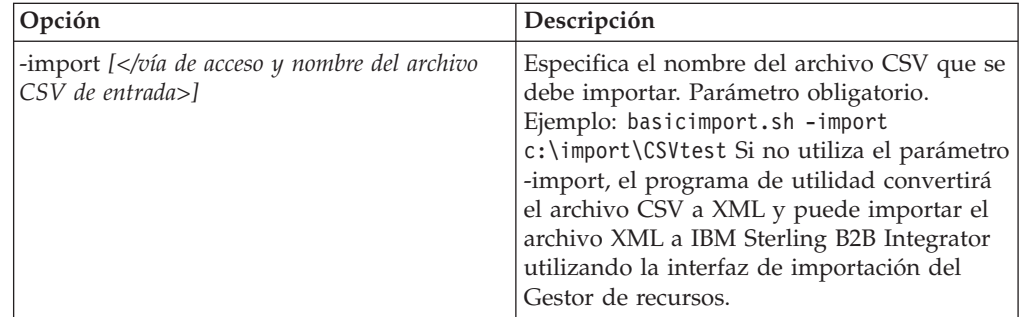
## **Parte 50. Exportación de datos de socio comercial desde la línea de mandatos**

### **Acerca de esta tarea**

Para exportar un archivo desde la línea de mandatos:

### **Procedimiento**

- 1. Cambie al directorio *dir\_instalación*/tp\_import.
- 2. Ejecute uno de los mandatos siguientes: ./export.sh -input [*input nombre\_archivo\_entrada*] (UNIX)

export.cmd -input [*input nombre\_archivo\_entrada*] (Windows) *nombre\_archivo\_entrada* es el nombre del archivo XML que desea exportar. Este parámetro es obligatorio.

La tabla siguiente muestra los parámetros que se pueden utilizar:

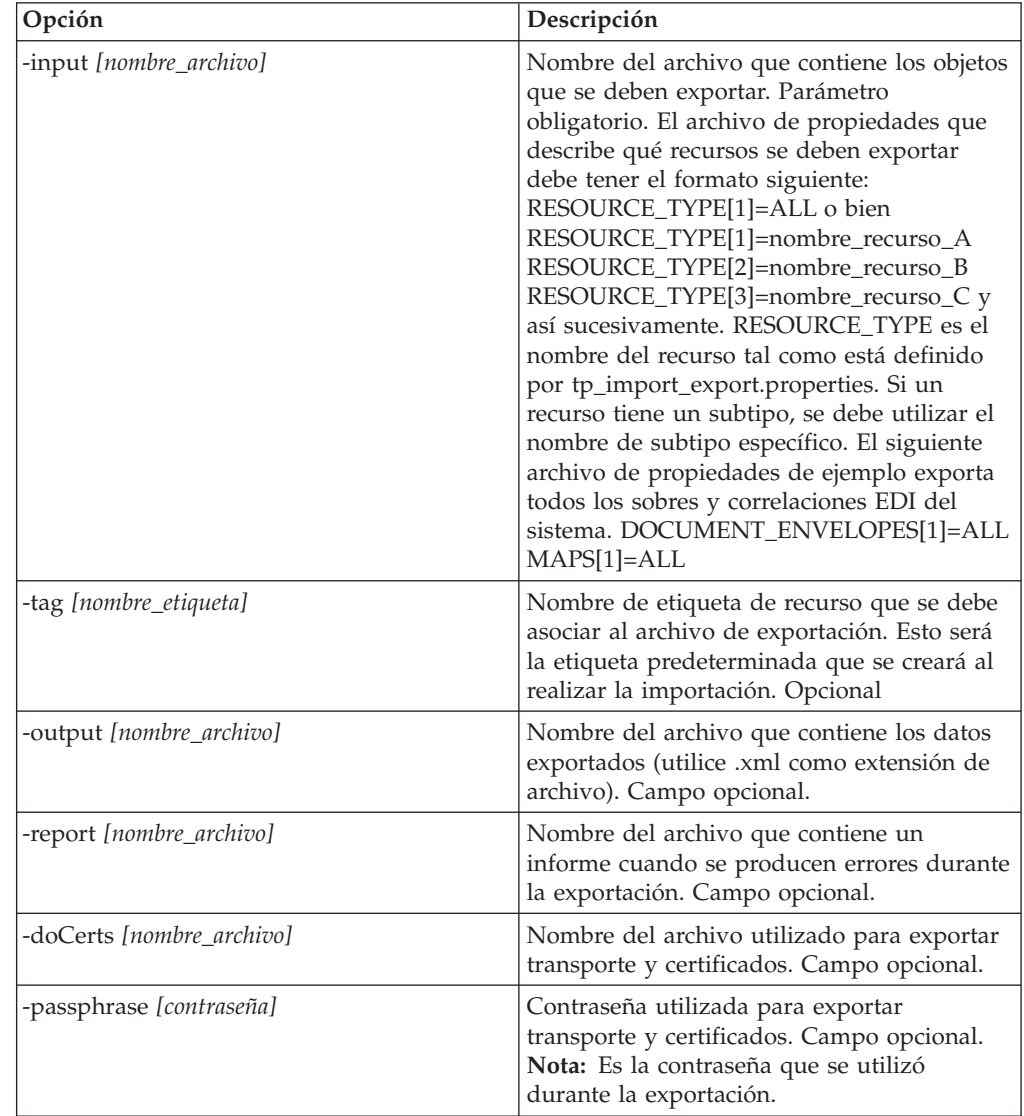

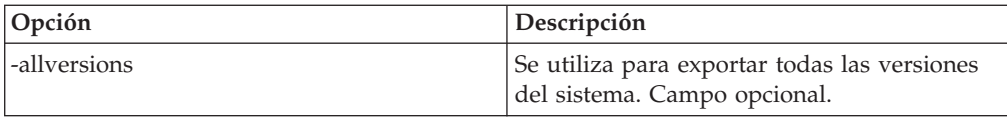

## **Parte 51. GPM de servicio de importación o contexto de flujo de trabajo**

El servicio de importación ejerce las mismas funciones que la opción Importar recursos del Gestor de recursos. Cuando se utiliza el servicio de importación, se importan todos los recursos disponibles y todas las versiones importadas se establecen como predeterminadas, cuando sea apropiado.

Existe un nuevo parámetro cuando configura el servicio de importación mediante el GPM, **Conservar números de control existentes**. El valor predeterminado de este parámetro es **No**, que especifica que se importarán los números de control existentes en el archivo de importación.

Si cambia el parámetro **Conservar números de control existentes** a **Sí**, el parámetro especifica que, para que los sobres y números de control existentes, no se importarán los valores de número de control existentes en el archivo de importación. Si una versión de un sobre o número de control que se está importando ya existe en el sistema, el proceso de importación sobrescribirá el valor especificado en el archivo de importación con el valor de número de control existente para ese sobre o número de control.

**Nota:** Puede especificar si desea conservar números de control existentes mediante GPM o BPML, pero no puede modificar este parámetro a través de la interfaz de usuario de IBM Sterling B2B Integrator.

Como alternativa a cambiar el valor del parámetro **Conservar números de control existentes** a **Sí** para el servicio de importación, puede añadir lo siguiente al contexto de flujo de trabajo de BPML; el contexto de flujo de trabajo (WFC) representa el estado del proceso de negocio después de ejecutar cada servicio:

```
<process name="ImportServiceWithKeepExistingControlNumbers">
<sequence>
      <operation>
        <participant name="ImportService"/>
        <output message="Xout" >
          <assign to="KeepExistingControlNumbers">True</assign>
          <assign to="." from="*"></assign>
        </output>
        <input message="Xin">
          <assign to="." from="*"></assign>
       \langleinput>
      </operation>
</sequence>
</process>
```
## **Parte 52. Importación de un socio comercial utilizando el programa de utilidad de importación básica**

## **Acerca de esta tarea**

El programa de utilidad de importación básica utiliza el flujo de proceso siguiente:

### **Procedimiento**

- 1. Coloque un archivo CSV en el directorio *dir\_instalación*/tp\_import/ basic customer import collect.
- 2. El adaptador de sistema archivos BasicCustomerImport\_FSA explora este directorio y selecciona el archivo CSV regularmente.
- 3. El adaptador de sistema de archivos BasicCustomerImport\_FSA inicia el proceso de negocio predefinido (BasicCustomerImport.bp).
- 4. El proceso de negocio Importación básica de clientes ejecuta la correlación de conversión de importación (BasicCustomerImport.txo) e inicia el servicio de importación.
- 5. El servicio de importación importa el archivo XML convertido a IBM Sterling B2B Integrator.

#### **Resultados**

Si se producen excepciones al ejecutar el programa de utilidad de importación básica, IBM Sterling B2B Integrator incluye esta información en el informe de importación básica (BasicImportReport.rpt, en formato XML), situado en el directorio *dir\_instalación*/tp\_import, que se genera después de ejecutar el programa de utilidad de importación básica.

## **Parte 53. Formato del archivo CSV**

El archivo CSV debe ajustarse al formato de archivo correspondiente a la correlación BasicCustomerImport.

**Nota:** O bien, utilizando el Editor de correlación, puede modificar la correlación BasicCustomerImport según sea necesario para que se ajuste a su formato de archivo (añadir componentes de correlación, suprimir componentes de correlación, etc). Necesitará luego compilar la correlación (guárdela utilizando el mismo nombre o modifique el nombre de la correlación de conversión que es invocada por el proceso de negocio Importación básica de clientes (Basic Customer Import)) y registrarla en IBM Sterling B2B Integrator.

El formato de archivo es el siguiente:

Código,Nombre\_empresa,URL\_referencia,Número\_DUNS,Dirección\_1,Dirección\_2,Ciudad, Provincia,Código\_postal,HNuso\_horario,País,Dirección\_de\_correo\_electrónico, Número de teléfono

**Nota:** Los valores adecuados para los campos anteriores son los mismos que cuando escribe información en estos campos utilizando la interfaz de socio comercial de IBM Sterling B2B Integrator.

Un ejemplo de datos en este formato es el siguiente:

A,RomansFloorsAndMore,www.romansfloors.com,01234567899,13 Measle Lane,2nd Floor,Powell,OH,43065,-05,US,roman@romansfloors.com,614-555-1212

# **Parte 54. Códigos de salida**

Estos programas de utilidad de importación devuelven los códigos de salida siguientes:

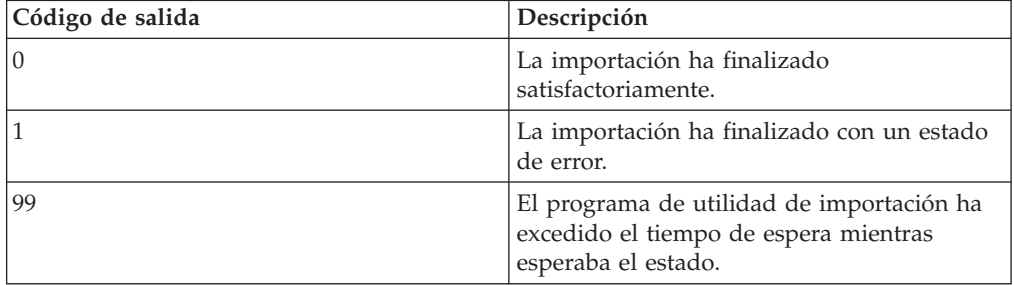

# **Parte 55. Prueba de un perfil HTTP**

Puede probar el perfil HTTP desde la consola de administración. Para ello, vaya a la pantalla Perfil de socio comercial y seleccione **Probar ahora** junto al perfil que desee verificar. La opción **TestNow** le permite verificar si funciona correctamente un perfil de socio comercial nuevo o actualizado que utiliza HTTP como protocolo de comunicaciones. Para obtener información adicional sobre TestNow, consulte *Utilización de la función TestNow de AS2 y HTTP*.

**Parte 56. Apéndices**

## **Avisos**

Esta información se ha desarrollado para productos y servicios ofrecidos en los Estados Unidos.

IBM no puede ofrecer en otros países los productos, servicios o funciones tratadas en el presente documento. Consulte al representante local de IBM para obtener información acerca de los productos y servicios disponibles actualmente en su área. Las referencias a un producto, programa o servicio de IBM no pretenden establecer ni implicar que sólo pueda utilizarse dicho producto, programa o servicio de IBM. En su lugar se puede utilizar cualquier producto, programa o servicio funcionalmente equivalente que no vulnere ningún derecho de propiedad de intelectual de IBM. No obstante, es responsabilidad del usuario evaluar y verificar el funcionamiento de cualquier producto, programa o servicio que no sea de IBM.

IBM puede tener patentes o solicitudes de patente pendientes que afecten a los temas tratados en este documento. La posesión de este documento no le otorga ninguna licencia sobre dichas patentes. Puede enviar sus consultas sobre licencias, por escrito, a la dirección siguiente:

*IBM Director of Licensing*

*IBM Corporation*

*North Castle Drive*

*Armonk, NY 10504-1785*

*Estados Unidos*

Para realizar consultas sobre licencias relativas a la información de doble byte (DBCS), póngase en contacto con el Departamento de propiedad intelectual de IBM de su país o envíe sus consultas, por escrito, a:

*Licencia de propiedad intelectual*

*Legal and Intellectual Property Law*

*IBM Japan Ltd.*

*1623-14, Shimotsuruma, Yamato-shi*

*Kanagawa 242-8502 Japón*

**El siguiente párrafo no se aplica en el Reino Unido ni en cualquier otro país en el que tales disposiciones sean incompatibles con la legislación local:** INTERNATIONAL BUSINESS MACHINES CORPORATION PROPORCIONA ESTA PUBLICACIÓN "TAL CUAL" SIN GARANTÍAS DE NINGUNA CLASE, EXPLÍCITAS O IMPLÍCITAS, INCLUIDAS, PERO SIN LIMITARSE A ELLAS, LAS GARANTÍAS IMPLÍCITAS DE NO VULNERABILIDAD, COMERCIALIZACIÓN O IDONEIDAD PARA UN PROPÓSITO DETERMINADO. Algunos países no permiten la renuncia a garantías explícitas o implícitas en determinadas transacciones, por lo que puede que esta declaración no sea aplicable en su caso.

La presente publicación puede contener inexactitudes técnicas o errores tipográficos. Periódicamente se efectúan cambios en la información aquí incluida; dichos cambios se incorporarán en nuevas ediciones de esta publicación. IBM puede realizar mejoras y/o cambios en el/los producto(s) y/o el/los programa(s) descrito(s) en esta publicación, en cualquier momento y sin previo aviso.

Las referencias en esta información a sitios web que no son de IBM se proporcionan sólo para su comodidad y de ninguna manera constituyen una aprobación de estos sitios web. El material de dichos sitios web no forma parte del material correspondiente a este producto IBM y el uso de estos sitios web se realiza a cuenta y riesgo del usuario.

IBM puede utilizar o distribuir la información que suministre el usuario del modo que considere adecuado sin incurrir por ello en ninguna obligación con el usuario.

Los propietarios de licencias de este programa que deseen recibir información acerca de éste con el fin de permitir: (i) el intercambio de información entre programas creados independientemente y otros programas (incluido éste) y (ii) el uso mutuo de la información que se ha intercambiado, deben ponerse en contacto con el departamento siguiente:

*IBM Corporation*

*J46A/G4*

*555 Bailey Avenue*

*San José, CA 95141-1003*

*Estados Unidos*

Dicha información puede estar disponible, sujeta a los términos y condiciones adecuados, incluido, en algunos casos, el pago de una tasa.

El programa bajo licencia que se describe en este documento y todo el material bajo licencia disponible los proporciona IBM bajo los términos de las Condiciones Generales de IBM, Acuerdo Internacional de Programas Bajo Licencia de IBM o cualquier acuerdo equivalente entre las partes.

Los datos de rendimiento contenidos aquí se han determinado en un entorno controlado. Por lo tanto, los resultados obtenidos en otros entornos operativos podrían variar de forma notable. Algunas mediciones se han realizado en sistemas en desarrollo y no existe ninguna garantía de que éstas sean iguales en los sistemas disponibles generalmente. Además, algunas medidas se pueden haber estimado mediante extrapolación. Los resultados reales pueden variar. Los usuarios de este documento deben verificar los datos aplicables a su entorno específico.

La información relativa a productos que no son de IBM se ha obtenido de los proveedores de dichos productos, de los anuncios publicados o de otras fuentes disponibles para el público. IBM no ha probado esos productos y no puede confirmar la precisión del rendimiento, la compatibilidad ni ninguna otra afirmación relacionada con productos que no son de IBM. Las consultas relacionadas con productos no desarrollados por IBM deben dirigirse a los proveedores de dichos productos.

Todas las declaraciones concernientes a la dirección futura de IBM u objetivos están sujetos a cambio o cancelación sin aviso previo y sólo representan metas y objetivos.

Todos los precios de IBM que se muestran en este documento son precios al por mayor recomendados por IBM, vigentes y están sujetos a cambios sin previo aviso. Los precios de los distribuidores pueden variar.

Esta información está pensada sólo a efectos de planificación. La información aquí contenida puede cambiar antes de que se comercialicen los productos descritos.

Esta información contiene ejemplos de datos e informes utilizados en operaciones comerciales diarias. Para ilustrarlos de la forma más completa posible, los ejemplos incluyen nombres de particulares, empresas, marcas y productos. Todos estos nombres son ficticios y cualquier parecido con nombres y direcciones utilizadas por una empresa de negocios real es mera coincidencia.

#### LICENCIA DE COPYRIGHT:

Esta información contiene programas de aplicaciones de ejemplo en código fuente, que ilustran técnicas de programación en las distintas plataformas operativas. El usuario puede copiar, modificar y distribuir estos programas de ejemplo como desee, sin tener que efectuar ningún pago a IBM, con la finalidad de desarrollar, utilizar, realizar marketing o distribuir programas de aplicaciones según la interfaz de programación de las aplicaciones para la plataforma operativa en la que se han escrito tales programas de ejemplo. Estos ejemplos no se han probado exhaustivamente bajo todas las condiciones. Por lo tanto, IBM no puede garantizar ni certificar la fiabilidad, la utilidad o el funcionamiento de estos programas. Los programas de ejemplo se ofrecen "TAL CUAL", sin garantía de ningún tipo. IBM no se hará responsable de los daños derivados de la utilización que haga el usuario de los programas de ejemplo.

Cada copia de cualquier parte de estos programas de ejemplo o de cualquier trabajo que derive de éstos, debe incluir un aviso de copyright, tal como se indica a continuación:

© IBM 2012. Algunas partes de este código proceden de los programas de ejemplo de IBM Corp. © Copyright IBM Corp. 2012.

Si está viendo esta información en copia software, es posible que las fotografías y las ilustraciones en color no aparezcan.

#### **Marcas registradas**

IBM, el logotipo de IBM e ibm.com son marcas comerciales o marcas registradas de International Business Machines Corp., registradas en muchas jurisdicciones en todo el mundo. Otros nombres de productos y servicios pueden ser marcas registradas de IBM o de otras empresas. Puede encontrar una lista actualizada de las marcas registradas de IBM en la web bajo ["Copyright and trademark](http://www.ibm.com/legal/copytrade.shtml) [information"](http://www.ibm.com/legal/copytrade.shtml) en [http://www.ibm.com/legal/copytrade.shtml.](http://www.ibm.com/legal/copytrade.shtml)

Adobe, el logotipo de Adobe, PostScript y el logotipo de PostScript son marcas registradas de Adobe Systems Incorporated en los Estados Unidos o en otros países.

IT Infrastructure Library es una marca registrada de la Agencia Central de Telecomunicaciones y Computación (CCTA, UK), actualmente parte de la OGC (Office of Government Commerce, UK).

Intel, el logotipo de Intel, Intel Inside, el logotipo de Intel Inside, Intel Centrino, el logotipo de Intel Centrino, Celeron, Intel Xeon, Intel SpeedStep, Itanium y Pentium son marcas comerciales o marcas registradas de Intel Corporation o sus sucursales en los Estados Unidos y en otros países.

Linux es una marca registrada de Linus Torvalds en los Estados Unidos y en otros países.

Microsoft, Windows, Windows NT y el logotipo de Windows son marcas registradas de Microsoft Corporation en los Estados Unidos y en otros países.

ITIL es una marca registrada, una marca registrada comunitaria de la OGC británica (Office of Government Commerce), y está registrada en la Oficina de Patentes y Marcas de Estados Unidos.

UNIX es una marca registrada de The Open Group en los Estados Unidos y en otros países.

Java y todas las marcas registradas y logotipos basados de Java son marcas registradas o marcas comerciales registradas Oracle y/o sus afiliados.

Cell Broadband Engine es una marca registrada de Sony Computer en los Estados Unidos y en otros países y se utiliza bajo licencia.

Linear Tape-Open, LTO, el logotipo de LTO, Ultrium el logotipo de Ultrium son marcas registradas de HP, IBM Corp. y Quantum en los Estados Unidos y en otros países.

Connect Control Center®, Connect:Direct®, Connect:Enterprise, Gentran®, Gentran:Basic®, Gentran:Control®, Gentran:Director®, Gentran:Plus®, Gentran:Realtime®, Gentran:Server®, Gentran:Viewpoint®, Sterling Commerce<sup>™</sup>, Sterling Information Broker® y Sterling Integrator® son marcas comerciales o marcas registradas de Sterling Commerce, Inc., una empresa de IBM.

Otros nombres de empresas, productos y servicios pueden ser marcas registradas o de servicios de otras empresas.

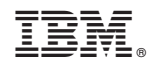

Número de Programa: